# Radia Client Automation Enterprise Administrator

For the Windows®, Linux, and Macintosh operating systems

Software Version: 9.00

### <span id="page-0-0"></span>User Guide

Document Release Date: April 2013

Software Release Date: June 2013

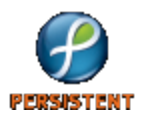

# **Legal Notices**

# **Warranty**

The only warranties for products and services are set forth in the express license or service agreements accompanying such products and services. Nothing herein should be construed as constituting an additional warranty. Persistent Systems shall not be liable for technical or editorial errors or omissions contained herein. The information contained herein is subject to change without notice.

# **Restricted Rights Legend**

Confidential computer software. Valid license from Persistent Systems or its licensors required for possession, use or copying. No part of this manual may be reproduced in any form or by any means (including electronic storage and retrieval or translation into a foreign language) without prior agreement and written consent from Persistent Systems.

# **Copyright Notice**

© Copyright 2013 Persistent Systems, its licensors, and Hewlett-Packard Development Company, LP.

## **Trademark Notices**

Microsoft®, Windows®, Windows® XP, and Windows Vista® are U.S. registered trademarks of Microsoft Corporation.

UNIX® is a registered trademark of The Open Group.

# **Acknowledgements**

This product includes software developed by the Apache Software Foundation (http://www.apache.org/).

This product includes cryptographic software written by Eric Young (eay@cryptsoft.com).

This product includes software developed by the OpenSSL Project for use in the OpenSSL Toolkit (http://www.openssl.org/).

This product includes software written by Tim Hudson (tjh@cryptsoft.com).

This product includes software written by Daniel Stenberg (daniel@haxx.se).

This product includes OVAL language maintained by The MITRE Corporation (oval@mitre.org).

# **Documentation Updates**

The title page of this document contains the following identifying information:

- Software Version number, which indicates the software version.
- Document Release Date, which changes each time the document is updated.
- Software Release Date, which indicates the release date of this version of the software.

To check for recent updates or to verify that you are using the most recent edition of a document, go to:

#### **http://support.persistentsys.com/**

This site requires that you register for a Persistent Passport and sign in. Register online at the above address.

For more details, contact your Persistent sales representative.

# **Support**

Persistent Software support provides customer self-solve capabilities. It provides a fast and efficient way to access interactive technical support tools needed to manage your business. As a valued support customer, you can benefit by being able to:

- Search for knowledge documents of interest
- Submit and track support cases and enhancement requests
- Submit enhancement requests online
- Download software patches
- Look up Persistent support contacts
- Enter into discussions with other software customers
- Research and register for software training

To access the Self-solve knowledge base, visit the [Persistent](http://support.persistentsys.com/) [Support](http://support.persistentsys.com/) home page.

**Note**: Most of the support areas require that you register as a Persistent Support user and sign in. Many also require an active support contract. More information about support access levels can be found on the [Persistent](http://support.persistentsys.com/) [Support](http://support.persistentsys.com/) site.

To register for a Persistent Support ID, go to: [Persistent](http://support.persistentsys.com/) [Support](http://support.persistentsys.com/) [Registration](http://support.persistentsys.com/).

# <span id="page-4-0"></span>**Contents**

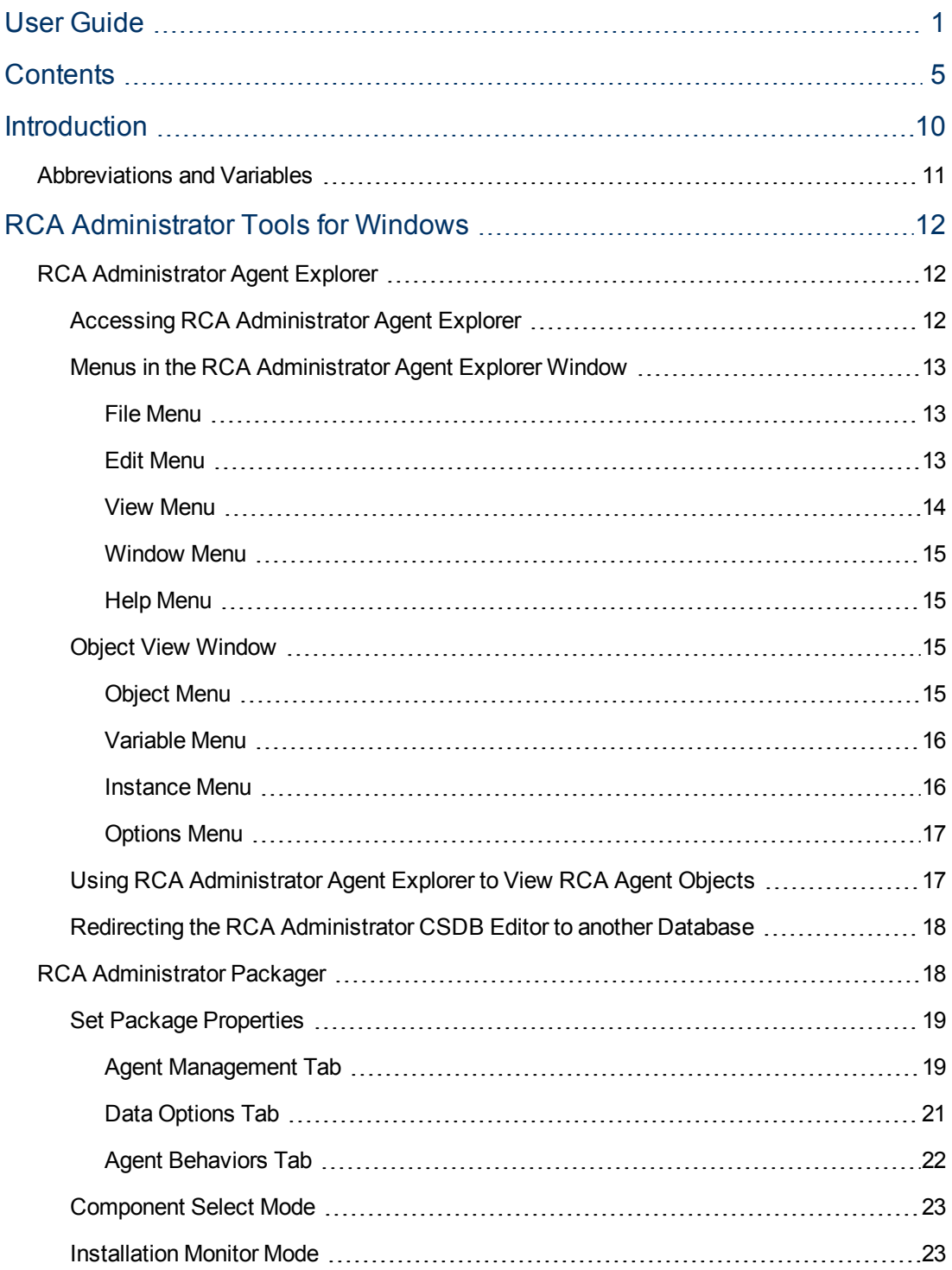

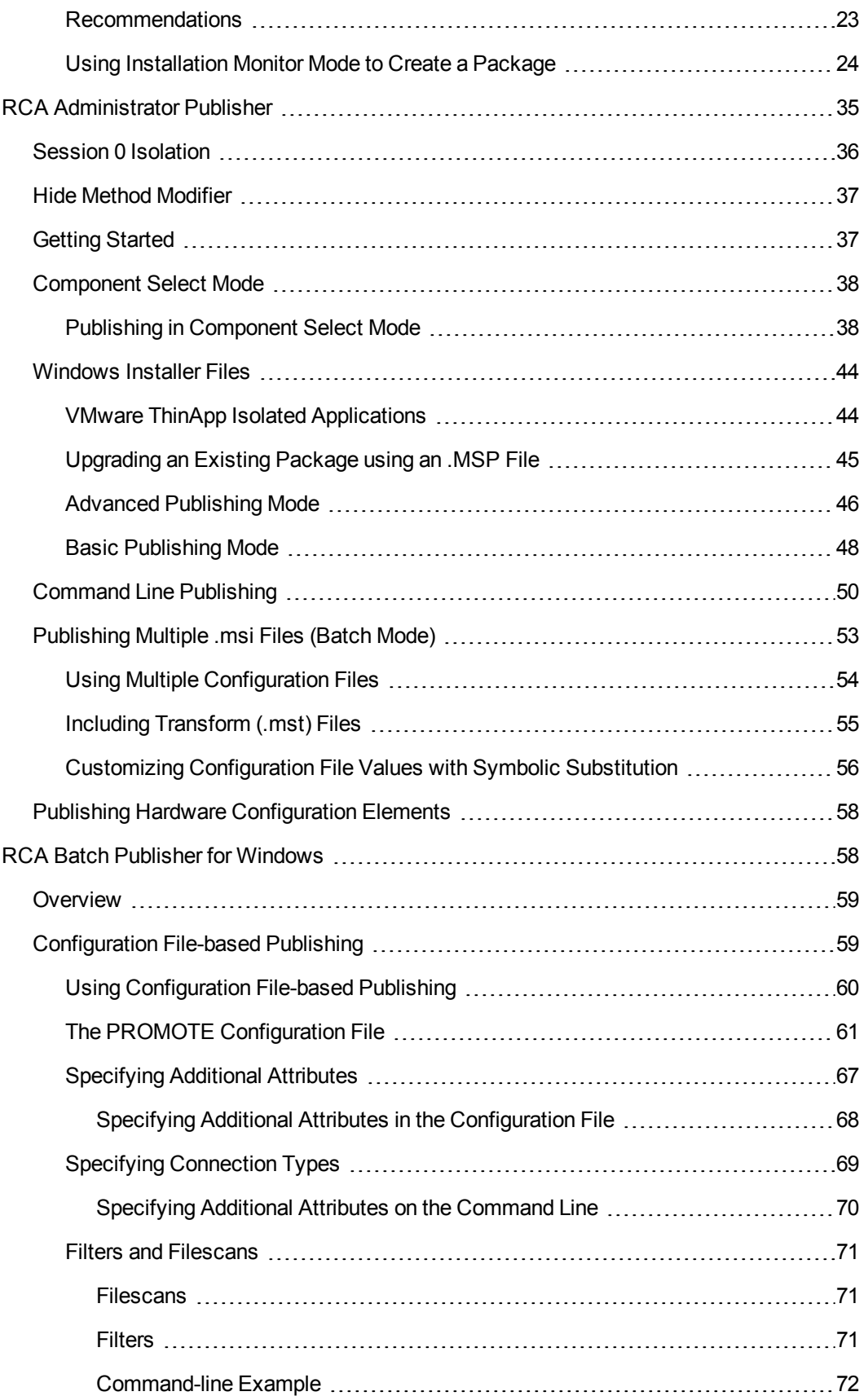

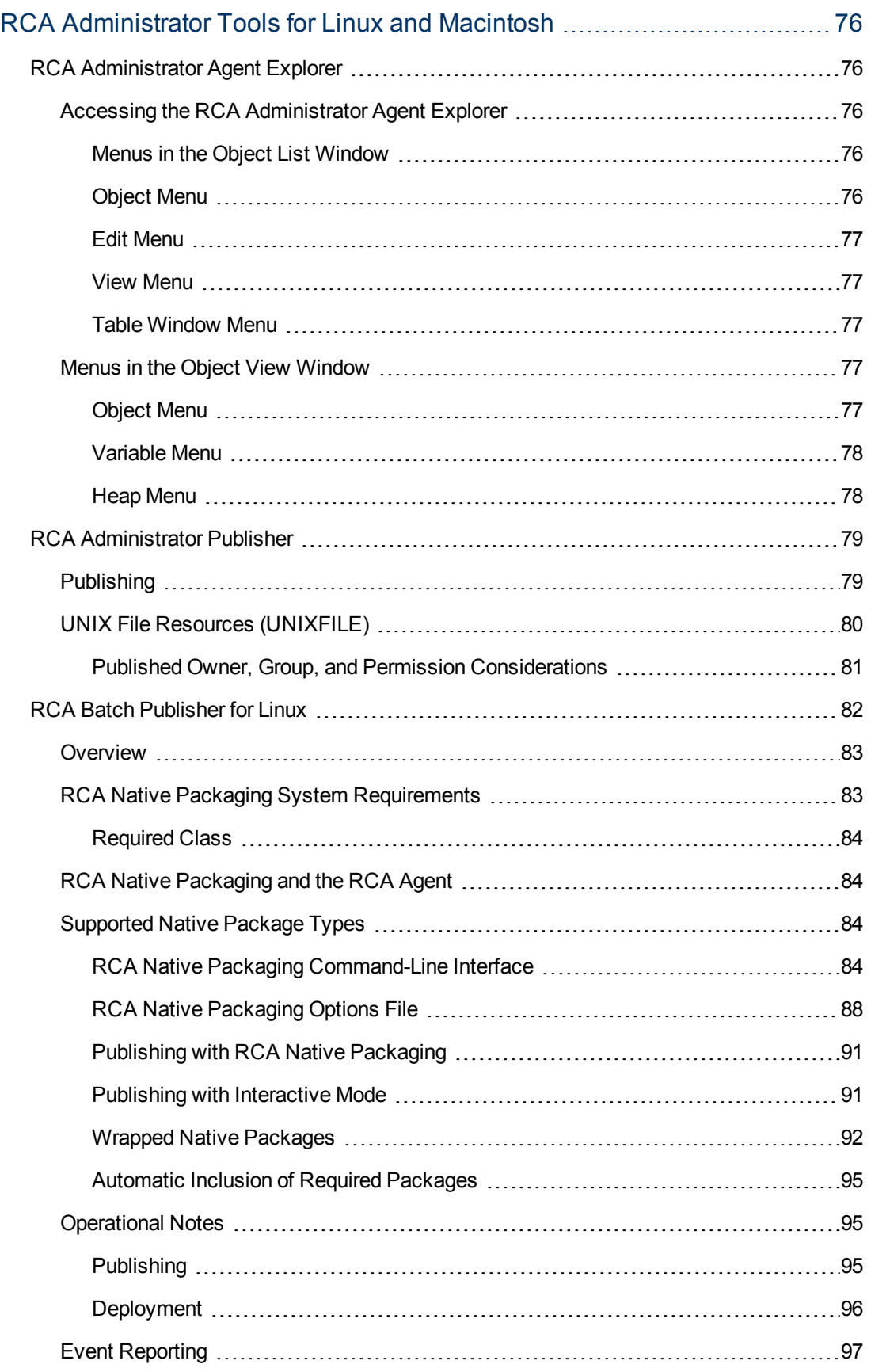

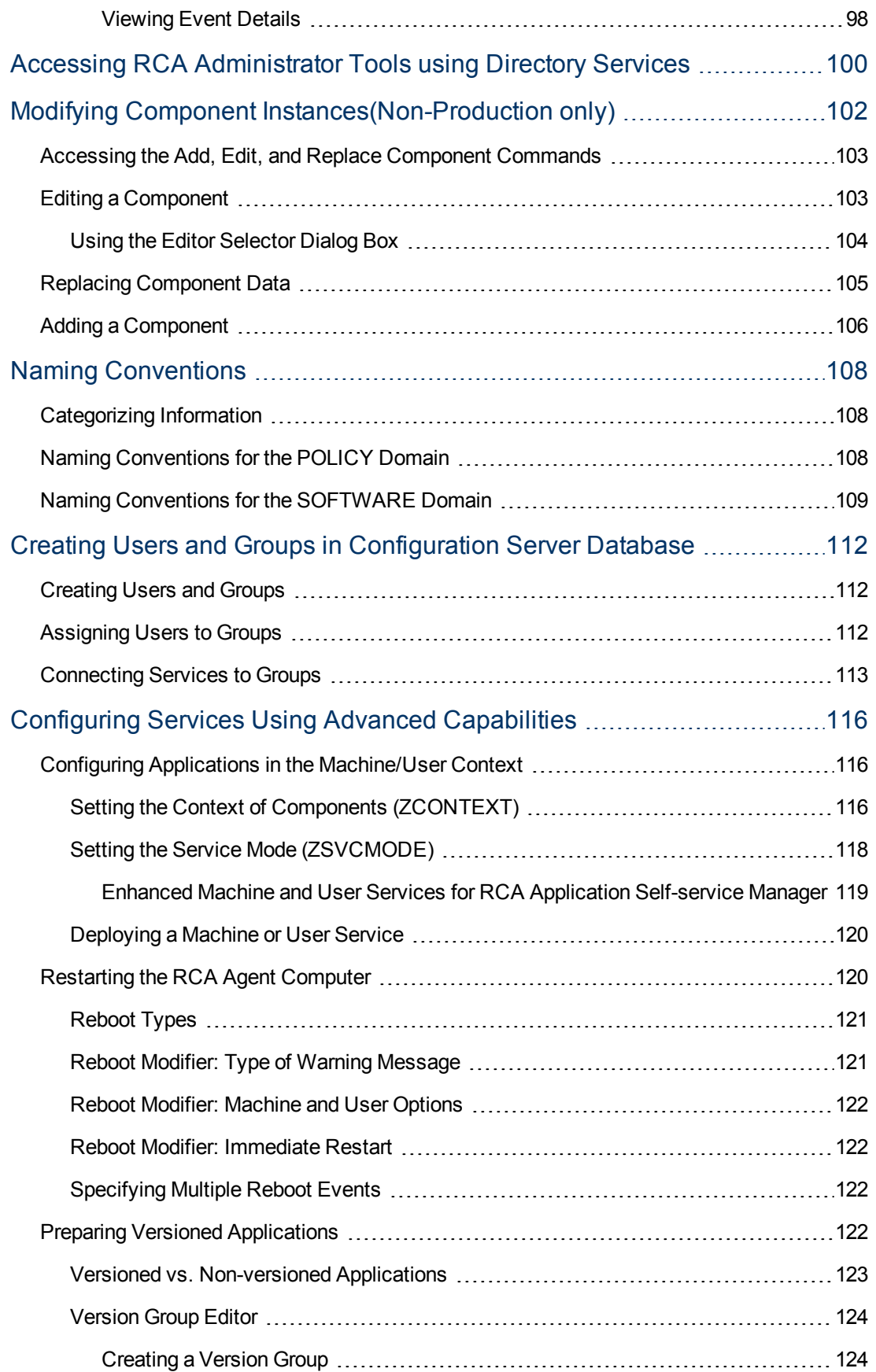

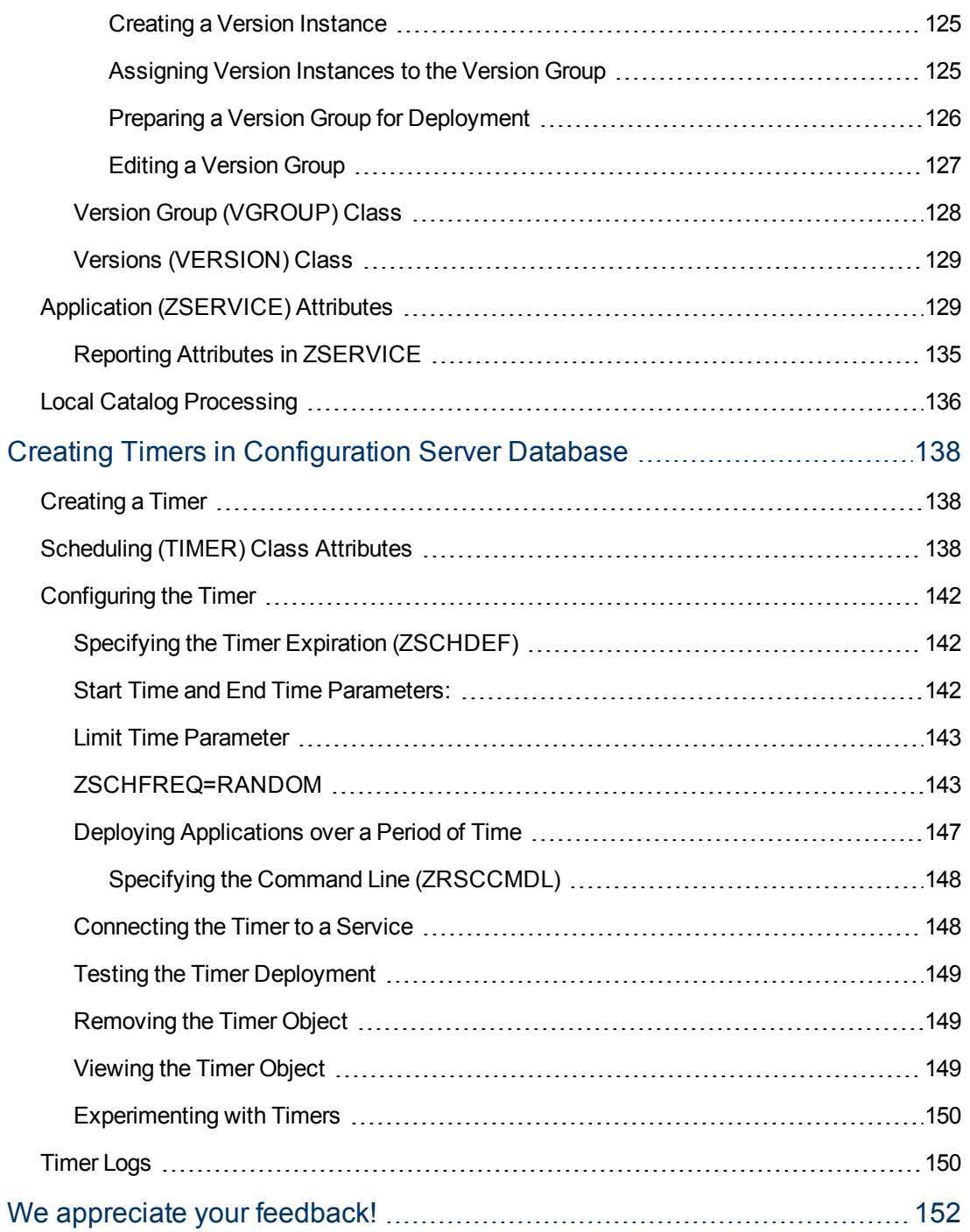

# <span id="page-9-0"></span>**Chapter 1**

# **Introduction**

The *Radia Client Automation Enterprise Administrator User Guide* describes the RCA Administrator tools for the Windows, Linux, and Macintosh operating systems and how to use these tools to administer the Radia Client Automation product.

RCA Administrator contains the following tools that you use to manipulate the contents of the RCA Configuration Server Database (CSDB), prepare applications for management, view RCA agent objects, package and publish software into the CSDB, and customize environments:

#### <sup>l</sup> **RCA Administrator Agent Explorer**

enables you to create and edit Radia Client Automation objects.

#### <sup>l</sup> **RCA Administrator Application Management Profiles (AMP) Editor**

enables you to rapidly deploy and manage software products such as Microsoft Office 2007, Symantec Antivirus, and Citrix Presentation Agent that are typically required on desktop clients.

**Note:** The details of the RCA Administrator AMP Editor are not discussed in this book. For information on RCA Administrator AMP Editor, see the *Radia Client Automation Enterprise Application Management Profiles User Guide*.

#### <sup>l</sup> **RCA Administrator CSDB Editor**

enables you to inspect and manipulate the contents of the RCA CSDB.

**Note:** The details of the RCA Administrator CSDB Editor are not discussed in this book. For information on RCA Administrator CSDB Editor, see *Radia Client Automation Enterprise CSDB Editor Online help.*

#### <sup>l</sup> **RCA Administrator Packager**

enables you to use a packaging method called Installation Monitor Mode when you are not familiar with all the components that should be part of a package. This method performs a scan before and after you install the software. The difference between the two scans becomes the contents of the package.

#### <sup>l</sup> **RCA Administrator Publisher**

enables you to use Component Select Mode to create a package and to then add that package to the RCA CSDB. When you use this method, you select each component that you want to add to the package. You can also publish applications through command line using **RCA Batch Publisher**. The RCA Batch Publisher is a command-line alternative to using Component Select Mode. It offers an automated, repeatable command-line process to create packages and store them in the CSDB. Note that RCA Batch Publisher is available as a separate installer and is not installed with RCA Administrator tools. For more information, see *Radia Client Automation Enterprise Installation and Upgrade Guide*.

# <span id="page-10-0"></span>**Abbreviations and Variables**

#### **Abbreviations Used in this Guide**

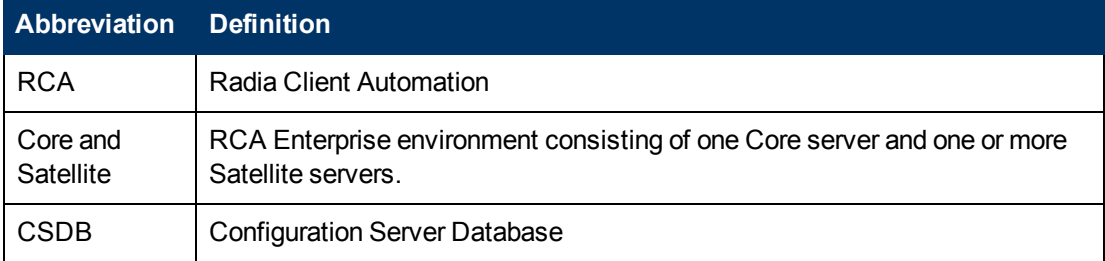

#### **Variables Used in this Guide**

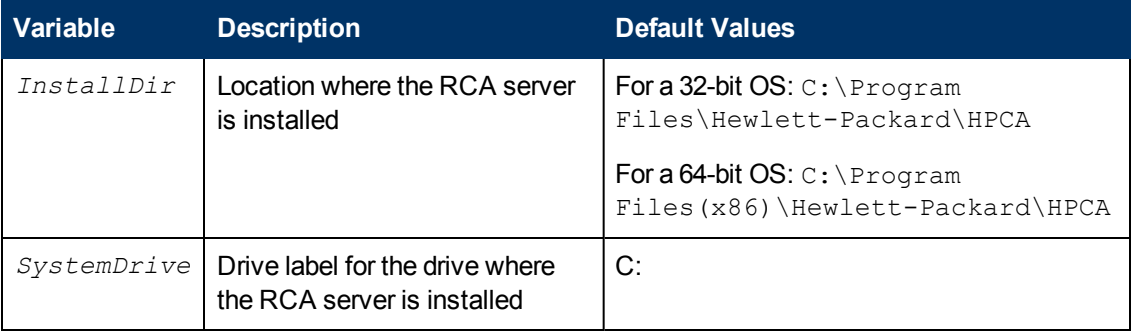

# <span id="page-11-0"></span>**Chapter 2**

# **RCA Administrator Tools for Windows**

The RCA Administrator tools for Windows are:

- RCA Administrator Agent Explorer
- RCA Administrator Packager
- RCA Administrator Publisher
- **RCA Administrator CSDB Editor**
- RCA Administrator AMP Editor

<span id="page-11-1"></span>**Note:** You must have administrative privileges to use RCA Administrator tools.

## **RCA Administrator Agent Explorer**

This section provides information on accessing RCA Administrator Agent Explorer on Windows operating systems. It also describes how to create and edit RCA objects using RCA Administrator Agent Explorer.

RCA Administrator Agent Explorer is installed automatically with the RCA Administrator. You can use the RCA Administrator Agent Explorer as a diagnostic utility to view local objects on the desktop and, if desired, to edit existing objects or create new ones.

If you have multiple RCA agents that rely on a single file server in your environment, you can use the RCA Administrator Agent Explorer to edit objects stored on that file server.

The RCA Administrator Agent Explorer can also be used to edit objects on other RCA agent desktops. For diagnostic purposes, you can view and edit managed objects configured for other RCA agents to which you are connected on a local area network (LAN).

**Caution:** RCA screen objects can be viewed with the RCA Administrator Agent Explorer, however, the actual screens are not displayed. Be careful not to corrupt the variables of screen objects while viewing them with the RCA Administrator Agent Explorer.

## <span id="page-11-2"></span>**Accessing RCA Administrator Agent Explorer**

The following instructions explain how to access the RCA Administrator Agent Explorer.

To access RCA Administrator Agent Explorer:

#### Click **Start**>**Programs**>**Radia Client Automation Administrator**>**Radia Client Automation Administrator Agent Explorer**

or

at the command line, type NVDOBJED. EXE.

The RCA Administrator Agent Explorer opens with the object list displayed in the right pane. The object list contains the names of RCA objects that you can view and edit.

**Note:**RCA uses objects that begin with "Z". When naming a new object that you create, it recommends that you do *not* click a name beginning with the letter "Z."

## <span id="page-12-0"></span>**Menus in the RCA Administrator Agent Explorer Window**

Use the menus in the RCA Administrator Agent Explorer window to manage objects, and to manage the appearance of the RCA Administrator Agent Explorer window.

### <span id="page-12-1"></span>**File Menu**

Use the **File** menu to open, copy, delete, rename, and create new objects.

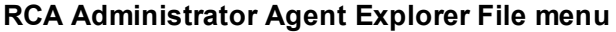

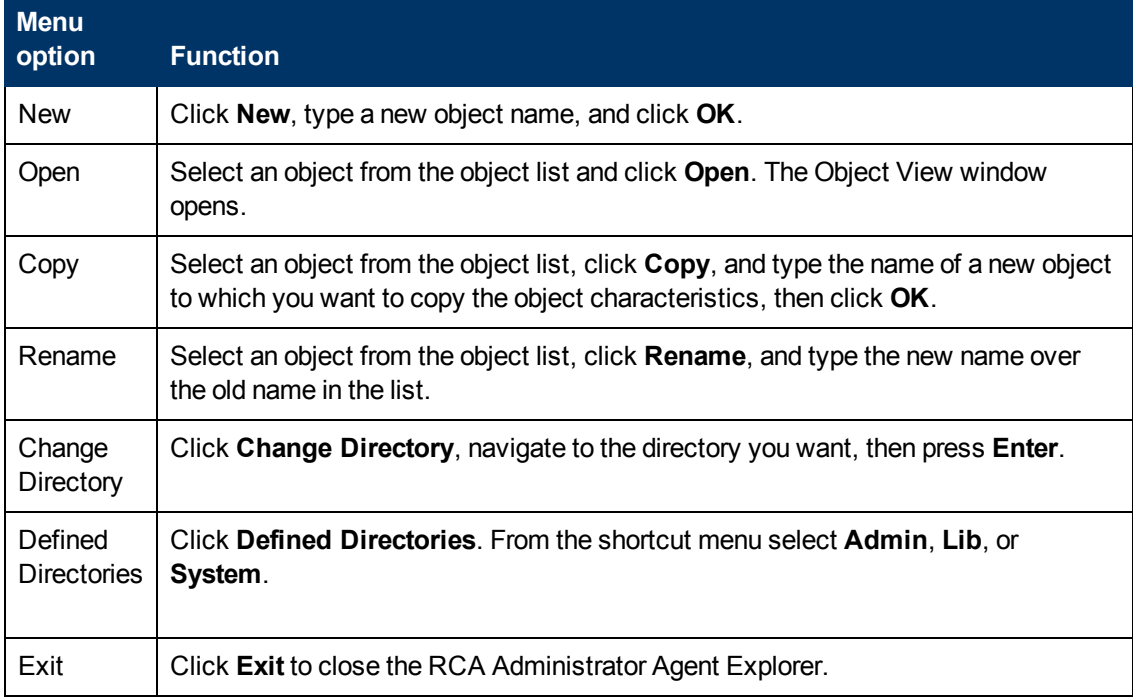

### <span id="page-12-2"></span>**Edit Menu**

Use the **Edit** menu to navigate objects.

#### **RCA Administrator Agent Explorer Edit menu**

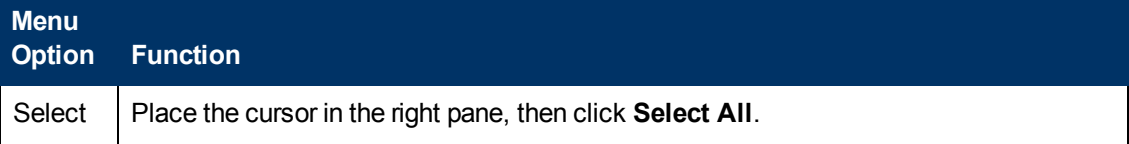

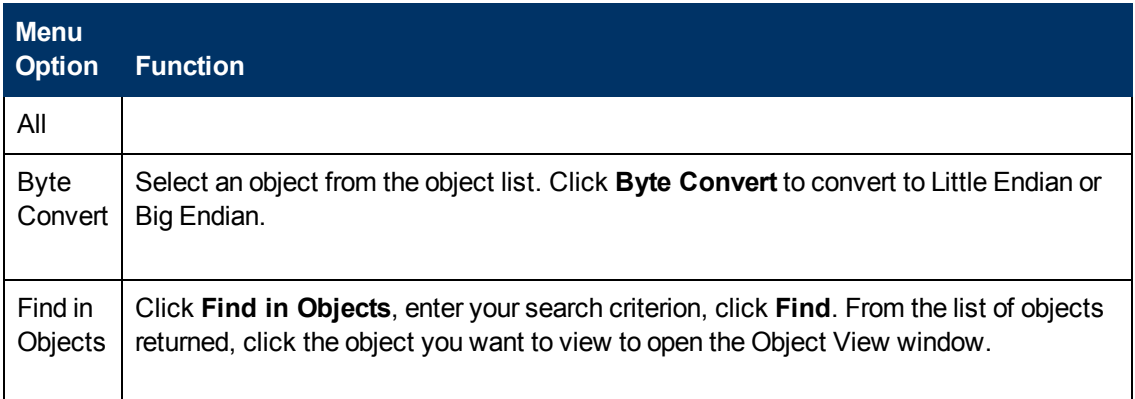

### <span id="page-13-0"></span>**View Menu**

Use the **View** menu to customize the way the RCA Administrator Agent Explorer window looks.

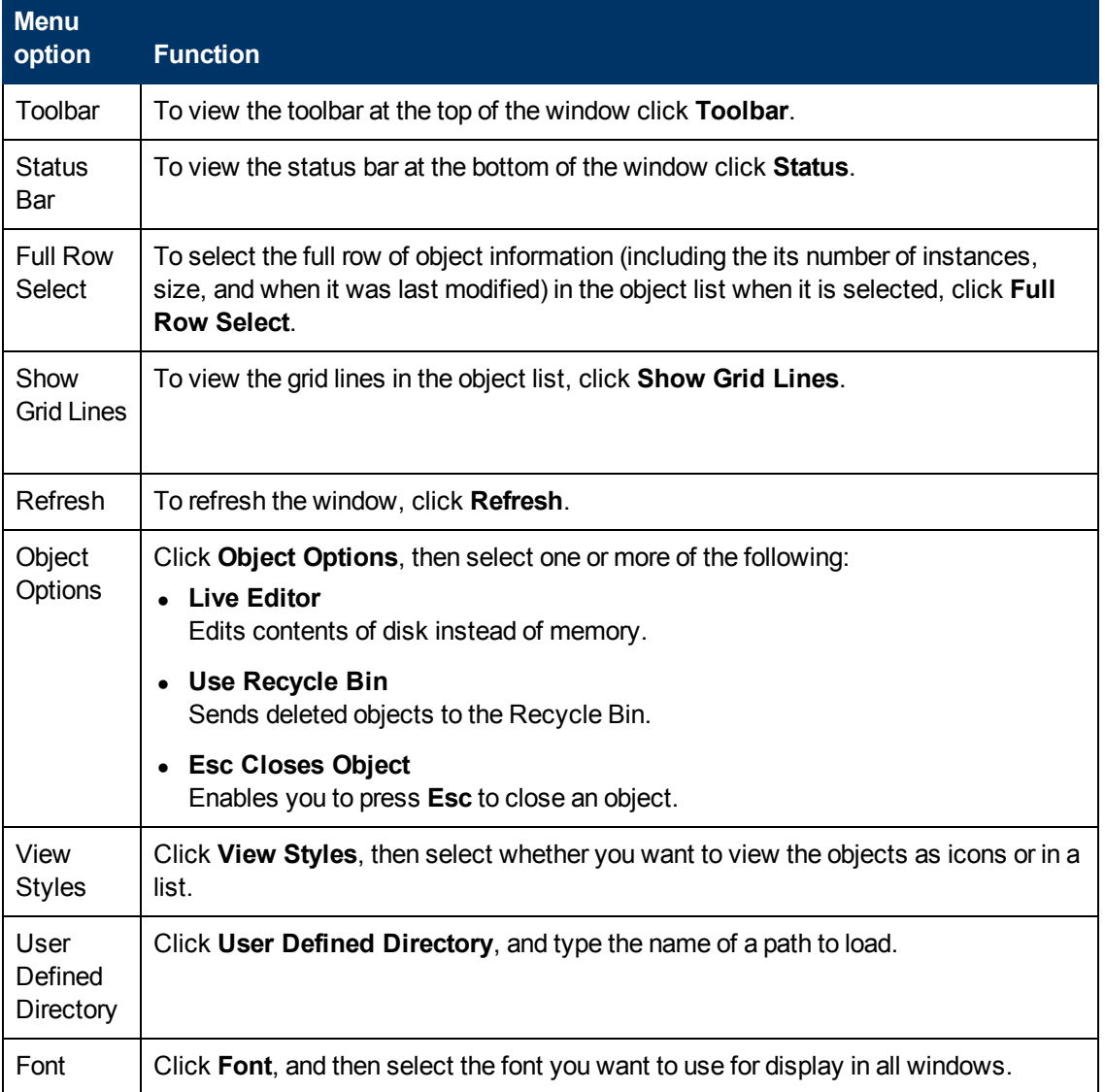

#### **RCA Administrator Agent Explorer View menu**

### <span id="page-14-0"></span>**Window Menu**

Use the **Window** menu to close all objects.

#### **RCA Administrator Agent Explorer Window menu**

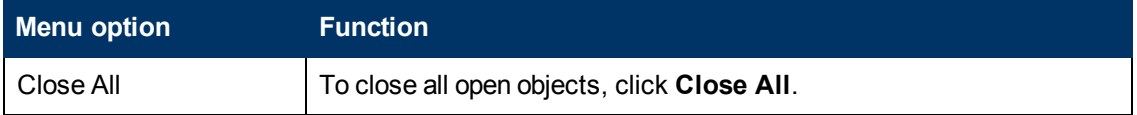

### <span id="page-14-1"></span>**Help Menu**

Use the **Help** menu to view information about the RCA Administrator Agent Explorer and to register it as the default editor for . edm files.

#### **RCA Administrator Agent Explorer Help menu**

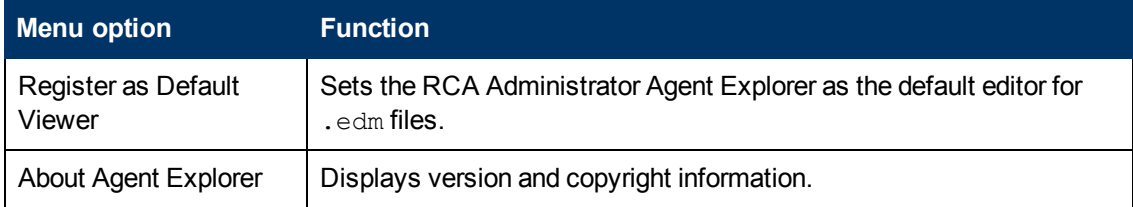

## <span id="page-14-2"></span>**Object View Window**

The Object View window displays the contents of an RCA object for you to view or edit, and contains four drop-down menus: Object, Variable, Instance, and Options.

### <span id="page-14-3"></span>**Object Menu**

Use the **Object** menu to manage, navigate, and print objects.

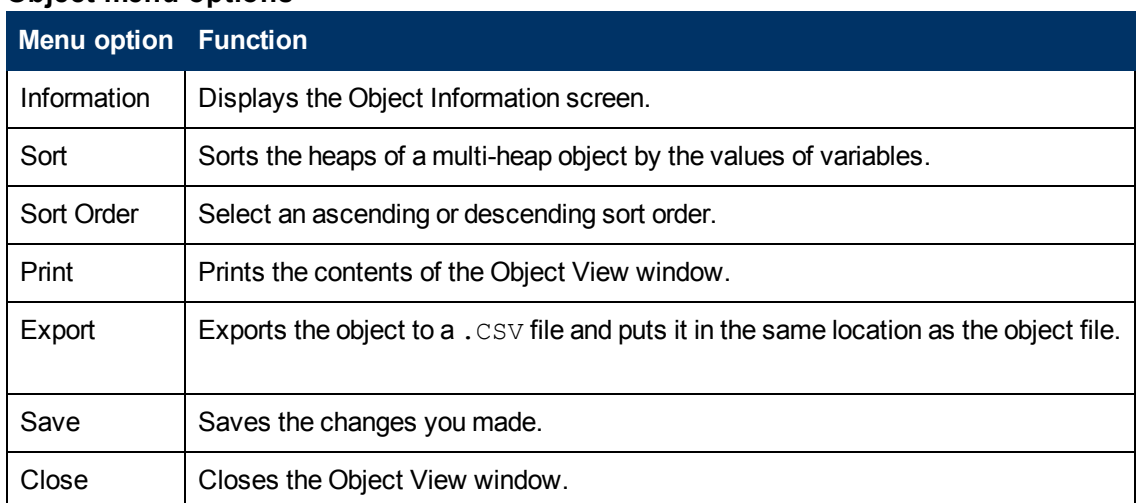

#### **Object menu options**

### <span id="page-15-0"></span>**Variable Menu**

Use the **Variable** menu to add, delete, and rename variables, and manage and navigate through the heaps in an object based on their variable's values.

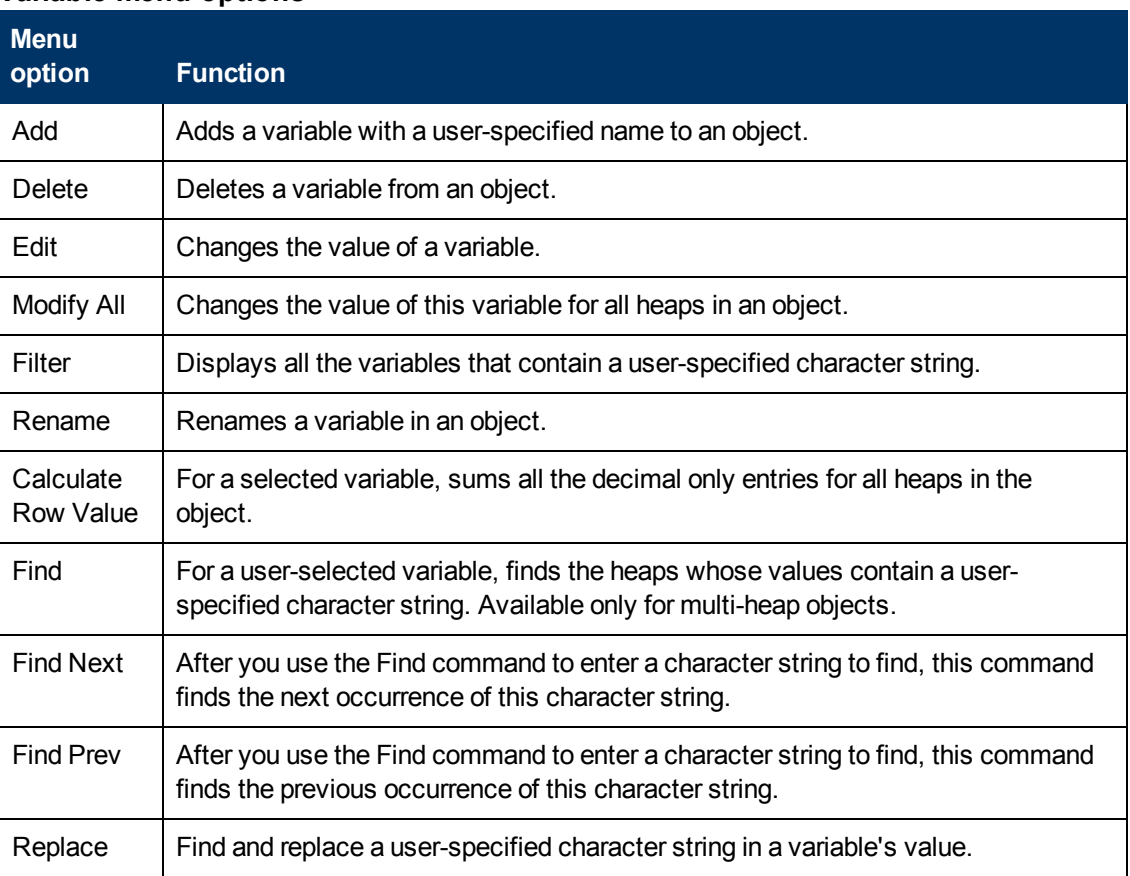

#### **Variable menu options**

### <span id="page-15-1"></span>**Instance Menu**

Use the **Instance** menu to add, delete, and copy instances in an object, and to navigate through the instances in an object.

An instance is also called a heap. To view each instance in an object, click **>>** or **<<** at the bottom of the Object View window.

#### **Instance menu options**

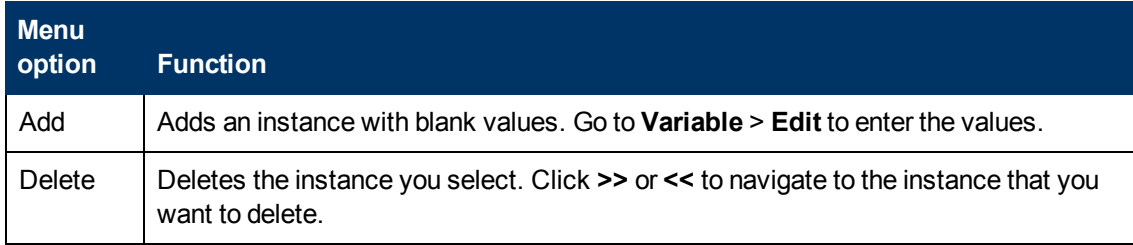

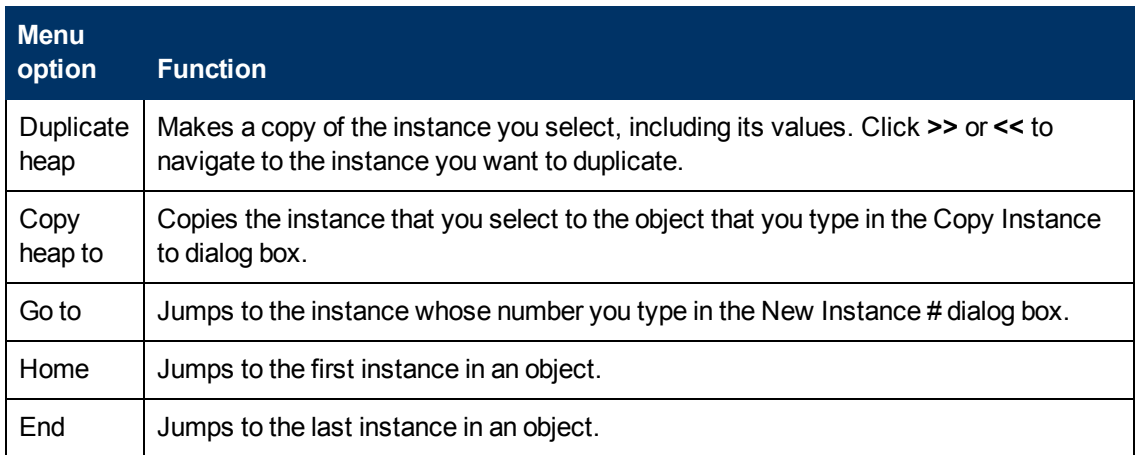

### <span id="page-16-0"></span>**Options Menu**

Use the **Options** menu to manage the Object View window.

#### **Options menu options**

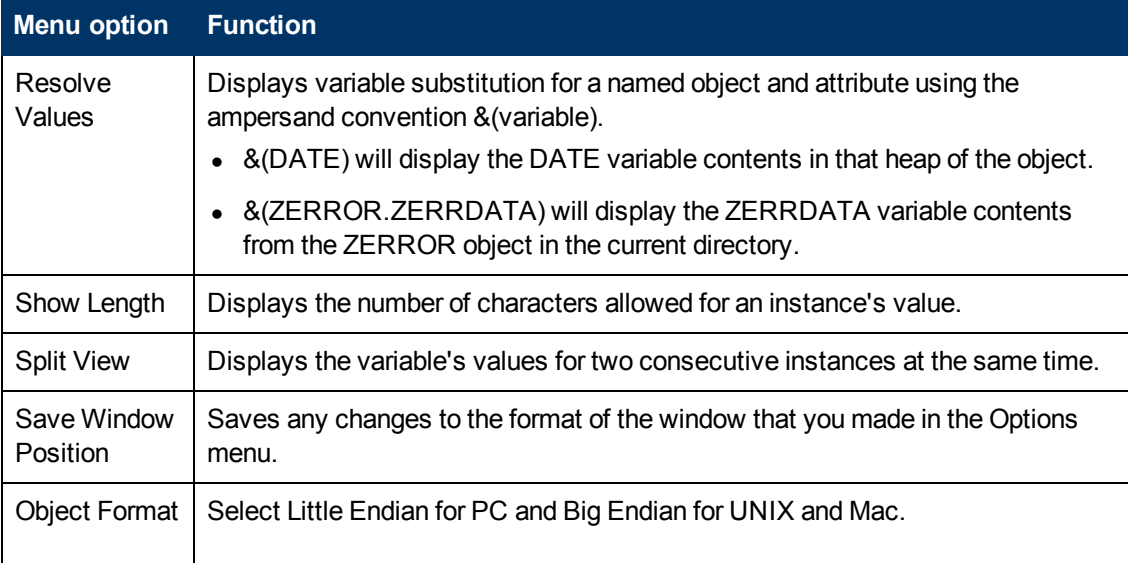

## <span id="page-16-1"></span>**Using RCA Administrator Agent Explorer to View RCA Agent Objects**

The RCA Administrator Agent Explorer is installed as a component of the RCA Administrator. Use it to view objects in the IDMLIB directory. You can view any object if you have access to the RCA agent computer's IDMLIB directory. Otherwise, you might need to manually retrieve the object file and store it on your RCA administrator computer.

To view an object using RCA Administrator Agent Explorer:

1. Navigate to **Start** > Programs > Radia Client Automation Administrator > Radia Client Automation Administrator Agent Explorer. The RCA Administrator Agent Explorer opens.

- 2. If necessary, from the **File** menu, select **Change Directory** to navigate to the RCA agent computer's IDMLIB directory or to the directory in which the object is stored.
- 3. Double-click the object's name in the list view. The RCA Administrator Agent Explorer displays the selected object.
- <span id="page-17-0"></span>4. Click **Save/Exit** to close the dialog box.

## **Redirecting the RCA Administrator CSDB Editor to another Database**

You can use the RCA Administrator Agent Explorer to redirect the RCA Administrator CSDB Editor to another database.

To redirect the RCA Administrator CSDB Editor to another database:

1. Open the RCA Administrator Agent Explorer. Click **Start** > **Programs** > **Radia Client Automation Administrator** > **Radia Client Automation Administrator Agent Explorer** or

at the command line type NVDOBJED.EXE.

- 2. Select the **ZMASTER** object and right-click to open the Object View Window.
- 3. Change the value of ZIPADDR to the name or IP address of the computer where the other Configuration Server is running. The RCA Administrator CSDB Editor will now be directed to the database that resides on the computer.

## <span id="page-17-1"></span>**RCA Administrator Packager**

**Caution:** It recommends that you use the RCA Administrator Packager only on computer that has the same operating system as your target computer. Do not make any other changes to the computer. The RCA Administrator Packager must not be used on a device that has RCA Administrator installed along with the RCA Core. The Core services may affect the RCA Administrator Packager processing.

Use the RCA Administrator Packager to create packages using Installation Monitor Mode.

In **Installation Monitor Mode**, the RCA Administrator Packager determines what to package by scanning the computer before and after you install the software. It differences the before and after scans to determine what changes were made to the computer after the installation. These differences become the package that you will publish to the CSDB.

It recommends this mode for packaging when you do not know all of the components that make up an application.

**Packaging** is the process of identifying the components of the software that you want to manage, and organizing them into **packages**. Packages contain the files, shortcuts, links, and/or registry entries that make up the software.

## <span id="page-18-0"></span>**Set Package Properties**

Before you begin to package data, you might want to use the Global Default Properties dialog box to set default properties for the files that will be included in the package. Changes made to the default properties apply to new RCA Administrator Packager sessions.

If necessary, you can modify the properties later for any file or folder from the Instance Properties dialog box in Installation Monitor Mode.

You can also use the RCA Administrator CSDB Editor to modify the default properties in the base instance. Alternatively, after you promote the package to the CSDB, you can modify the properties for an individual instance in the FILE, REGISTRY, or DESKTOP Classes.

**Global Default Properties** and **Instance Properties** have three tabs: Agent Management, Data Options, and Agent Behaviors.

#### **To access the Global Defaults Properties dialog box**

- 1. Click **Start** > **Programs** > **Radia Client Automation Administrator** > **Client Automation Administrator Packager**.
- 2. In the **Packager Security Information** dialog box, type your user ID and password in the appropriate text boxes. The default user ID is admin. The default password is secret.
- 3. Click **OK**.
- 4. From the **Edit** menu, select **Change Global Defaults**. The RCA Administrator Packager Global Default Properties dialog box has three tabs: Agent Management, Data Options, and Agent behaviors.

### <span id="page-18-1"></span>**Agent Management Tab**

Use the **Agent Management** tab to set verification and delivery options for the selected file or folder in the package. After publishing this package to the CSDB, you can still modify these settings using the RCA Administrator CSDB Editor.

- Use Verification Options to specify the verification actions that the RCA agent will take for this file or folder.
- Use **Delivery Options** to specify delivery options, such as the order in which files are deployed.

#### **Verification Options**

- <sup>l</sup> **Use the default specified on the Manager** (default) Select this option so that verification options for this file or folder are inherited from the base instance of the FILE Class in the CSDB. Use the RCA Administrator CSDB Editor to look at the ZRSCVRFY attribute of the base instance of the FILE Class to determine what the default verification options are.
- <sup>l</sup> **Verify statistics equal to**

Select this option so that the agent checks the selected statistics (Date, Time, File Size) for the file on the agent computer. The file is deployed from the CSDB (or Proxy Server) if its statistics are different from the file on the agent computer. You can also use the CSDB Editor to set this option: ZRSCVRFY=D, ZRSCVRFY=S, ZRSCVRFY=T, or ZRSCVRFY=Y.

#### **• Content** (CRC Check)

Select the CRC option so that the RCA agent checks the statistics of the file on the agent computer. When the file is verified, the *first* the Date, Time, and File Size are checked. To save time during the verification, the CRC will be checked *only* if the file passes the Date, Time, and File Size verification. Then, the Configuration Server (or Proxy Server) will deploy a file if its statistics are different from those on the agent computer. By selecting this option, the Packager will calculate the CRC and put the value in the ZRSCCRC attribute.

#### <sup>l</sup> **Update only if newer**

Select this option so that this file is deployed from the CSDB (or Proxy Server) if it has a later date/time stamp than the one on the agent computer. You can also use the RCA Administrator CSDB Editor to set this option: ZRSCVRFY=U.

#### <sup>l</sup> **Check for existence only**

Select this option so that this file is deployed only if it is not on the agent computer. No action is taken if it already exists on the agent computer, even if its statistics differ from those in the CSDB. You can also use the RCA Administrator CSDB Editor to set this option: ZRSCVRFY=E.

#### <sup>l</sup> **Check internal version**

Select this option to compare the version of the file being deployed against the version that may already exist on the agent computer. This ensures that the correct file will be updated if more than one version exists. You can also use the RCA Administrator CSDB Editor to set this option: ZRSCVRFY=V. This feature applies to the following file types: .DLL, .EXE, .OCX, .SYS, .VBX.

#### <sup>l</sup> **No verification**

Select this option so that the file is deployed the first time the application is deployed. No subsequent action is taken. You can also use the RCA Administrator CSDB Editor to set this option: ZRSCVRFY=N.

#### **Delivery Options**

#### <sup>l</sup> **Use default priority**

Select this check box to use the default priority of 50. Priority determines the order of deployment, from highest priority to lowest priority. You can also use RCA Administrator CSDB Editor to set this option: ZRSCPRI=50.

#### <sup>l</sup> **Override Priority (01-99)**

Type a number from 1 to 99 to override the default priority of 50. 1 is the highest priority and 99 is the lowest. You can also use RCA Administrator CSDB Editor to set this option: ZRSCPRI=1.

The following options apply *only* if there is not enough space on the agent computer to install the entire application.

#### • Mandatory

Select this option to indicate that this file is critical to the application.

- <sup>n</sup> If there is not enough space on the agent computer for the entire application, RCA will *only* deploy mandatory files.
- <sup>n</sup> If there is not enough space for the mandatory files, then the application is not deployed at all.

You can also use the RCA Administrator CSDB Editor to set this option: ZRSCMO=M.

#### **• Optional** (default)

Select this option to indicate that a file is not critical to the application.

If there is not enough space on the agent computer for the entire application, RCA will not deploy optional files.

You can also use the RCA Administrator CSDB Editor to set this option: ZRSCMO=O.

The following options apply only to operating systems supporting multiple users with a required sign on, such as Windows Server 2003.

<sup>l</sup> **User**

Select **User** if you want to indicate that the file should be deployed only to the subscriber logged on when the application is initially deployed. You can also use the RCA Administrator CSDB Editor to set this option: ZCONTEXT=U.

**.** Machine

Select **Machine** to indicate that the file should be deployed to all users of the computer. You can also use the RCA Administrator CSDB Editor to set this option: ZCONTEXT=M.

<sup>l</sup> **User Specified**

This option is reserved for future use.

### <span id="page-20-0"></span>**Data Options Tab**

Use the **Data Options** tab to specify data compression and other details about the files or folders that you want to distribute.

<sup>l</sup> **Compression setting**

If necessary, select the compression setting for storing this file in the CSDB. Compression minimizes the time required to transmit data and the amount of disk space required to store it.

- **n** Select Deflate for the most efficient compression, which produces smaller compressed images.
- **n** Select **None** if the file is already compressed. If you are packaging an application that contains a compressed file, do *not* have RCA Administrator Packager also compress it, as the file may actually grow in size if it is compressed again.

#### <sup>l</sup> **Promote instances without data**

Select this check box to indicate that this file should not be transferred to the CSDB as part of the package. Only the *instance* representing it is included in the package. The data remain in compressed format in the IDMDATA location on your computer. The default IDMDATA location is *<InstallDir>*\Agent\Lib\Data\.

#### **Promote Resource As**

**• Normal** 

Select this option to indicate that this file should be deployed as part of an application.

**• Maintenance** 

This feature is no longer supported.

<sup>l</sup> **Force lock method**

Select this check box to force the use of the **locked file method** for deploying this file. If the file is in use on the agent computer when RCA attempts to deploy a new copy of it, the locked file method is normally used to deploy it. If necessary, it is decompressed and stored locally in a folder. The agent connect process forces a restart when it ends and the file is deployed to its correct location during startup.

**Enforce System File Protection** (Windows Server 2003 only)

Select this check box to specify that you want to enforce Windows System File Protection (SFP). RCA first attempts to verify the resource using the current verify options, as specified in the ZRSCVRFY attribute located in the FILE Class.

- **n** If the verification is successful, the resource is in the desired state and no further verification is necessary.
- If the verification fails, RCA checks to see if System File Protection protects the file. If the file is protected, it will not be deployed.

Finally, RCA checks this attribute to see whether you want to enforce SFP.

- **n** If you select this check box, the ZRSCVRFY attribute is set to P and deployment of this resource and the service are marked as failed due to SFP processing.
- **If you do not enforce SFP, the file is marked as having passed verification.**
- $\blacksquare$  A ZERROR instance is created to describe the actions taken against the SFP file.

<span id="page-21-0"></span>In the WinZip example, we accepted the default data options.

### **Agent Behaviors Tab**

Use the **Agent Behaviors** tab to specify methods (programs) that RCA executes on the agent computer.

The command lines that you type in this dialog box are stored in attributes in the FILE Class instances in the SOFTWARE Domain.

#### **Agent Method Command Lines**

- **Resource Initialization Method** (Attribute in database: ZINIT) Type the method to run when the file is stored on the agent computer.
- **Method to Install Resource** (Attribute in database: ZCREATE) Type the method to run after the file has been stored on the agent computer. This is used if some processing is required to enable it to be used on the agent computer.

**Note:** To enable deployment of applications that require user interaction on Windows Vista® operating system, use the "runasuser" method modifier. During publishing, add the modifier "runasuser" to the Method to Install Resource text box. For example: runasuser setup.exe

The method modifier "runasuser" cannot be used along with modifier "hide" as these modifiers are mutually exclusive.

- **Method to De-install Resource** (Attribute in database: ZDELETE) Normally, files are removed if the subscription to the software is cancelled. If a file, such as a shared DLL file, is not supposed to be deleted from the agent computer, even if the subscription to the software is cancelled, type **\_NONE\_** (with the underscores) as the value for the **Method to De-install Resource**.
- **.** Instance Update Method (Attribute in database: ZUPDATE) Type the method to run when the instance is modified on the computer, after the file has been deployed.
- <sup>l</sup> **File Update/Add Method** (Attribute in database: ZFILEUPD) Type the method to run when the file is new or has been updated. This method executes just before it is deployed to the agent computer.
	- <sup>n</sup> **File Arbitration Method** (Attribute in database: ARBITRAT)

Type the method to run if a file is about to be replaced. This method compares the version information of the file or folder on the agent computer and the one that is going to replace it, and then determines which to keep.

**Note:** You must add the ARBITRAT method to the CSDB to use this field. For more information, see the Technical Note *About the File Arbitration Method* on the HP Software web site.

## <span id="page-22-0"></span>**Component Select Mode**

The RCA Administrator Packager no longer supports Component Select mode. However, you can enable Component Select mode in the RCA Administrator Packager to package links or registry keys. To enable component selection mode in the Packager, add a variable to ZMASTER called PKGCOMP and set the value to 'Y'. Component Select mode will then be enabled for the RCA Administrator Packager.

## <span id="page-22-1"></span>**Installation Monitor Mode**

There are five phases to create a package in Installation Monitor Mode:

- 1. **Define** the application's hardware, software, and operating system requirements.
- 2. **Analyze** (scan) the hardware and software on the computer.
- 3. **Install** the software that you want to package.
- 4. **Analyze** (scan) the hardware and software on the computer again. The difference between the pre- and post-scans represents the software you installed.
- <span id="page-22-2"></span>5. **Publish** the package to the CSDB.

### **Recommendations**

The scans performed in Installation Monitor Mode are highly effective. Therefore, we will select some of the subtleties that you might want to consider. If you are already familiar with systems management software, some of this material may be redundant.

Before you package an application in Installation Monitor Mode:

- <sup>l</sup> Set up a **clean computer**. A clean computer has the same operating system as your target audience and has the RCA Administrator installed. Do *not* make any other changes to the computer.
- Use the same operating system and language version as the target computers for all packaging activities.

**Caution:** There are distinct differences between the national language implementations of operating systems. These differences may include different registry key names and directory locations, which can create a significant operational gap between the expected behavior of the packaged application and the actual operation of the application. For example, if you are installing the French version of Office 2000 for Windows on computers using the French language version of Windows Server 2003, package the application on a computer with the French language version of the target operating system.

- Package on a computer with a static IP address. If your packaging computer uses Dynamic Host Configuration Protocol (DHCP) to obtain a dynamic IP address, each time the computer is restarted you will receive a different IP address. If you are using Installation Monitor Mode, and the software you are packaging causes the computer to restart, the IP address in the registry will change. Therefore, It recommends packaging on a computer with a static IP address.
- If you are packaging Visual Basic applications, create an RCA package that includes the Visual Basic 6 support files.

When RCA Administrator CSDB Editor is installed with the RCA Administrator, it is a Visual Basic 6 application. Therefore, the following Visual Basic 6 support files are installed:

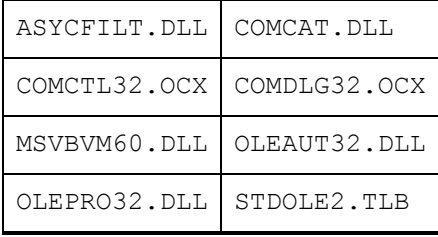

If you use Installation Monitor Mode to package a Visual Basic 5 application on a computer that has RCA Administrator CSDB Editor installed, the support files listed above will not be included in the package. These files exist on the computer, even before the pre-installation scan is done. Therefore, the post-installation scan will not recognize these files as being added when the software is installed.

To distribute the necessary support files with your Visual Basic applications, use the Component Select Mode in RCA Administrator Publisher to create a package that includes only the Visual Basic 6 support files. Then, include this package in any application package for Visual Basic 6.

Alternatively, package Visual Basic 6 applications on a computer that does not have the RCA Administrator CSDB Editor installed. To install the RCA Administrator without the RCA Administrator CSDB Editor, put the CD-ROM in the drive and type the following on the command line:

CDDrive:\HPCAE-Admin.msi –ne

### <span id="page-23-0"></span>**Using Installation Monitor Mode to Create a Package**

This section explains how to use Installation Monitor Mode to create a package, and also provides detailed information about each of the screens you will encounter.

#### **Task 1: Log on to Packager**

#### 1. Click **Start** > **Programs** > **Radia Client Automation Administrator** > **Radia Client Automation Administrator Packager**.

- 2. In the **Packager Security Information** dialog box, type your User ID and Password in the appropriate text boxes. The default user ID is admin. The default password is secret.
- 3. Click **OK**.

#### **Task 2: Complete the Open Packaging Session Window**

Use the Open Packaging Session window to select the packaging mode and enter information to identify the packaging session.

At the end of a **packaging session**, you will have a package—a unit of distributable software or data—that you will connect to a service. You will set up policies to distribute the software or data to the targeted subscribers.

**Note:** Review the Global Defaults before you begin any Packaging Session. For more information on Global defaults, see ["Set](#page-18-0) [Package](#page-18-0) [Properties"](#page-18-0) [on](#page-18-0) [page](#page-18-0) [19](#page-18-0). In previous versions of RCA Administrator Packager, the Import Mode was available for applications installed or maintained using Windows Installer. For information on packaging these applications, see ["Windows](#page-43-0) [Installer](#page-43-0) [Files"](#page-43-0) [on](#page-43-0) [page](#page-43-0) [44.](#page-43-0)

- 1. In the Session Type area, **Installation Monitor Mode** is the only option available. Component Select Mode is now only available in the RCA Administrator Publisher. For more information on RCA Administrator Publisher, see ["RCA](#page-34-0) [Administrator](#page-34-0) [Publisher"](#page-34-0) [on](#page-34-0) [page](#page-34-0) [35](#page-34-0).
- 2. In the **What to Open** area, select **New Session** to begin a new packaging session. You must complete the Session ID and Description fields or

Select **Existing Session** to resume a previous session.

- 3. In the **Session ID** field, type a unique 1 to 6 character name for the session. If you do not complete this packaging session, you will need to remember this ID to return to it later.
- 4. In the **Description** field, type a description for the session.
- 5. Click **Next**. The Package Properties window opens.

#### **Task 3: Enter Package Properties**

Use the Package Properties window to name the package and include additional descriptive information.

1. In the **Package Name** field type a name for the package. This is the name for the PACKAGE Class instance in the CSDB, and should conform to your naming conventions. The name cannot contain any spaces.

**Note:** You might want to establish a naming convention to ensure that identifiers are unique. RCA Administrator Packager uses this identifier to construct data objects and file names.

If you enter a name of an existing package you will receive an error message. Go back and enter a different name for this new package, or go back and open the existing package.

- 2. In the **Domain** field select the domain in which you want to store the instance. This is normally the SOFTWARE Domain unless you customized the CSDB with proprietary domains.
- 3. In the **Description** field type a description of the package.
- 4. In the **Release** field, type the release number of the software.

**Note:** The current session information is stored in

*<InstallDir>*\Agent\LIB\ZPAKSESS.EDM on your computer. Use the RCA Administrator Agent Explorer to view this object. For more information on RCA Administrator Agent Explorer, see ["RCA](#page-11-1) [Administrator](#page-11-1) [Agent](#page-11-1) [Explorer"](#page-11-1) [on](#page-11-1) [page](#page-11-1) [12](#page-11-1). If you decide to close this packaging session and do not plan to complete it, you can delete this object. You can also use the RCA Administrator CSDB Editor to delete the PACKAGE Instance from the CSDB. Locate the object in the SOFTWARE Domain, Packages Class.

5. Click **Next** to go to the System Configuration window.

#### **Task 4: Set the Required System Configuration**

Use the System Configuration window to limit the distribution of the package to computers that meet specific requirements. Distribution is based on the operating system, installed RAM, and processor.

- 1. Select **Target Operating System** to activate the **Operating System** list box. Then, select one or more operating systems required for this package.
	- <sup>n</sup> To select multiple, consecutive operating systems, press and hold down the **Shift** key on your keyboard and click the items.
	- <sup>n</sup> To select multiple, non-consecutive operating systems, press and hold down the **Ctrl** key on your keyboard and click the items.

If you do not select an option, the package will be available to users running all operating systems.

- 2. Select **Minimum Megabytes of Memory Required** to activate the Megabytes options. Then, select the minimum RAM required for this package. If you do not select an option, the package will be available to users with any amount of available memory.
- 3. Select **Minimum Processor Required** to activate the Processor options. Then, select the minimum processor that is required for this package. If you do not select an option the package will be available to users with any processor. If none of the above three options is selected, the package will be available to all eligible subscribers.
- 4. Click **Next** to go to the Availability window.

#### **64-Bit Applications**

Use RCA Administrator Packager on a 64-bit computer to package 64-bit applications, and on a 32 bit computer to package 32-bit applications, regardless of the target computer's bit architecture. This avoids accessing both 32-bit and 64-bit registry and file systems during one packaging session.

32-bit applications being deployed to the  $Program$  Files directory will not be redirected to the Program Files (x86) directory by the RCA Application Manager on a 64-bit computer. This is a convention implemented through environment variables, and not a hard requirement. There will be no adverse effect to installing 32-bit applications in the Program Files directory, unless you are deploying a 64-bit version of the application to the same device and same  $Program$  Files directory. If this situation arises, there are two methods to resolve it:

- Use the RCA Administrator CSDB Editor to copy the 32-bit package and change the Program Files PATH instances to reference Program Files (x86).
- Convert the application to an MSI install and enables MSI to determine the correct  $Program$ Files location.

The packaging and publishing tools on a 64-bit operating system automatically generate a ZSTOP expression. Two examples are:

- $\bullet$  WORDPOS(EDMGETV(ZMASTER, ZOSTYPE), 'WINX64 NT')=0
- WORDPOS(EDMGETV(ZMASTER,ZOSTYPE), 'WINIA64 NT')=0

#### **Task 5: Set Date and Time Constraints**

Use the Availability window to specify the date and/or time when the package will be available for deployment. The date and time are based on the system clock of the computer running the Configuration Server.

If you do not specify date and time constraints, the package will be available as soon as it is promoted to the CSDB and configured for distribution.

- 1. Select **Before** to prevent distribution of the package before the specified date and time. Use the **Month**, **Day**, **Year**, **Hour**, and **Min** text boxes to specify the date and time.
- 2. Select **After** to prevent distribution of the package after the specified date and time. Use the **Month**, **Day**, **Year**, **Hour**, and **Min** text boxes to specify the date and time.
- 3. Click **Next** to go to the What to Scan Set Packaging Options window.

#### **Task 6: Identify What to Scan**

Use the What to Scan: Set Packaging Options window to identify areas where the software might make changes to the target computer. You can select to scan the desktop, registry, file system, or to compare file content.

Before you install the application, the RCA Administrator Packager scans the selected areas and takes a **snapshot** that records their current state. After you install the application, the RCA Administrator Packager takes another snapshot. RCA compares these before and after snapshots, and the differences make up the package.

If you do not know how the installation of the application will affect the target computers, scan all areas to ensure that all changes made by the application are recorded.

The more information that you have about the software that you are packaging, the easier it is to package and deploy. One benefit of knowing the application is that you can save time during scanning. Below are some examples of this.

• If you know that the application does not make any registry changes, you can clear the **Registry** option so that RCA Administrator Packager does not scan the registry.

- If you are packaging some favorites to Internet Explorer and you know that Internet Explorer stores favorites in individual . URL files, you can scan only the file system to pick up the changes.
- If you are packaging several bookmarks to Netscape Navigator and you know that Netscape Navigator stores bookmarks in a single . HTM file, you can include this file in the File Contents to be Scanned list, select the File Content Comparison check box, and the RCA Administrator Packager picks up the changes to the bookmark file.

**Note:** RCA does *not* support the packaging of files from the IDMSYS, IDMLIB, or IDMLOG directories.

- 1. To identify which areas of the computer you want to scan, select one or more of the following check boxes:
	- <sup>n</sup> **File System**
	- <sup>n</sup> **Desktop (Icons, Shortcuts, Groups)**
	- <sup>n</sup> **Registry**
	- <sup>n</sup> **File Content Comparison**
- 2. If you select **File Content Comparison**, you must include the file name in the **File Contents to be Scanned** list box. To do this, type the full path and file name in the **File Name** text box, or click **Browse** to navigate to and select it. Then click **Add**.
- 3. Click **Next**. If, in step 1, you chose to scan the File System, the Set Drives to Scan window opens. If not, the Pre-Installation window opens, see ["Task](#page-27-0) [8:](#page-27-0) [Begin](#page-27-0) [the](#page-27-0) [Pre-Installation](#page-27-0) [Scan"](#page-27-0) [below](#page-27-0).

#### **Task 7: Identify What to Scan in the File System**

Use the What to Scan — Directories window to select the areas of the file system that you want to scan. All of the drives (local and network) connected to your computer are considered the **file system**. Many factors, including the computer's hardware and software, affect the amount of time it takes to scan the system.

**Note:** This window opens *only* if you selected **File System** in the Set Packaging Options: What to Scan window.

1. Select *all* the folders or drives that will be affected by the installation.

**Caution:** It recommends that you do *not* scan network drives. These can take longer due to the overhead transmission across the network. Also, the mapping of network drives may vary from one user to another.

- 2. Click **Add** to move your selections into the Directories to be Scanned list.
- <span id="page-27-0"></span>3. Click **Next** to go to the Pre-Installation Scan window.

#### **Task 8: Begin the Pre-Installation Scan**

Use the Pre-Installation Scan window to begin the scan.

- 1. Click **Begin Scan**. A check mark appears next to each area as the scan is finished.
- 2. When the scan is done, a message box opens.
- 3. Click **OK**.

#### **Task 9: Install the Software**

After the pre-installation scan is complete, you must install the software.

**Caution:** Do *not* do anything other than install the application. If you do, you risk making changes to the file system, registry, desktop, and so on. RCA will detect these (unrelated) changes during the post-installation scan and include them in the package.

- 1. In the Pre-Installation Scan window, click **Next**. A message opens.
- 2. Click **OK**. The RCA Administrator Packager minimizes and RCA Administrator Packager icon appears in the system tray.
- 3. Install the application using its native installation.

**Note:** If the application that you are installing requires that you restart your computer, the RCA Administrator Packager icon in the system tray will be available when you log on again.

- 4. After the application is installed, double-click the RCA Administrator Packager icon in the system tray. A message asks if the installation was successful.
- 5. Click **Yes**. The RCA Administrator Packager logon window opens.
- 6. Type your User ID and Password, and then click **OK**. The Post Installation Scan window opens.

#### **Task 10: Begin the Post-Installation Scan**

Use the Post-Installation Scan window to do the final scan.

**Note:** The comparison of the registry scans may take a long time, and there may be very little disk activity. Although it may seem as though no progress is being made during this step, be patient. The registry scan comparison will complete normally. Use a clean computer to minimize the time it takes to complete this comparison.

To begin the post-installation scan

- 1. Click **Begin Scan**. When the scan is done, a message box opens.
- 2. Click **OK**. A list of how many items were found that were different from the pre-installation scan appears.

**Note:** After differencing the before and after scans, the RCA Administrator Packager creates three registry (**.EDR**) files in the REGISTRY class. These files are published to the Configuration Server.

3. Click **Next** to go to the Summary window.

#### **Task 11: Review the Modifications to the File System**

Use the Summary window, to review the changes that were made when you installed the software on your computer.

- 1. Click **Files** tab to review the files that were added, deleted, or updated.
- 2. Click **Desktop** tab to review the program groups, links, and shortcuts that were added, deleted, or updated.
- 3. Click **Registry** tab to review changes detected in the registry.

Detailed information about the Files, Desktop, and Registry tabs follows, beginning with View File Properties and Locations below.

#### <span id="page-29-0"></span>**Task 12: View File Properties and Locations**

Use the **Files** tab in the Summary window to see the files and folders that will be included in the package.

To view the selected items:

- 1. Right-click the topmost **Selected** branch in the tree and select **Expand All**. Check marks indicate that the properties for the file have been specified and the RCA Administrator Packager is ready to publish them.
- 2. Select an item in the tree view to see its properties in the list view. Some of the properties such as Verify, Priority, and Mandatory/Optional, are initially set according to the selections in the RCA Administrator Packager – **Global Default Properties** dialog box. For information on the Global Default Properties, see ["Set](#page-18-0) [Package](#page-18-0) [Properties"](#page-18-0) [on](#page-18-0) [page](#page-18-0) [19](#page-18-0).

To filter the displayed items:

If the package contains many items, you can use filtering to limit the type of items that you want to see in the window.

- 1. Click  $\nabla$  to filter the items in the tree view.
- 2. In the **Set Filter** dialog box, type the item type as a string, such as **.DLL**. If the filter string is found anywhere in the item's name, it is considered a match.
- 3. Click **OK**. Only those items that meet the filter requirements are displayed.

To remove a filter:

- 1. Click **Y** to open the **Set Filter** dialog box.
- 2. Click **Clear**.
- 3. Click **OK**. All files are displayed.
- 4. Click **Next** to continue.

#### **Task 13: Set File Properties and Locations**

You can modify the properties of the files and folders displayed on the **Files** tab, or you can exclude them from the package.

To edit a file's properties:

- 1. Right-click a file. A shortcut menu opens with the following three options.
	- $\blacksquare$  Set properties
	- **n** Active
	- **n** Inactive
- 2. To exclude this file from the package, click **Inactive**.
- 3. To include this file in the package, click **Active**. This is the default setting.
- 4. To modify the properties of the file, select **Set Properties**. The **Instance Properties** dialog box opens.
- 5. Use the **Instance Properties** dialog box as described in ["Set](#page-18-0) [Package](#page-18-0) [Properties"](#page-18-0) [on](#page-18-0) [page](#page-18-0) [19](#page-18-0).

To edit a folder properties:

- 1. Right-click a folder. A shortcut menu opens with the following three options.
	- Set properties
	- $\blacksquare$  Active
	- $\blacksquare$  Inactive
- 2. To exclude this folder from the package, click **Inactive**. All the files in that folder will also be inactive.
- 3. To include this folder in the package, click **Active**. This is the default setting. All the files in that folder will also be active.
- 4. To modify the properties of the folder, select **Set Properties**. You must also indicate whether you want the changes to affect the Directory Only or Directory and Files.
- 5. Select **Directory and Files**. The **Instance Properties** dialog box opens. Use this dialog box to modify the attributes of the files in the package. The properties of a file are stored in its instance in the CSDB. The default values of these properties are set in the **Global Default Properties** dialog box. For more information see ["Set](#page-18-0) [Package](#page-18-0) [Properties"](#page-18-0) [on](#page-18-0) [page](#page-18-0) [19](#page-18-0).

#### **Task 14: Updated Files**

In addition to the files that were added, you might notice Updated files.

Updated files are control files whose ASCII text has been modified, such as configuration files. You can set the properties for a standard ASCII text file as described in ["Task](#page-29-0) [12:](#page-29-0) [View](#page-29-0) [File](#page-29-0) [Properties](#page-29-0) [and](#page-29-0) [Locations"](#page-29-0) [on](#page-29-0) [previous](#page-29-0) [page.](#page-29-0)

If a control file, such as  $WIN$ . INI, has been updated, the file name of the desktop object is listed, followed by the name of the section in the  $. \text{INI}$  file that has been modified. You can see the changes to individual lines below the section name. Each line is listed separately so that you can edit them as necessary.

To edit a line in a control file:

Right-click the line that you want to modify in the tree view and perform one of the following actions:

- **c** Click **Active** to include the change to the text file in the package
- <sup>l</sup> Click **Inactive** if you do *not* want to include the change to the text file in the package.

<sup>l</sup> Click **Override Value** if want to modify the change to the text file. The **Override Text File Data** dialog box opens.

To use the Override Value feature:

- 1. Click **Override Value**.
- 2. Type the New Value for the line in the text box.
- 3. Click **OK**.

To restore the text line:

- 1. Right-click the line that you want to modify in the tree view.
- 2. Click **Override Value**.
- 3. Click **Reset**.
- 4. Click **OK** to save your changes and close the dialog box.

#### **Task 15: Set Desktop Properties and Locations**

Use the **Desktop** tab in the Set Properties and Locations window to see the selected program groups, links, and shortcuts in the package, and to modify their properties.

To view the selected program groups, links, and shortcuts, right-click **Selected Links**, and select **Expand All**.

To set properties for program groups, links, and shortcuts, right-click the link in the tree view. A menu opens with options listed below.

**Note:** When you select a folder or link, RCA applies the changes to all links within that folder or within the link's branch in the tree view.

#### <sup>l</sup> **Just In Time (RCA Application Manager Only)**

The RCA Application Manager lets you designate applications as **self-maintaining**. This means that each time the user launches the application, a connection is made to the Configuration Server to verify the application and, if necessary, update or repair it.

Note that the use of **Just In Time** with Machine/User applications can only verify or repair either the Machine or User portion of the service. If the **Just In Time** icon is using context=M, then startdir should be set to SYSTEM, and the user portion of the service will not be verified/repaired. If the **Just In Time** icon is using context=U, then startdir should be \$USER, and only the user portion of the service will be verified/repaired.

<sup>n</sup> **Active**

Select **Active** to include this link or folder in the package.

**n** Inactive

Select **Inactive** to exclude this link or folder from the package.

<sup>n</sup> **Properties** Select **Properties** to open the Verify/Type submenu.

#### **Verify Menu Commands**

**• Full Verify** 

Select this command to deploy the link every time a user connects to the Configuration Server,

even if it already exists on the agent computer. This repairs broken or modified links.

<sup>l</sup> **No Verify**

Select this command if you do *not* want to verify the link after initial deployment. No repairs are made to the link, even if the user modifies or removes it.

<sup>l</sup> **Exists**

Select this command to deploy the link only if it does not exist on the agent computer during initial deployment and on each subsequent connection. The link is deployed again only if it was deleted. This enables users to modify the link.

#### **Type Menu Commands**

The following options apply only to operating systems that support multiple users, such as Windows XP or Windows Server 2003.

<sup>l</sup> **User**

Select this command to deploy this link only to the subscriber logged on when the application is initially deployed.

**• Machine** Select this command to deploy this link to all users of the computer.

#### **Task 16: Set Registry Properties and Values**

Use the **Registry** tab in the Set Properties and Locations window to see the changes that will be made to the registry when the application is deployed. You can also modify the values in registry keys and set deployment options.

To view the selected registry, right-click **Selected Registry Keys**, and select **Expand All**.

To edit values in a registry key:

- 1. Select the registry key in the tree view.
- 2. Double-click the registry key in the list view.
- 3. Edit the data in the **New Value** text box.
- 4. Click **OK** to save your changes and close the dialog box.

To restore the registry key to its original value:

- 1. Double-click the registry key in the list view.
- 2. Click **Reset**.
- 3. Click **OK** to save your changes and close the dialog box.

To set properties for registry keys:

Right-click the link in the tree view. A shortcut menu opens.

**Note:** When you right-click a registry key, RCA applies the changes to all registry keys within the key's branch in the tree view.

**.** Active

Select this command to include registry changes in the package.

#### **-** Inactive

Select this command to prevent registry changes from being included in the package.

#### <sup>l</sup> **Properties – Deploy / Verify**

#### <sup>n</sup> **Unconditional/Enforced**

Select this command to deploy the registry key, even if it already exists on the agent computer. If the registry key is modified, the next time the user connects to the Configuration Server, this registry key is reset to the packaged value. Use this setting for registry keys that must not change in order for the application to function properly.

#### **EDUNIFIONAL Unconditional/Exist (default)**

Select this command to deploy the registry key upon initial deployment or if it has been deleted. However, the value of the registry key is not reset.

#### **Exist/Exist**

Select this command to deploy the registry key only if it does not exist on the agent computer. This enables you to modify the registry key and your changes will not be overwritten because the key will be deployed again only if it is deleted.

#### **Task 17: Publish the Package**

After you create a package, you **publish** it to the CSDB. The package is copied to the RCA CSDB and several instances are created, as described below.

- An Application Packages (PACKAGE) instance that represents the promoted package.
- One File Resources (FILE) instance for each file in the package.
- One Desktop (DESKTOP) instance for each program group, link, and shortcut in the package.
- One Path (PATH) instance for each unique path to one or more components on the computer where the software is installed.
- One Registry Resources (REGISTRY) instance for each hive in the package.

**Note:** Each instance described above is stored in one of the default classes in the SOFTWARE Domain, such as the PACKAGE or FILE Class. You can also add your own classes, such as a DLL class, to the CSDB. For information on how to add a class, see *Radia Client Automation CSDB Editor Online Help*.

After you have set all file properties and locations, click **Next**. The RCA Administrator Packager creates the object to be published. This is the package that will be published to the CSDB.

**Caution:** After you publish the package, the session's objects are deleted and you cannot resume the session. Therefore, you may want to save the session so that you can re-open it later. For example, you might find problems while testing the deployment of the package, and want to make corrections. Here's how to save the session:

Copy the LIB directory (and its subdirectories) from <*InstallDir*>\Agent\LIB to a backup location. The LIB directory contains the objects that were built by the RCA Administrator Packager during your packaging session.

By saving the LIB directory, promoting the package, and then restoring the **LIB** directory, you can alter the settings in the RCA Administrator Packager's windows, and publish the package again. Use the toolbar buttons to jump directly to the various windows in the RCA Administrator Packager.

If you find a problem while testing the deployment of the promoted package, this enables you to fix it.

**Note:** If you need to change or modify your selections, click **Prev** until you reach the appropriate window. When you are satisfied with the package, click **Next** until you arrive back at this window.

You can also use the buttons in the toolbar to return to a previous screen.

To view the files to be promoted Right-click **Files to be Promoted**, and select **Expand All**.

To publish the package

- 1. Right-click **Files to be Promoted**, and select **Expand All** to view the files that will be promoted.
- 2. Click **Promote**.
- 3. Click **OK** when you receive the prompt that the package has been promoted successfully.
- 4. Click **Finish** to close RCA Administrator Packager.
- 5. Click **Yes** to confirm that you want to close the RCA Administrator Packager.

<span id="page-34-0"></span>Next, use the RCA Administrator CSDB Editor to create a service.

## **RCA Administrator Publisher**

The RCA Administrator Publisher is a tool you use to package data and publish it to the CSDB in a form that RCA can easily manage.

**Note:** When you publish an application that is targeted for Windows Vista deployment, if you choose to install it under system account, then you must make sure that the application will deploy without any user interaction on the target Windows Vista computer.

**Publishing** is the process of importing a package and its imbedded information into the CSDB. A package must be published before its content can be distributed and deployed into your environment.

The RCA Administrator Publisher supports four different types of publishing. The following table lists the types of publishing and where to find information about each one. This book describes only two types, ["Component](#page-37-0) [Select](#page-37-0) [Mode"](#page-37-0) [on](#page-37-0) [page](#page-37-0) [38](#page-37-0) and ["Windows](#page-43-0) [Installer](#page-43-0) [Files"](#page-43-0) [on](#page-43-0) [page](#page-43-0) [44](#page-43-0).

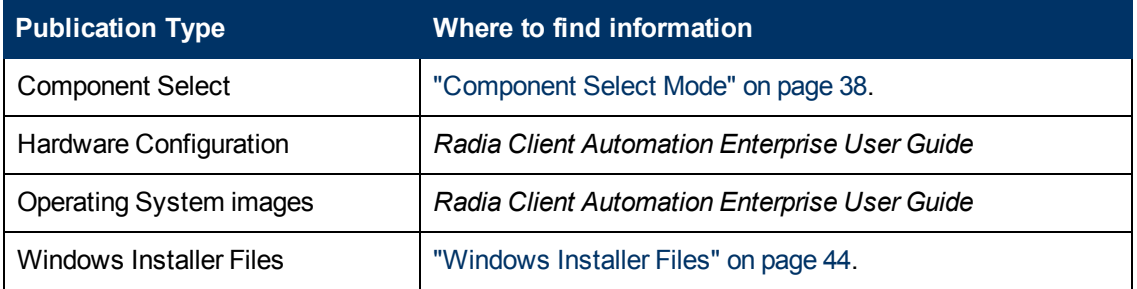

#### **Types of files published by RCA Administrator Publisher**

#### **Batch Mode**

The RCA Administrator Publisher enables publication of files in batch mode. This lets you use a configuration file to publish multiple **.msi** files to the CSDB during one publishing session. For more information, see ["Publishing](#page-52-0) [Multiple](#page-52-0) [.msi](#page-52-0) [Files](#page-52-0) [\(Batch](#page-52-0) [Mode\)"](#page-52-0) [on](#page-52-0) [page](#page-52-0) [53.](#page-52-0)

<span id="page-35-0"></span>For other options available with RCA Administrator Publisher, see the chapter *Publishing* in the *Radia Client Automation Enterprise User Guide*.

## **Session 0 Isolation**

In Windows XP, Windows Server 2003, and earlier versions of the Windows, all services run in the same session as the first user who logs on to the console. This session is called Session 0. In Windows Vista and above (including Windows 7), session 0 is now isolated from the user. As a result, any operation that requires user interaction should not be performed in session 0. To address this new restriction, a new method modifier has been provided called *runasuser*. This modifier runs the method under the user session, and not the system session 0.

To use this modifier, insert it before the method command line. Using ZCREATE as an example, if your ZCREATE method was:

setup.exe

It would now look like:

runasuser setup.exe

If you want to use the modifier *runasuser* when no user is logged in, run one of the following commands:

runasuser setup.exe /NoUserCont runasuser setup.exe -NoUserCont

Note that the method modifier *runasuser* cannot be used with the method modifier *hide*; these are mutually exclusive. In addition, since *runasuser* runs the method under the user session, the user must have sufficient privileges to perform the operation.

To change the method using the RCA console:

- 1. Click the Service ID to open the Software Details window for a service.
- 2. Open the **Properties** tab.
- 3. Add the modifier runasuser to the beginning of the existing method command Line as shown above.

Alternatively, this modifier can be included during publishing by adding it to the Method property or Method to Install Resource.

The *runasuser* modifier can only be used to run a method and the entire method is run under the user session. You cannot use the *runasuser* modifier to launch an application or script from within another script. You can use  $\epsilon x \epsilon c x a u$ .  $\epsilon x \epsilon$  if you want to launch an application or script in user session from within another script. The execrau.exe runs only when launched from a process running in the system session. The launched application or script runs under the logged on user session.
**Note:** Make sure that you run the execrau.exe from the same directory as runasuser.exe because the execrau.exe internally uses the runasuser.exe.

Complete the following steps to launch an application or script from within another script:

- 1. Copy and paste the script that you want to run in the system session to the *<InstallDir>*/Agent directory.
- 2. Use text editor to open the script and insert  $\epsilon x \epsilon c x a u$ .  $\epsilon x \epsilon b$  before the application or script to be launched in the user session as illustrated in the following example: execrau.exe notepad.exe

The notepad.exe is launched in the logged on user session.

## **Hide Method Modifier**

When the administrator deploys an application onto the user's computer, some console application windows flicker on the user's screen. To hide these pop-ups from appearing on the user's computer screen, the administrator can use the *hide* method modifier.

To use this modifier, insert it before the method command line. Using ZCREATE as an example, if your ZCREATE method was:

ZCREATE = cmd.exe nvdkit runthis.tcl

It will now look like:

ZCREATE = hide cmd.exe nvdkit runthis.tcl

The hide method modifier supports two command lines to launch 32-bit and 64-bit applications. The commands are  $\sqrt{\text{sys32}}$  for 32-bit applications and  $\sqrt{\text{sys64}}$  for 64 bit applications. The hide modifier uses the 32-bit version of  $cmd.$  exe, by default. As an administrator, if you want the 64-bit version of cmd.exe to open, you must run the following command:

hide /sys64

**Note:** Please be aware that the method modifier hide cannot be used with the method modifier runasuser; these are mutually exclusive.

To change the method using the RCA console:

- 1. Click the Service ID to open the Software Details window for a service.
- 2. Open the **Properties** tab.
- 3. Add the hide modifier to the beginning of the existing method command line, as shown above.

Alternatively, this modifier can be included during publishing by adding it to the Method property or Method to Install Resource.

## **Getting Started**

To open RCA Administrator Publisher:

#### 1. Click **Start** > **Programs** > **Radia Client Automation Administrator** > **Radia Client Automation Administrator Publisher.**

2. Use the RCA Administrator password to log on to the RCA Administrator Publisher. By default, the user name is ADMIN and the password is secret.

Each of the publishing modes that are discussed in this guide – Component Select mode and Windows Installer files – consists of four basic tasks:

- 1. Selecting: Select the files that you want to package.
- 2. Editing: Edit the file properties.
- 3. Configuring: Enter package and service information.
- 4. Publishing: Publish the package to the CSDB.

# **Component Select Mode**

In RCA Administrator Publisher, you can select the individual components that make up the application, such as files, directories, registry entries, and links. It recommends this mode for packaging simple data or applications where you can easily identify all the components in the package.

You can also publish applications using RCA Batch Publisher. The Batch Publisher is an automated, repeatable command-line process, whereas the RCA Administrator Publisher must be monitored from start to finish. For more information, see ["RCA](#page-57-0) [Batch](#page-57-0) [Publisher](#page-57-0) [for](#page-57-0) [Windows"](#page-57-0) [on](#page-57-0) [page](#page-57-0) [58.](#page-57-0)

### **Publishing in Component Select Mode**

To publish in Component Select Mode:

- 1. Start the RCA Administrator Publisher.
- 2. Click **Start** > **Programs** > **Radia Client Automation Administrator** > **Radia Client Automation Administrator Publisher.** The **Publishing Options** window opens.
- 3. In the Publishing Options window:
	- <sup>n</sup> If you are publishing for thin clients, select **Thin Client Publishing**.
	- <sup>n</sup> From the drop-down list, select **Component Select**.
- 4. Click **OK**. The Select window opens.

#### **Task 1: Select Files to Publish**

Use the Select window to select the files, folders, registry keys, and links that you want to include in the package.

- 1. Navigate through the file system in the left pane. Select all the items that you want to include in the package.
- 2. Click **Next**.
	- **n** If you selected one or more registry files, a **Confirm content management** dialog box opens. Select the registry files whose content you want to manage individually, and click **OK**.

<sup>n</sup> If you selected one or more link files, a **Confirm content management** dialog box opens. Select the link files whose content you want to manage individually, and click **OK**.

The Edit window opens.

#### **Task 2: Edit Properties and Methods**

Use the Edit window to edit properties and methods.

#### **Editing File and Folder Properties**

- 1. Select the **Files** tab. All files and folders that will be included in the package are listed in left pane.
- 2. Select any files or folders whose properties you want to edit.
- 3. Click the **Properties** tab to edit the file or folder's verification and delivery options. **Verify Options**
	- <sup>n</sup> **Use defaults on server** (default)

Select this option to inherit verification options from the FILE, REGISTRY, or DESKTOP Class' base instance in the CSDB.

<sup>n</sup> **File statistics**

Select this option so that the RCA agent checks the selected statistics (Date, Time, or File Size) for the files or folders on the computer. Select the Date, Time, or File Size options below the Verify options drop-down list. The files or directories are deployed from the CSDB if the statistics of the files or folders on the computer are different from the statistics for these files or folders in the database. You can also use RCA Administrator CSDB Editor to set this option: ZRSCVRFY=D, ZRSCVRFY=S, ZRSCVRFY=T, or ZRSCVRFY=Y.

#### <sup>n</sup> **Content check using CRC**

Select this option so the RCA Application Manager checks the statistics of the file on the agent computer. When the file is verified, *first* check the Date, Time, and File Size. To save time during the verify, the CRC will be checked *only* if the file passes the Date, Time, and File Size verification. Then, the Configuration Server (or Proxy Server) will deploy a file if its statistics are different from those on the agent computer. By selecting this option, the RCA Administrator Publisher will calculate the CRC and put the value in the ZRSCCRC attribute. ZRSCVRFY is set to **Y**.

**Note:** Content CRC checking is a time consuming process and should be used sparingly

#### <sup>n</sup> **Update if newer**

Select this option so that these files or folders are deployed if the files or folders in the CSDB have a later date/time stamp than those on the agent's computer. You can also use the RCA Administrator CSDB Editor to set this option: ZRSCVRFY=U. When a file from Windows directory on a Windows system is published using the Component Select mode using RCA Administrator Publisher, the ZRSCVRFY attribute of the file instance is set to U unless you change the ZRSCVRFY value during publishing.

#### <sup>n</sup> **Existence only**

Select this option so that these files or folders are deployed if they are not on the subscriber's computer. No action is taken if the files or folders already exist on the agent's computer, even if the statistics differ from those in the CSDB. You can also use the RCA Administrator CSDB Editor to set this option: ZRSCVRFY=E.

<sup>n</sup> **None**

Select this option so that the files are deployed the first time the application is deployed. No subsequent action is taken. You can also use the RCA Administrator CSDB Editor to set this option: ZRSCVRFY=N.

#### **Delivery Options**

- $\blacksquare$  The following options apply only if there is not enough space on the user's computer to install the entire application. Select if the application will be Mandatory or Optional.
- <sup>n</sup> **Mandatory**

Select this option to indicate that these files or folders are critical to the application. If there is not enough space on the agent's computer for the entire application, RCA will deploy only mandatory files. If there is not enough space for the mandatory files, then the application is not deployed at all. You can also use the RCA Administrator CSDB Editor to set this option: ZRSCMO=M.

**n Optional** (default)

Select this option to indicate that files or folders are not critical to the application. If there is not enough space on the user's computer for the entire application, RCA will not deploy optional files. You can also use the RCA Administrator CSDB Editor to set this option: ZRSCMO=O.

<sup>n</sup> **Use default priority**

Select the **Use default priority** check box (default) to use the default priority of 50. Priority determines the order of deployment, from highest priority to lowest priority. You can also use the RCA Administrator CSDB Editor to set this option: ZRSCPRI=50. If you clear the check box, you can enter a number from 1 to 99 to override the default priority of 50. 1 is the highest priority and 99 is the lowest. You can also use the RCA Administrator CSDB Editor to set this option: ZRSCPRI=1.

- 4. When you are finished editing file properties, click the **Methods** tab to edit the methods. The command lines that you type in the dialog boxes on the **Methods** tab are stored in attributes in the FILE Class instances in the SOFTWARE Domain.
	- **Resource Initialization Method** (Variable in database: ZINIT) Type the method to run when the files or folders are stored on the agent computer.
	- **n Method to Install Resource** (Variable in database: ZCREATE)

Type the method to run after the file or folder is stored on the computer. Use this if some processing is required to enable the file to be used on the agent computer. The default value for the variable ZCREATE = RADIAMSI /I. When you use this value, the date of the application installer will be the installation date of the application itself and not the original date. This prevents the patching of the application. To retrieve and restamp the original date of the application installer, you can use the RCA Administrator CSDB Editor to set the value: ZCREATE = RADIAMSI /IT.

**Note:** To enable deployment of applications that require user interaction on Windows Vista operating system, use the "runasuser" method modifier. During publishing, add the modifier "runasuser" to the **Method to Install Resource** text box. For example:

runasuser setup.exe Note: The method modifier "runasuser" cannot be used along with modifier "hide" as these modifiers are mutually exclusive.

<sup>n</sup> **Method to Uninstall Resource** (Variable in database: ZDELETE)

Normally, files are removed if the subscription to the software is cancelled. If a file, such as a shared object file, should not be deleted from the agent computer, even if the subscription to the software is cancelled, type NONE --with the underscores--as the value for Method to De-install Resource.

- **n Instance Update Method** (Variable in database: ZUPDATE) Type the method to run when the instance is modified on the agent computer, after the file has been deployed.
- <sup>n</sup> **File Update/Add Method** (Variable in database: ZFILEUPD) Type the method to run when the file is new or has been updated. The method executes just before the file is deployed to the agent computer.
- <sup>n</sup> **File Arbitration Method** (Variable in database: ARBITRAT) Type the method to run if files or folders are about to be replaced. This method compares the version information of the files or folders that exist with the files or folders that are going to replace them, and then determines which to keep.

**Note:** You must add the **ARBITRAT** method to the CSDB to use this text box. See the technical note about the File Arbitration Method on the HP Software web site.

5. When you are finished editing file and method properties, click **Next** to go to the Configure window, see ["Task](#page-41-0) [3:](#page-41-0) [Enter](#page-41-0) [Package](#page-41-0) [and](#page-41-0) [Service](#page-41-0) [Information"](#page-41-0) [on](#page-41-0) [next](#page-41-0) [page.](#page-41-0)

#### **Editing Registry File Properties**

In this window you can edit the verify and delivery options for the registry keys you selected.

- 1. Select the **Registry** tab. All registry keys that will be included in the package are listed in left pane.
- 2. Select any registry keys whose properties you want to edit.
- 3. In the **Verify Options** and **Delivery Options** boxes you may select the following combination of verify and delivery options:
	- <sup>n</sup> **Enforced**/**Unconditional**

Select this command to deploy the registry key, even if it already exists on the agent computer. If the registry key is modified, the next time the user connects to the Configuration Server, this registry key is reset to the packaged value. Use this setting for registry keys that must not change in order for the application to function properly.

<sup>n</sup> **Exist**/**Unconditional**

Select this command to deploy the registry key upon initial deployment or if it has been deleted. However, the value of the registry key is not reset.

<sup>n</sup> **Exist**/**Exist**

Select this command to deploy the registry key only if it *does not exist* on the agent computer. This enables you to modify the registry key and your changes will not be

overwritten because the key will be deployed again only if it is deleted.

**Note:** You may *not* select a verify value of Enforced in combination with a delivery value of Exist. This is not a valid combination. If you make these selections, the values will revert to a verify value of Enforced, and a delivery value of Unconditional.

#### **Editing Link Properties**

- 1. Select the **Link** tab. All links that will be included in the package are listed in left pane.
- 2. Select any links whose properties you want to edit.
- 3. In the **Verify Options** box, from the drop-down list, select **Full**, **None**, or **Exist**.
	- <sup>n</sup> **Full**

Select this command to deploy the link every time a user connects to the Configuration Server, even if it already exists on the agent computer. This repairs broken or modified links.

<sup>n</sup> **None**

Select this command if you do *not* want to verify the link after initial deployment. No repairs are made to the link, even if the user modifies or removes it.

<sup>n</sup> **Exist**

Select this command to deploy the link during initial deployment and on each subsequent connection only if it *does not* exist on the agent computer. The link is deployed again only if it was deleted. This enables users to modify the link.

4. In the Delivery Options box, from the drop down list, select **User** or **Machine**.

<sup>n</sup> **User**

Select **User Component** if you want to indicate that the file will be deployed only to the agent that is logged on when the application is initially deployed. You can also use the RCA Administrator CSDB Editor to set this option.

#### <sup>n</sup> **Machine**

Select **Machine Component** to indicate that the file will be deployed to all users of the computer. You can also use the RCA Administrator CSDB Editor to set this option.

5. When you are finished editing file and method properties, click **Next** to go to the Configure window, see ["Task](#page-41-0) [3:](#page-41-0) [Enter](#page-41-0) [Package](#page-41-0) [and](#page-41-0) [Service](#page-41-0) [Information"](#page-41-0) [below.](#page-41-0)

#### <span id="page-41-0"></span>**Task 3: Enter Package and Service Information**

Use the Configure windows to enter information about the package and the service. Here you name the package and include additional descriptive information and set package deployment limitations based on hardware and operating system settings. You also enter descriptive information about the service, and information about how it will be managed after it is deployed.

- 1. In the **Package Information** area enter the following information:
	- a. In the **Name** field, type a name for the package. This is the name for the PACKAGE Class instance in the CSDB and should conform to your naming conventions. Note that the name cannot contain any spaces.

**Note:** You may want to establish a naming convention to ensure that identifiers are unique. RCA Administrator Publisher uses this identifier to construct data objects and file names. For more information, see ["Naming](#page-107-0) [Conventions"](#page-107-0) [on](#page-107-0) [page](#page-107-0) [108](#page-107-0).

- b. In the **Display name** field, enter a display name for the package. This is the friendly name used in the RCA Administrator CSDB Editor.
- c. From the **Domain** drop-down list, select the domain in which to store the instance. This is normally the SOFTWARE Domain unless you customized the CSDB with proprietary domains. As shipped, the default domains are ADMIN, AUDIT, CLIENT, PATCH, POLICY, PRDMAINT, SOFTWARE, and SYSTEM.
- d. In the **Description** field, type a description for the package.
- e. In the **Release** field, type the release number of the software.
- f. From the **Class** drop-down list, select the class for which you want to create the instance. In some cases, the class selection is not honored and the instance is created for the default class for the selected domain.
- 2. In the **Limit package to systems with** area, enter the following information. If none of these options is selected, the package will be available to all eligible users.
	- a. **Operating system**

Select the operating systems to which this package applies.

b. **Hardware**

To limit distribution based on minimum RAM or processor speed, select the check box next to the appropriate configuration option and enter the minimum requirement in the text box provided.

- 3. Click **Next** to go to the Service Information window.
- 4. Select **Create new** if you want to create a new service, **Use existing** to use an existing service, or **No service** to skip creating a service at this time.

**Note:** If you want to create only a package, select **No service**. This is useful if, for example, you have a single service, but want to create multiple packages and later connect them to the existing service using the RCA Administrator CSDB Editor.

5. Enter a Name, Display name, Vendor, Web URL, Description, and Author.

**Note:** If you are using an existing service, make sure you enter the service name correctly.

- 6. In the **Assignment type** section, select whether the service is mandatory or optional. **Mandatory** is the default. This will distribute the service to all available users. Optional services are only available if you are using the RCA Application Self-service Manager.
- 7. In the **Management type** section, indicate how the application will be managed after it is deployed.

**Management type** and **Assignment type** correspond to the ZSVCMO service attribute value. This field can contain two values, depending on what you select for each type. The table below displays the possible attribute values.

#### **ZSVCMO Variables**

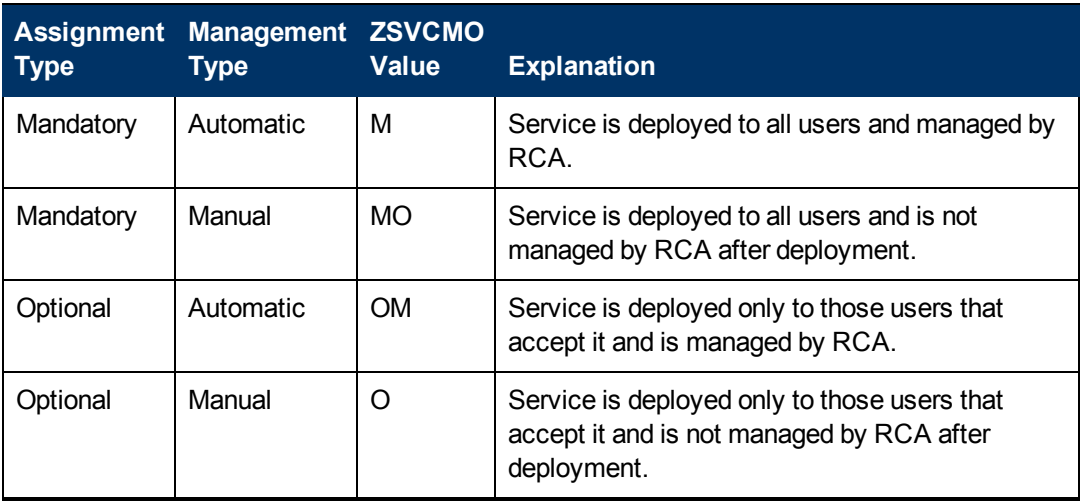

- 8. In the **Report on the following events** section, select the events you would like to record. If you would like to use the default application reporting events available in the Base Instance, select **Use Base**.
- 9. Click **Next** to open the Publish window.

#### **Task 4: Publish the Package**

Use the Publish window to view the package and service information and then to publish it.

**Note:** If you need to change or modify your selections, click **Previous** until you reach the appropriate window. When you are satisfied with the package, click **Next** until you arrive back at this window.

You can also use the buttons in the toolbar to return to a previous screen.

- 1. Click **Publish**. The package is published to the database.
- 2. Click **Finish** when the status bar at the bottom of the window displays the message, **Process completed successfully**.
- 3. Click **Yes** to confirm that you want to exit.

You can now view the published service in the RCA Administrator CSDB Editor.

## **Windows Installer Files**

Windows Installer uses MSI files to distribute software packages to your operating system. The RCA Administrator Publisher uses the files to create a package and service that are then published to the CSDB. After they are added to the CSDB, the software packages are ready for distribution to your environment.

### **VMware ThinApp Isolated Applications**

The RCA Administrator Publisher has been updated to recognize the existence of a VMware ThinApp Isolated Application packaged inside an MSI. If detected, Advanced Publishing Mode will be disabled and the associated service will be marked as containing a VMware ThinApp, see ["Advanced](#page-45-0) [Publishing](#page-45-0) [Mode"](#page-45-0) [on](#page-45-0) [next](#page-45-0) [page.](#page-45-0) The administrator is asked if he wants to enable autoupdates of the ThinApp by using VMware's AppSync facility. If selected, this option will also be indicated inside the associated service for future processing. This change is the first step in tighter integration with virtual applications, and can be leveraged in future improvements in this area.

To publish Windows Installer files:

- 1. Access the RCA Administrator Publisher.
- 2. From the **Type of data to publish** drop-down list, select **Windows Installer**.
- <span id="page-44-0"></span>3. Click **OK**. The Select window opens.

#### **Task 1: Select Files to Publish**

Use the Select window to select all the files that you want to include in the package.

1. In the left pane, select the Windows Installer file that you want to publish. The right pane displays any information that is available for the .msi file you select.

**Note:** Make sure the Windows Installer file folder location does not contain a lot of files. RCA Administrator Publisher reads all the files in the folder location to enable publishing of additional files along with the Windows Installer file. Depending on the number of files, the RCA Administrator Publisher can take considerable amount of time to respond. To avoid this, place the Windows Installer file in a separate folder location along with the additional files you want to publish to the CSDB.

- 2. In the **Publish mode** section, select either **Basic** or **Advanced**.
- 3. Click **Next** to go to the Edit window.

#### **Task 2: Edit File Properties and Methods**

This task differs depending on whether you:

- [Select](#page-44-0)ed a Microsoft patch file  $(\text{Imsp})$  in ["Task](#page-44-0) [1:](#page-44-0) Select [Files](#page-44-0) [to](#page-44-0) [Publish"](#page-44-0) [above](#page-44-0), Step 1. If so, see ["Upgrading](#page-44-1) [an](#page-44-1) [Existing](#page-44-1) [Package](#page-44-1) [using](#page-44-1) [an](#page-44-1) [.MSP](#page-44-1) [File"](#page-44-1) [below](#page-44-1).
- $\bullet$  Selected the Advanced publishing mode in ["Task](#page-44-0) [1:](#page-44-0) [Select](#page-44-0) [Files](#page-44-0) [to](#page-44-0) [Publish"](#page-44-0) [above,](#page-44-0) Step 2. If so, see ["Advanced](#page-45-0) [Publishing](#page-45-0) [Mode"](#page-45-0) [on](#page-45-0) [next](#page-45-0) [page](#page-45-0).
- Selected the Basic publishing mode in ["Task](#page-44-0) [1:](#page-44-0) [Select](#page-44-0) [Files](#page-44-0) [to](#page-44-0) [Publish"](#page-44-0) [above](#page-44-0), Step 2. If so, see ["Basic](#page-47-0) [Publishing](#page-47-0) [Mode"](#page-47-0) [on](#page-47-0) [page](#page-47-0) [48](#page-47-0).

### <span id="page-44-1"></span>**Upgrading an Existing Package using an .MSP File**

If you selected a Microsoft patch file  $(\text{msp})$  to publish, the Edit window will have only one option: Upgrade. The Upgrade Existing window shows all available packages in the CSDB that can be upgraded with the selected file.

- 1. From the Upgrade Existing window, select the corresponding package that you want to upgrade.
- 2. Select any of the options in the **Use existing** section at the bottom of the window to use the existing package's features, properties, or transforms.

You can also upgrade an existing package using another Windows Installer file. When publishing this type of file (.msi), the Advanced Publishing Mode presents you with the Upgrade option. For more information, see ["Advanced](#page-45-0) [Publishing](#page-45-0) [Mode"](#page-45-0) [below.](#page-45-0)

**Note:** The RCA Administrator Publisher will create a new package for the upgrade. After the new upgrade package is published to the CSDB, connect it to the existing package using the RCA Administrator CSDB Editor.

### <span id="page-45-0"></span>**Advanced Publishing Mode**

The Advanced Publishing mode enables you to edit many of the publishing options used to create the package.

To publish in Advanced Publishing Mode

1. If the Administrative Install Point (AIP) window is not open, click the **Admin Install Point** option on the left. The Administrative Install Point (AIP) window opens.

#### **Note: Creating the Windows Installer AIP**

Previously, the Windows Installer publishing process required the manual creation of an AIP outside of the publishing process. This is no longer required. Now, you can supply the .msi file in its original state without any modifications and the RCA Administrator Publisher then automatically creates the AIP in the short file name format.

2. In the Administrative Install Point (AIP) window make the following selections to create an AIP:

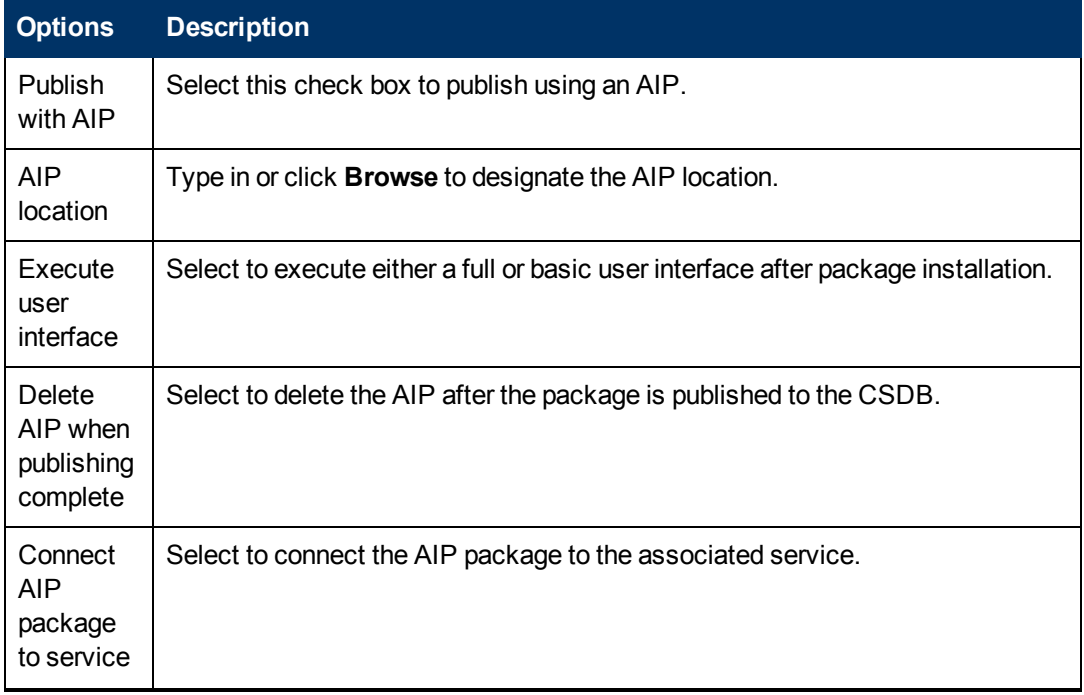

#### **Creating an AIP**

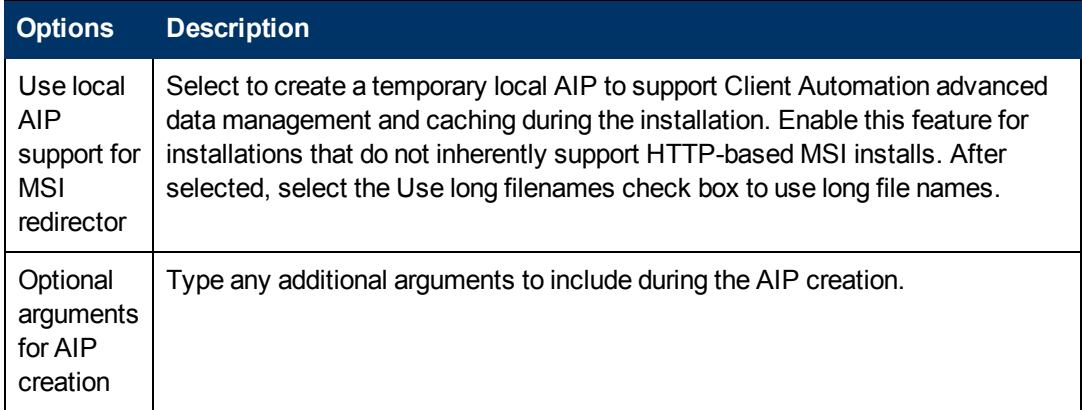

**Note:** In order to connect the AIP package to the service, select the Connect AIP package to service check box. When this check box is selected, the AIP package will be connected to the service and will have its ZSTOP000 set to 1. This prevents the AIP package from being delivered to the desktop, but its connection to the service will guarantee its travel during Proxy Server operations.

- 3. Click **Installation Simulator**, then click **Run User Interface**. This will simulate an installation, but will not actually install the software.
- 4. Click **Features**. The Features window opens. Use this window to configure the available MSI features.
- 5. Right-click each feature and select if you want it to be hidden or disabled.

**Note:** Selecting features using the above interface overrides ADDLOCAL command specified in the command line. If you install a **.msi** file using ADDLOCAL command, make sure you disable all the MSI features before you start the installation. To disable the MSI features while publishing, use RCA Administrator Publisher or RCA Administrator CSDB Editor and set DISABLE=**Y** in MSIFEATS class.

- 6. Click **Properties**.
- 7. In the Properties window, view and modify the **msi** file properties. Some Windows Installer files may require additional command line parameters to deploy correctly. For example, an application may require a custom property to pass a serial number during installation. Use the Properties window to include any additional parameters.
	- **EXECUTE:** Click **Add** to add a new property.
	- **EXECLICK Remove** to delete an existing property.
	- <sup>n</sup> To modify a property **Name** or **Value**, click the item you want to change and enter the new value.
- 8. Click **Transforms**. Use this window to reorder the application of any transform files associated with the Windows Installer file.
- 9. Click **Machine / User**. Use this window to define Machine/User parameters.
	- **Enable per user installation** Select this option to automatically generate a new user MSI package to be used to manage Machine/User component installations.
	- <sup>n</sup> **Available resources per user** Select which resources should be made available per user.
- 10. Click **Upgrade**. This window displays existing MSI packages in the CSDB that are available for upgrade using the current Windows Installer patch  $($ .  $MSP)$ . You can select to use existing **features**, **Transforms**, **properties**, and **Short filename**. Select the **Short filename** option, if an application is published using 3.x publisher and you want to patch this application using the latest publisher.
- 11. Click **Additional Files**. Select any additional files that you want to include as part of the AIP.
- 12. Click **Behaviors**. This window contains options for using a local MSI file cache, enabling local repair, saving Internet cache, controlling MSI features, and determining salvage status.
	- <sup>n</sup> **Use local cache for MSI files** Select this to determine the location and size of your cache. Enter the cache location in the Cache location text box and the upper limit of the percentage of disk space to be used in the **Disk percent for cache** text box. When you select **Use local cache for MSI files**, during the application installation, the cache directory is created in the specified location. If the used disk space on the target machine becomes greater than the cache percentage limit, caching is automatically turned off.
	- **Use local repair** Select this to enable local repair. Choosing this option retains the MSI cache on the local agent computer, and enables repairs to be made locally, instead of going back to the CSDB for the missing or required data.
	- **Preserve internet cache** Select this to avoid having the Internet cache purged after an HTTP installation.
	- **Salvage** Enables you to take advantage of existing files on the target computer. When a package is installed, if any portion of that package is discovered, the installation will use the existing files instead of going back to the CSDB for the redundant data. You have the option to enable the Salvage feature for RCA managed and unmanaged applications, select the appropriate options--Managed applications or Unmanaged applications-- to determine which type of application should have this feature enabled. Both types of applications can be selected.
	- **User controls MSI features** Select this to enable the end user to control which MSI features are installed during the installation. Selecting this option displays the feature editor during the application installation.
- <span id="page-47-0"></span>13. Click **Next** to go to the Configure window.

## **Basic Publishing Mode**

The basic publishing mode offers four options, which are available in the Publishing Options window.

#### **To publish in Basic Publishing Mode:**

1. After you select the publishing mode in the Select window, click **Next**. The Edit window opens. This window contains four options, click any link to configure that aspect of the basic

publishing mode.

#### <sup>n</sup> **Management Options**

Select which management option you would like to apply. The Management Option you select defines how the application will run after it is deployed.

- o **Use setup**
- o **Use msiexec**
- o **Command line**

#### <sup>n</sup> **Transforms**

Reorder the application of any transform files associated with the Windows Installer file.

<sup>n</sup> **Additional Files**

Apply any available additional files.

<sup>n</sup> **Upgrade**

Displays existing MSI packages within the CSDB that are available for upgrade using the current Windows Installer package. Select this to use existing feature properties or transforms by selecting the appropriate options.

**Note:** The zcreate, cmd file enables the ZCREATE method to contain more than 100 characters.

2. When you are finished editing the publishing options, click **Next** to go to the **Configure** window.

#### **Task 3: Enter Package and Service Information**

Use the Configure windows to enter information about the package and the service. For detailed description of these windows, see ["Task](#page-41-0) [3:](#page-41-0) [Enter](#page-41-0) [Package](#page-41-0) [and](#page-41-0) [Service](#page-41-0) [Information"](#page-41-0) [on](#page-41-0) [page](#page-41-0) [42](#page-41-0).

- 1. In the **Package information** section, enter the package information.
- 2. Use the **Limit package to systems with** section to limit the package to any specific operating system or hardware. Click any link to display the options.
- 3. Click **Next**. The Service Information window opens.
- 4. Enter service information in this window
- 5. Click **Next** to go to the Publish window.

#### **Task 4: Publish the Package**

1. Review the **Summary** section to verify the package and service information you provided during the previous steps. When you are satisfied, click **Publish**.

**Note**: The Package Description you enter while publishing is not displayed complete in the Publisher Summary UI because of less UI display space. The service gets published to the CSDB without truncating the text in the Package Description field.

2. When the publishing process is finished, click **Finish** to exit the Publisher. Use the RCA Administrator CSDB Editor to view your operating system package or service.

The service is now ready for distribution to your enterprise.

**Note:** In the Basic Publishing Mode, a patch (.msp) file cannot be updated in an existing installer (**.msi**) file. The Advanced Publishing Mode supports the feature to update an existing .msi file.

# **Command Line Publishing**

**Note:** Command line publishing is *only* supported for Windows Installer (.msi) files.

The RCA Administrator Publisher supports a non-graphical publishing mode that substitutes any values entered in the RCA Administrator Publisher interface with values predefined in a configuration file. The configuration file enables you to predefine any package and service values and store them in a text file. Run the RCA Administrator Publisher from the command line with the parameter  $-\epsilon f g$  designating which configuration file to use during the publishing session. In addition to defining a configuration file, you can define any Windows Installer file to be published on the command line. Use the parameter  $-file$  to define which Windows Installer file to use in the publishing session.

The following is a sample command line to run the RCA Administrator Publisher with a configuration file,  $test.cfg$  and publish Windows Installer file,  $test.msi$ :

```
nvdtk.exe pubport.tkd –cfg "c: \program files\test.cfg" -file
"c:\program files\test.msi" –user <USER> –password <PASSWORD>
```
**Note:** Make sure to use a fully qualified file name when designating the configuration file.

You can use  $-\text{host}$  and  $-\text{port}$  parameters to specify which RCA Core server to connect to and publish. The value set in ZMASTER. ZIPADDR is ignored if you use -host and -port parameters.

The following table describes the parameters of the configuration file.

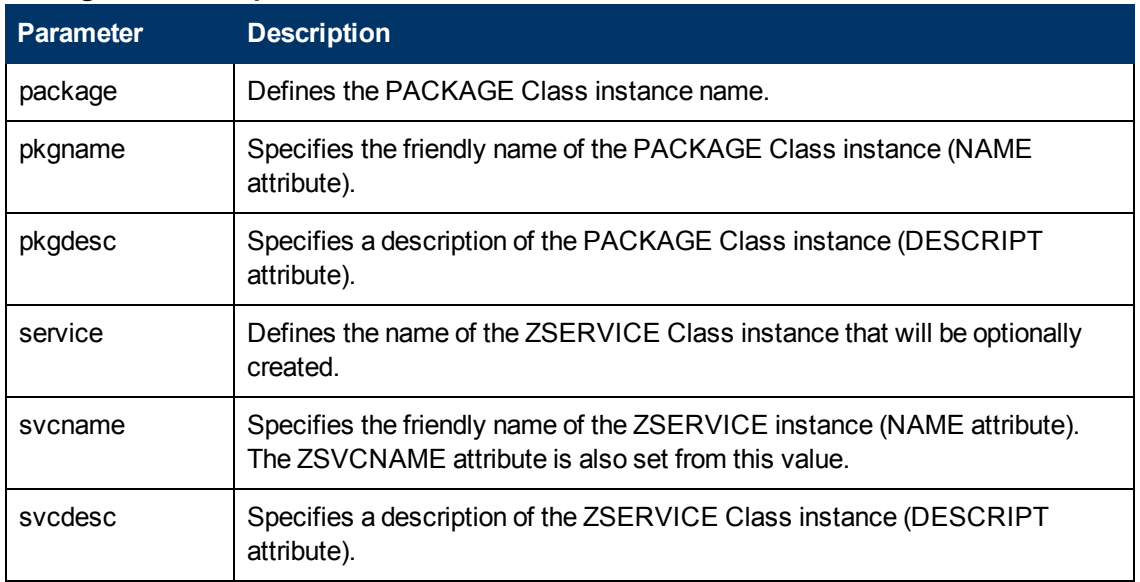

#### **Configuration file parameters**

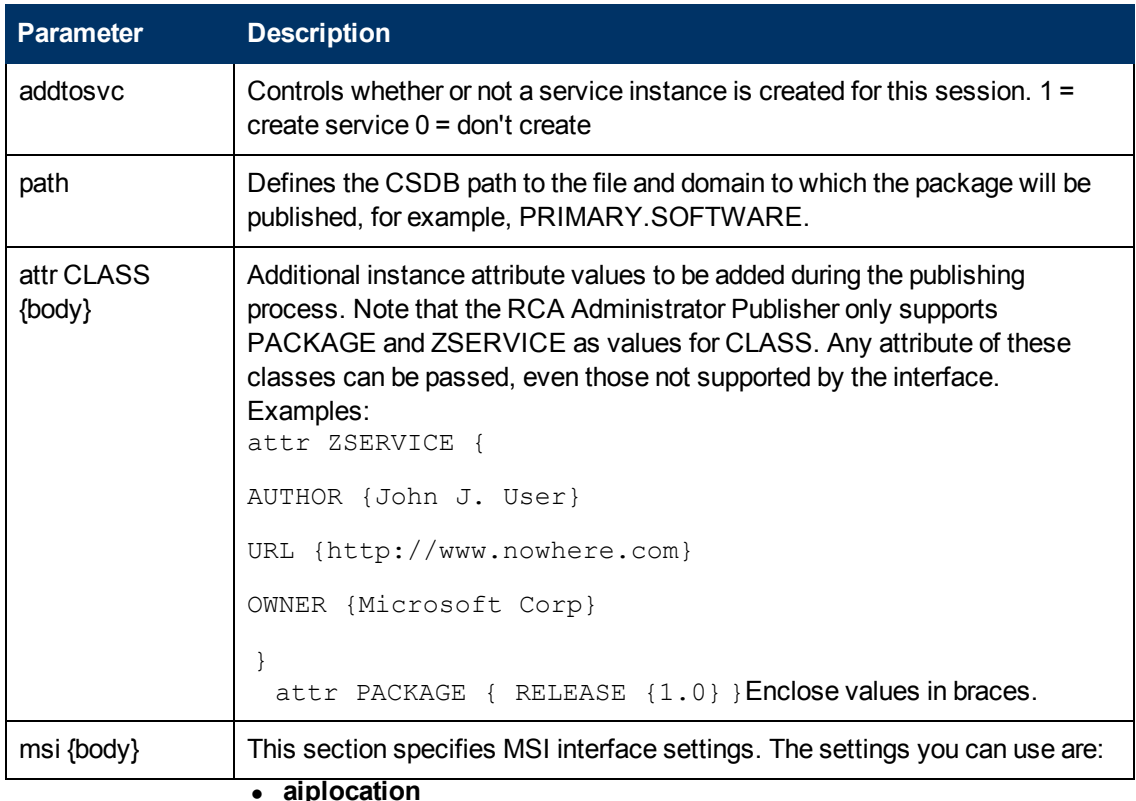

• aiplocation

This specifies where the AIP is to be created (if needed).

**•** publishmode

Advanced or Basic.

<sup>l</sup> **execui**

How to execute the MSI interface during AIP creation. The values you can use are **Full**, **Basic**, or **None**.

**•** deleteaip

Whether or not to delete the AIP after publishing. The values you can use are **y** or **n**.

**•** aiparguments

Optional arguments for AIP creation.

**•** enableperuser

Whether to disable per user installation of this package (N) or any combination of the following: S=shortcuts, R=registry, E=private exe, D=private dll. Specifying "SD", for example, will turn on per user installation for shortcuts and private **dll**s.

**•** additionalfiles

Whether additional files should be included. The values you can use are **y** or **n**.

**•** connectaiptosvc

Whether the AIP should be included. The values you can use are **y** or **n**. Following is an example of the msi section: msi { aiplocation {c:\testaip} publishmode advanced execui none deleteaip n aiparguments "" enableperuser sre}

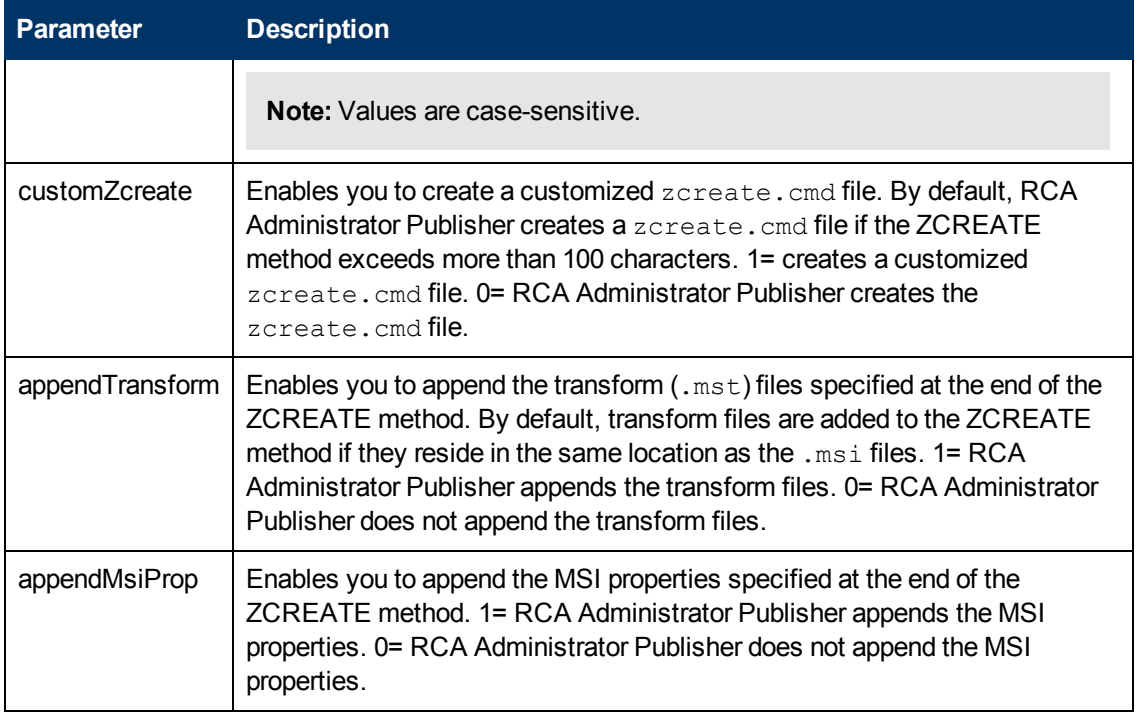

#### Here is a sample configuration file.

```
pkgname MYTESTPKG
package CJMTEST
pkgdesc {This is a test package}
path PRIMARY.SOFTWARE
addtosvc 1
service CJMTESTS
svcname MYTESTSVC
svcdesc {This is a test service}
customZcreate 0
appendTransform 1
appendMsiProp 1
attr PACKAGE {
RELEASE 1.0
BEHAVIOR
}
attr ZSERVICE {
AUTHOR me
 URL {HTTP://WWW.NOWHERE.COM}
```

```
OWNER {Microsoft Corp.}
 PRICE {5}
}
msi {
 aiplocation {g:\aip}
 publishmode advanced
 deleteaip n
 aiparguments {}
 enableperuser n
}
```
# **Publishing Multiple .msi Files (Batch Mode)**

The RCA Administrator Publisher enables you to publish multiple .msi files to the CSDB during one publishing session. This is achieved by calling the Publisher from the command line and designating a location using the  $-batchmsi$  parameter. The Publisher then scans this location and all subdirectories for  $\text{msi}$  files as well as any configuration files or transform  $(\text{mst})$  files.

**Note:** Unlike publishing single .msi files using the command line, when publishing batches of .msi files with the RCA Administrator Publisher, the command line parameter  $-\text{cfg}$  cannot be used to designate a configuration file. Instead, at least one configuration file must be included within the .msi file directory location.

Directories are scanned until a conforming directory is found. Each directory should contain the components of an RCA package that will be published to the CSDB, including at least one .  $msi$ file as well as, optionally one configuration file and any applicable transform files. After a conforming directory has been processed, scanning continues to look for additional conforming directories that exist under the starting directory.

The files contained in the designated location must follow a few simple rules:

- If more than one  $\cdot$  msi file exists in a directory, an error will be recorded and the publishing session scan will continue.
- If more than one configuration file exists in a directory, an error will be recorded and the publishing session scan will continue.
- If desired, only one configuration file can be used for all  $\Delta$ msi files found. When only one configuration file is discovered in the root directory location, the RCA Administrator Publisher will apply that configuration to all . msi files it finds thereafter. To define a unique name to each package then, use symbolic substitution, as described in ["Customizing](#page-55-0) [Configuration](#page-55-0) [File](#page-55-0) [Values](#page-55-0) [with](#page-55-0) [Symbolic](#page-55-0) [Substitution"](#page-55-0) [on](#page-55-0) [page](#page-55-0) [56](#page-55-0).
- In order for the scan to be successful, at least one configuration file must be present at the root directory location or co-located with any MSI that is found.
- $\bullet$  The scan is run repeatedly until an MSI file is found. At that point, the MSI file is processed, and the scan does is not run any deeper in that directory tree. Scanning continues at the parent directory of the MSI file that is found.
- If the additionalfiles keyword was defined with a  $\gamma$  value in the configuration file, any additional files at the level of the  $MSI$  file and below are included with the AIP (in advanced mode) or the package (in basic mode).
- $\bullet$  In batch mode, any transform files co-located with the MSI file are included in the package.

The following is a sample command line to run the RCA Administrator Publisher and designate a location to scan:

```
nvdtk.exe pubport.tkd –batchmsi "c:\msifileslocation" –user <USER> –
password <PASSWORD>
```
This example will cause the RCA Administrator Publisher to scan the directory c:\msifileslocation and all its subdirectories looking for .msi files as well as any configuration files or transforms.

When the publishing session is finished, verify the session by referring to the pubport.  $log$  file located in your log directory.

### **Using Multiple Configuration Files**

As discussed in ["Customizing](#page-55-0) [Configuration](#page-55-0) [File](#page-55-0) [Values](#page-55-0) [with](#page-55-0) [Symbolic](#page-55-0) [Substitution"](#page-55-0) [on](#page-55-0) [page](#page-55-0) [56,](#page-55-0) only one configuration file is required for all the  $\ldots$  msi files that you publish as long as you are using symbolic substitution to assign unique package names. However, if you would like to apply a separate configuration file to each  $\ldots$  msi, then a separate configuration file must reside within the directory of the . msi to which it will be applied.

Any configuration file found within a directory will be applied to the  $\lceil \text{msi} \rceil$  file found within that directory and any subsequent **.msi** files found in each subdirectory, unless another configuration file is found.

For instance, the Acrobat Reader 6.msi file, as displayed in ["Root](#page-54-0) [location](#page-54-0) [directory](#page-54-0) [that](#page-54-0) [contains](#page-54-0) [configuration](#page-54-0) [file"](#page-54-0) [on](#page-54-0) [next](#page-54-0) [page](#page-54-0), will use the configuration file  $q$ lobal.cfg, located in the root location directory, *\Adobe MSI Apps to Publish*, since no configuration file is included in the \Acrobat Reader 6.0 directory.

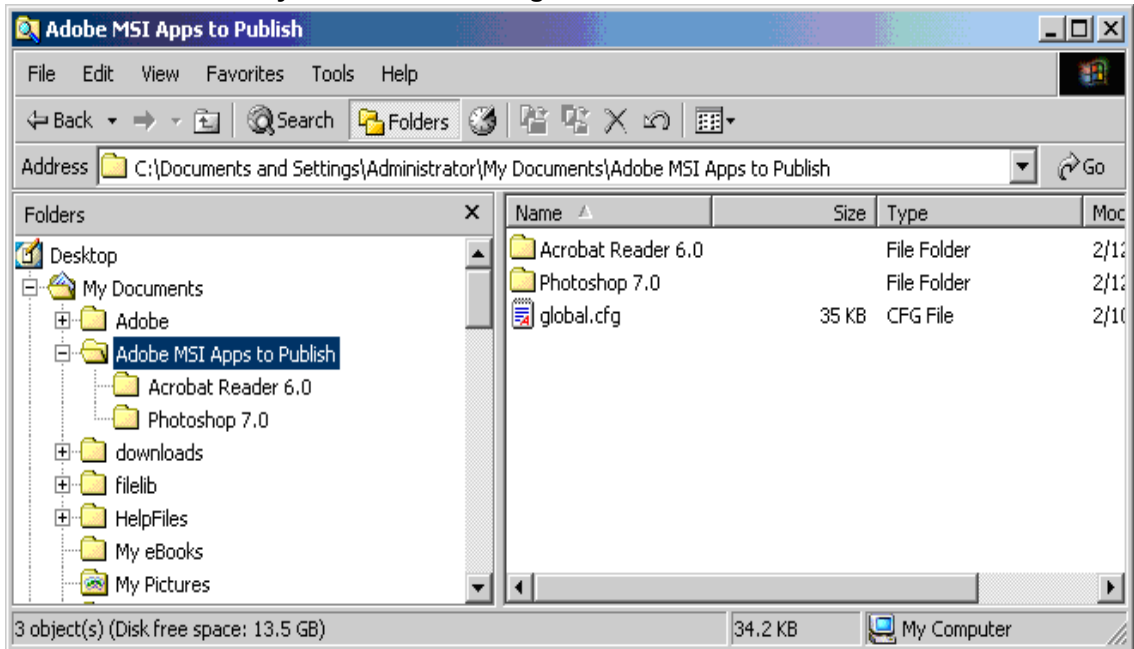

#### <span id="page-54-0"></span>**Root location directory that contains configuration file**

**Configuration files within the directory structure**

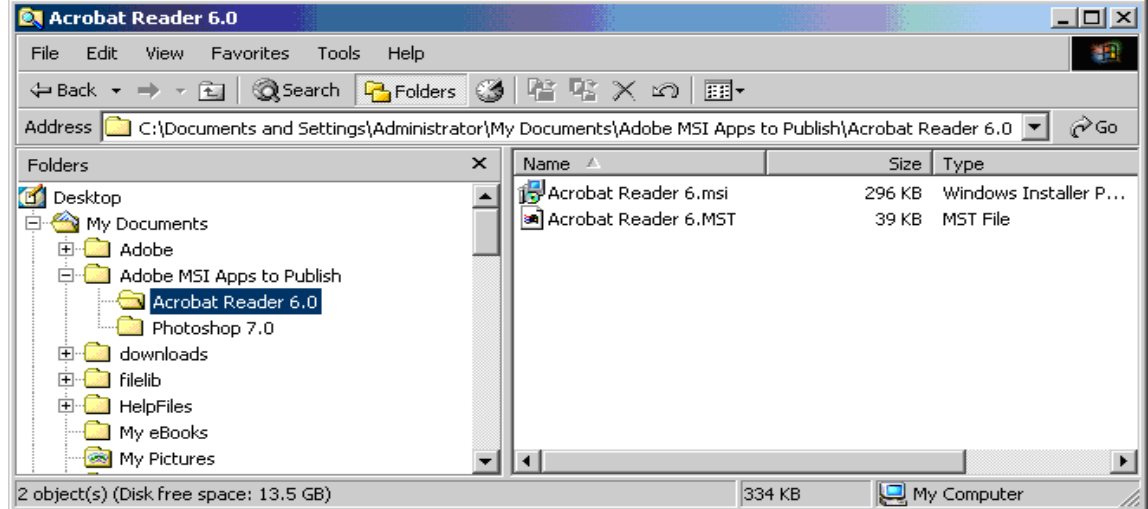

## **Including Transform (.mst) Files**

You can apply any number of transform files with your . msi files by including those transforms in the same directory with the .msi file to which they will be applied. Transform files are only applied to the .msi file with which they share a directory.

["Transform](#page-55-1) [files](#page-55-1) [included](#page-55-1) [in](#page-55-1) [the](#page-55-1) [directory](#page-55-1) [structure"](#page-55-1) [on](#page-55-1) [next](#page-55-1) [page](#page-55-1) displays two transform files, both of which will be included with the Photoshop 7.msi package upon publication.

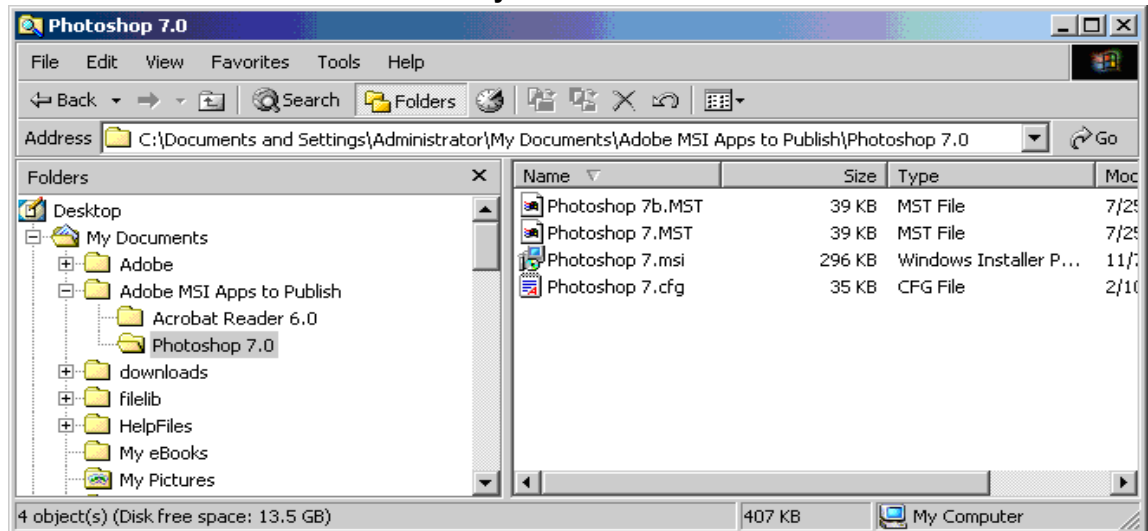

#### <span id="page-55-1"></span>**Transform files included in the directory structure**

### <span id="page-55-0"></span>**Customizing Configuration File Values with Symbolic Substitution**

If you want to publish similar  $\cdot$ msi files and would like to use only one configuration file, you can direct the RCA Administrator Publisher to use symbolic substitution to assign unique values. For instance, to create unique package names set the  $pkgname$  variable within the configuration file to %MSIPROP.VARNAME% or another symbolic variable as found in your .msi file. When used, the RCA Administrator Publisher will search the current individual .msi file it is publishing and substitute the  $pkgname$  value with the corresponding value found within the .msi file, based on the symbolic value you supplied.

The sample configuration file below that displays the use of symbolic substitution.

**Caution:** You cannot use symbolic substitution for the path attribute.

```
# --------------------------------------------------------------------
--------------------
 Publisher - Sample imbedded MSI Properties Configuration File
                        # --------------------------------------------------------------------
--------------------
   #---------------------------------------------------------------------
--------------------
# Package related variables
#---------------------------------------------------------------------
--------------------
pkgname {%MSIPROP.RADIA_PKG_DISPLAY_NAME%}
package {%MSIPROP.RADIA PKG INSTANCE NAME%}
pkgdesc {%MSIPROP.RADIA_PKG_DESCRIPTION%}
```

```
path {PRIMARY.SOFTWARE}
#---------------------------------------------------------------------
 --------------------
# Service related variables
#---------------------------------------------------------------------
  --------------------
addtosvc {%MSIPROP.RADIA_ADDTOSVC%}
service {%MSIPROP.RADIA SVC INSTANCE NAME%}
svcname {%MSIPROP.RADIA SVC DISPLAY NAME%}
svcdesc {%MSIPROP.RADIA_SVC_DESCRIPTION%}
attr PACKAGE {
 RELEASE {%MSIPROP.RADIA PKG RELEASE%}
}
attr ZSERVICE {
 AUTHOR {%MSIPROP.RADIA_SVC_AUTHOR%}
 URL {%MSIPROP.RADIA SVC URL%}
 OWNER {%MSIPROP.RADIA_SVC_OWNER%}
 PRICE {%MSIPROP.RADIA SVC PRICE%}
 ZSVCMO {%MSIPROP.RADIA_SVC_ZSVCMO%}
 ZCREATE {%MSIPROP.RADIA_SVC_ZCREATE%}
}
msi {
aiplocation {%MSIPROP.RADIA_AIPLOCATION%}
publishmode {%MSIPROP.RADIA_PUBLISHMODE%}
execui {%MSIPROP.RADIA_EXECUI%}
deleteaip {%MSIPROP.RADIA_DELETEAIP%}
aiparguments {%MSIPROP.RADIA_AIPARGS%}
enableperuser {%MSIPROP.RADIA_ENABLEPERUSER%}
additionalfiles {%MSIPROP.RADIA_ADDITIONALFILES%}
}
```
Notice in the example above that every value for each package and service that is created will be generated from the associated .msi file property table.

There are two primary MSI substitution value sources.

- <sup>l</sup> **%MSISUMM\_summary\_variable\_name%** extracted from the summary information associated with the MSI file.
- <sup>l</sup> **%MSIPROP\_property\_name%** extracted from the property table associated with the MSI file.

# **Publishing Hardware Configuration Elements**

Use the RCA Administrator Publisher to publish hardware configuration elements for distribution to devices in your environment. For detailed information, see *Radia Client Automation Enterprise User Guide.*

# <span id="page-57-0"></span>**RCA Batch Publisher for Windows**

The RCA Batch Publisher is a command line-driven content publishing tool that identifies a set of files and components and publishes them in a controlled, automated, repeatable manner, to the Configuration Server Database (CSDB), where they are stored as objects.

The RCA Batch Publisher can perform the following tasks:

- Search for files on multiple drives or file systems.
- Search and publish files from any mapped drive or file system.
- Limit the subdirectories that are searched.
- Include or exclude at the file level.
- $\bullet$  Select files by type.

The RCA Batch Publisher can also accommodate frequent patching of internal applications. It can revise content and can be designed to perform continuously, at designated times, and at predetermined intervals. The RCA Batch Publisher can be easily executed from within any script or code capable of calling a command prompt.

The RCA Batch Publisher offers a means of reliable and instant data updates to information that must be posted in an automated fashion.

The primary function of the RCA Batch Publisher is to distribute updates to content, data, and applications rather than the initial application packaging. Typically, these types of data updates require a repeatable process. Digital content, such as file sets, graphics, price lists, and interest rates, are types of managed lists that might require an automated update process that the RCA Batch Publisher can provide.

The RCA Batch Publisher is a repeatable process; it dynamically creates package instances and names them (with date and sequence number) to accommodate multiple publishing sessions. The user can select from two input modes: files and a configuration file. An RCA agent is not required.

# **Overview**

The Batch Publisher default operation creates standard instances of the PACKAGE, FILE, PATH, DESKTOP, and REGISTRY Classes in the SOFTWARE Domain of the RCA-CSDB. Three additional features of the RCA Batch Publisher are the ability to:

- Publish into other classes, as well as a different domain.
- Optionally create (and update, as required) a ZSERVICE Class instance connection to a published package.
- Automatically generate the path information that is required for the distribution of a package. The path information is generated dynamically by a combination of configuration options and the location of the files being published.

You can run the RCA Batch Publisher in the following way:

• Specify in the configuration file the targeted files to be published.

The following table shows how to apply each of these methods.

#### **RCA Batch Publisher method applications**

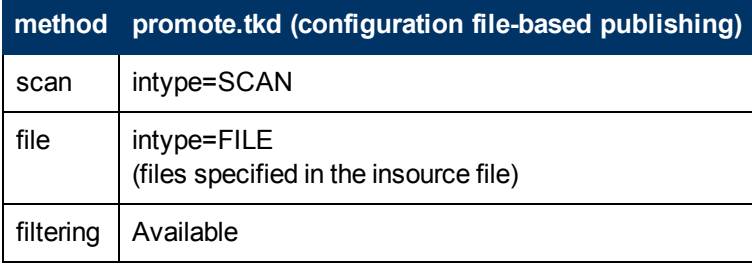

## **Configuration File-based Publishing**

Configuration file-based publishing allows for multiple publishing modes that are dictated by the information contained in a configuration file. Multiple configuration files can be maintained and used for different publishing jobs, providing there is an administrator with the ability to repeat a publishing session as required.

Use the RCA Batch Publisher to publish files to the RCA-CSDB with either of two methods: scanning a directory or publishing files listed in an input file.

- The scanning method enables you to scan one or more directories. This method also lets you specify:
	- $\blacksquare$  The depth of the scan (that is, the number of subdirectories),
	- **Filters as selection criteria, and**
	- $\blacksquare$  Criteria for the inclusion or exclusion of files.
- The files listed method is more efficient if you want to publish a set of files. You can also identify and target files to be published to specific classes of the RCA-CSDB. For example, you can designate files with the "lnk" extension to be published to the DESKTOP Class on the RCA-CSDB.

In configuration file-based publishing, when a name is designated in the service option and addtosvc=1, a new connection is made to the service. If the service does not exist, it is created and the connection is made. In either case, this connection will occupy the first available CONNECT\_TO field. When a name for a package is specified with an asterisk (\*), the package name is sequentially generated (prefixYYYYMMDD#) with the same prefix (*prefix\**). Multiple packages with the same name (identical prefix\*) are linked to one another as REQUIRES connections within the service. The first package promoted is linked directly (as an INCLUDES connection) to the service in the first available CONNECT\_TO field. See the following example.

SERVICE ---> INCLUDES connection ---> PCKG01

Packages (with the same prefix) that are promoted subsequently override the previous package, and assume the direct link to the service, forcing that previous package to adopt a REQUIRES link to it. With each new same-named package breaking its predecessor's INCLUDES connection to the service, and "demoting" that previous package to a REQUIRES link to itself. See the following example.

```
SERVICE--->INCLUDES--->PCKG03
   |
   |--->REQUIRES conn--->PCKG02
     |
     |-->REQUIRES-->PCKG01
```
**Note:** The prefix used to create a sequentially generated service name must be a unique name and cannot match any existing service names. For example, if the service name SAMPLE exists, the prefix SAMPLE\* cannot be used to create sequentially generated service names using the addtosvc parameter.

**Note:** Only in this scenario are the packages connected to the service as REQUIRES, with the second package requiring the first, the third package requiring the second, and so on.

Multiple packages with different names are linked to the service independently at subsequent available connects. Each of these packages will be added in the order in which it is received by the RCA Configuration Server, and placed in the first available CONNECT\_TO field.

**Note:** The RCA Batch Publisher performs a CRC (cyclical redundancy check) on the fully qualified path, not just the file name. In order for the file to be recognized as a duplicate, it must consistently be promoted from the same location. The RCA Batch Publisher does not delete connections, except in the case of multiple promotes having an identical prefix\*, nor does it remove REQUIRES links.

### **Using Configuration File-based Publishing**

Configuration file-based publishing uses a configuration file ( $\text{promote.cfg}$ ) that contains your publishing specifications. The publishing session is then executed from the command line. Command-line parameters are described in the table [Command-line](#page-60-0) [Parameters](#page-60-0) [for](#page-60-0) [promote.tkd](#page-60-0), and the configuration file is described in [" The](#page-60-1) [PROMOTE](#page-60-1) [Configuration](#page-60-1) [File"](#page-60-1) [on](#page-60-1) [next](#page-60-1) [page](#page-60-1).

Run the command line from the directory where you installed the RCA Batch Publisher (default is C:\Program Files\Hewlett-Packard\CM\BatchPublisher\). The command line is: nvdkit promote.tkd. Additional parameters can be added to modify this command line. These parameters are described in the table [Command-line](#page-60-0) [Parameters](#page-60-0) [for](#page-60-0) [promote.tkd.](#page-60-0) All files required are installed during the RCA Batch Publisher installation including the HP runtime Tcl interpreter and configuration file-based publishing code.

#### **Example**

nvdkit promote.tkd -cfg promote.cfg -user admin -pass secret

Note that registry files that are published into the REGISTRY class need to be converted from the REGEDIT4 registry export format to the RCA EDR format required by the RCA agent. The RCA Batch Publisher performs this conversion automatically, unless the file has an EDR extension. In this case,  $promote.tkd$  assumes that the file has already been converted to the EDR format.

**Caution:** The RCA Batch Publisher does not convert files from the REGEDIT5 registry export format.

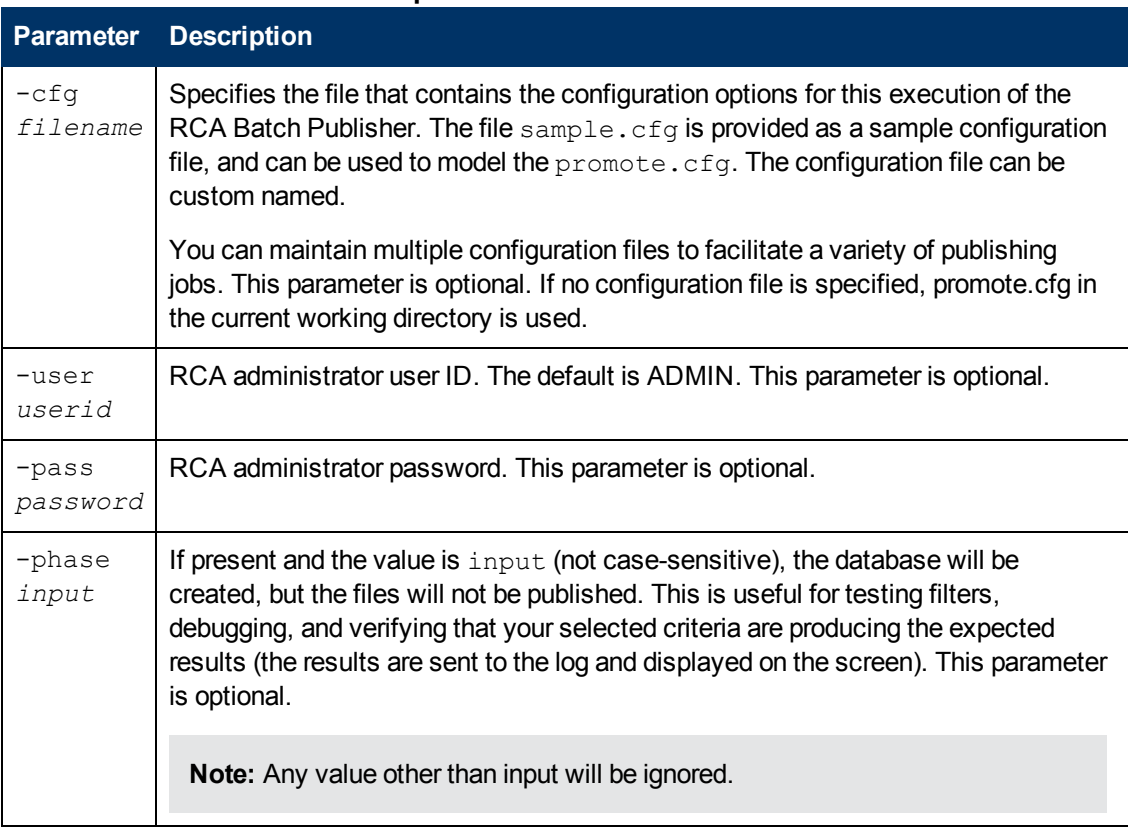

#### <span id="page-60-0"></span>**Command-line Parameters for promote.tkd**

### <span id="page-60-1"></span>**The PROMOTE Configuration File**

The following table describes the configuration file parameters.

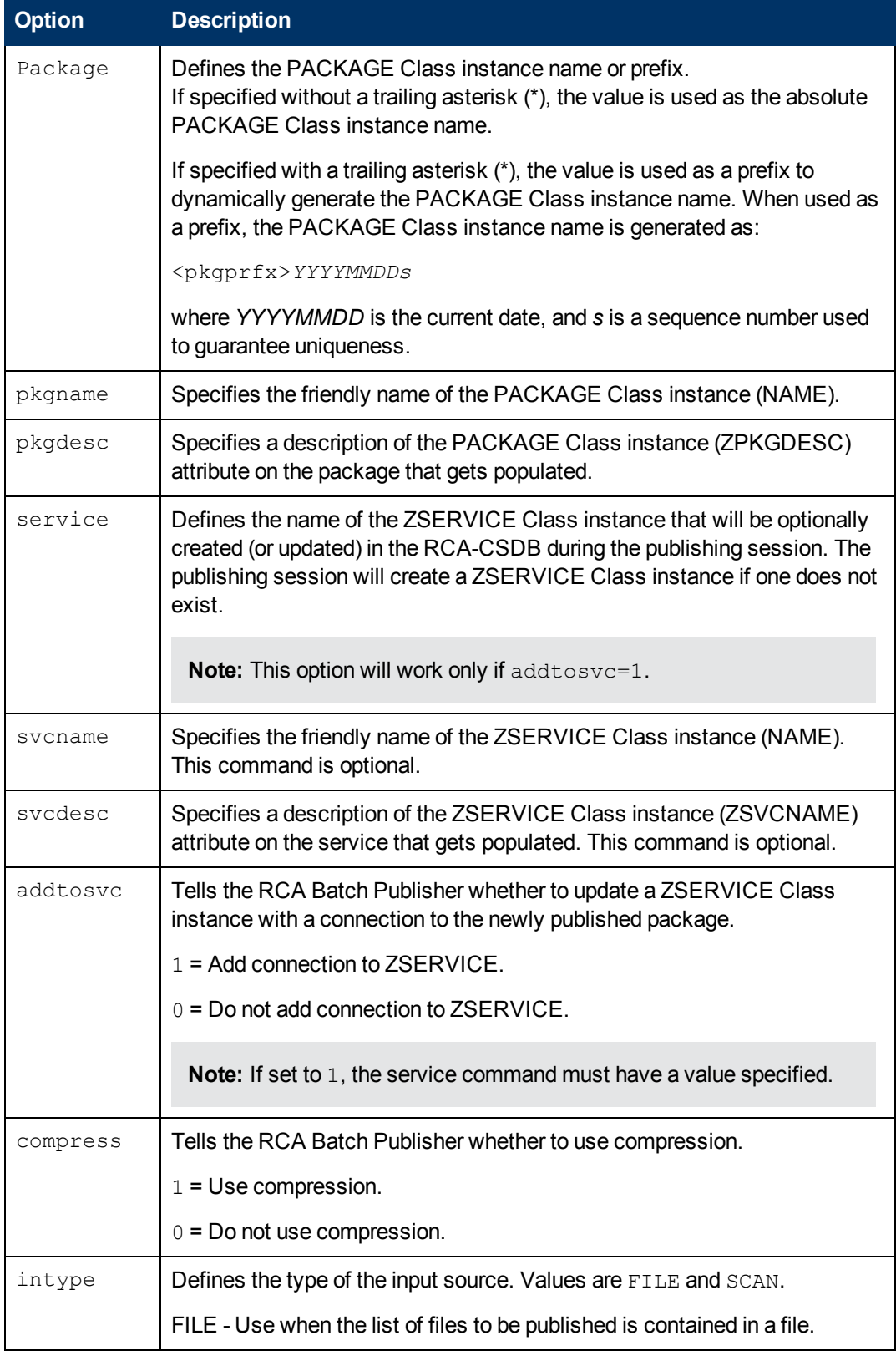

### **PROMOTE Configuration File Format (promote.cfg)**

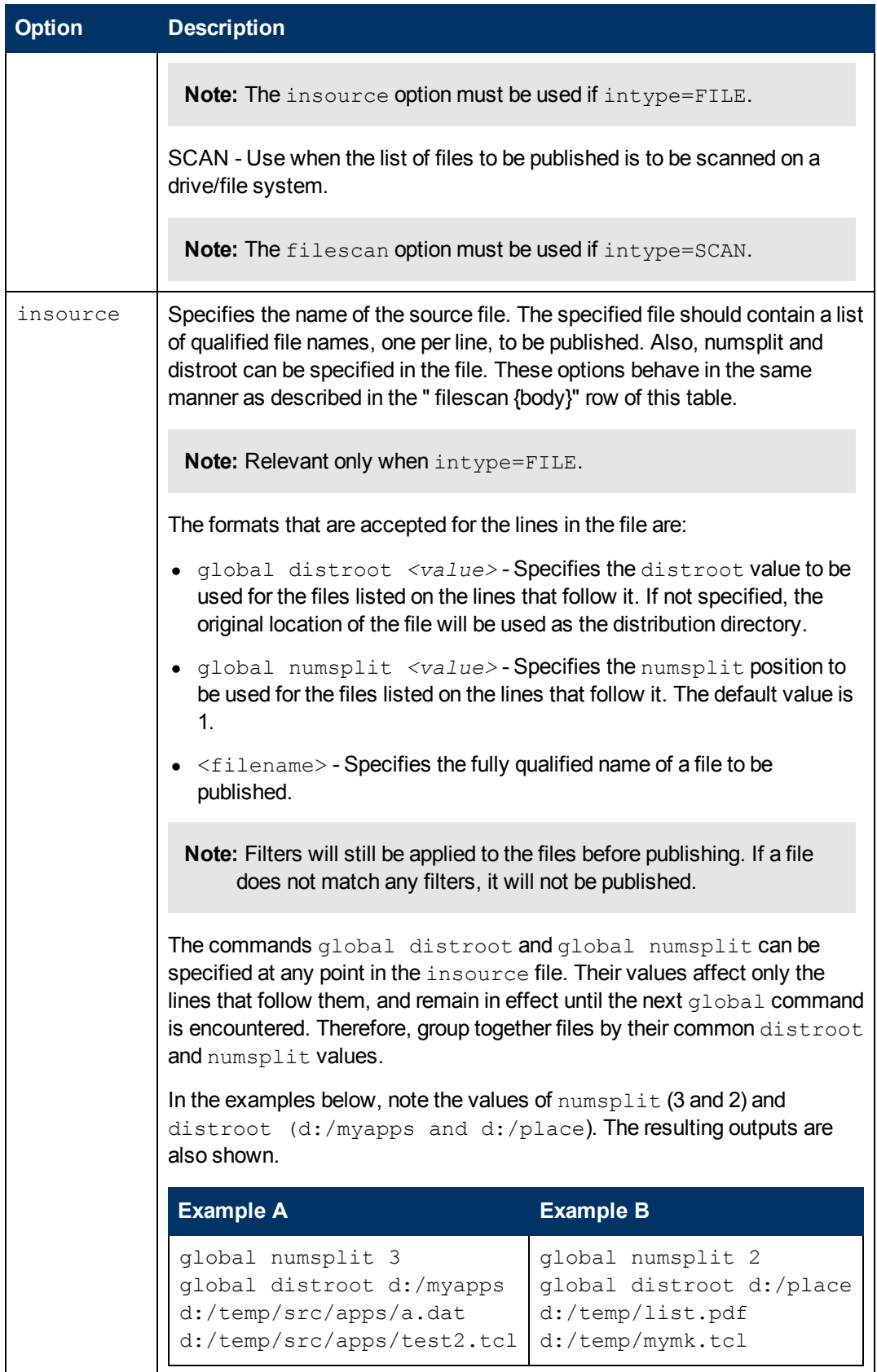

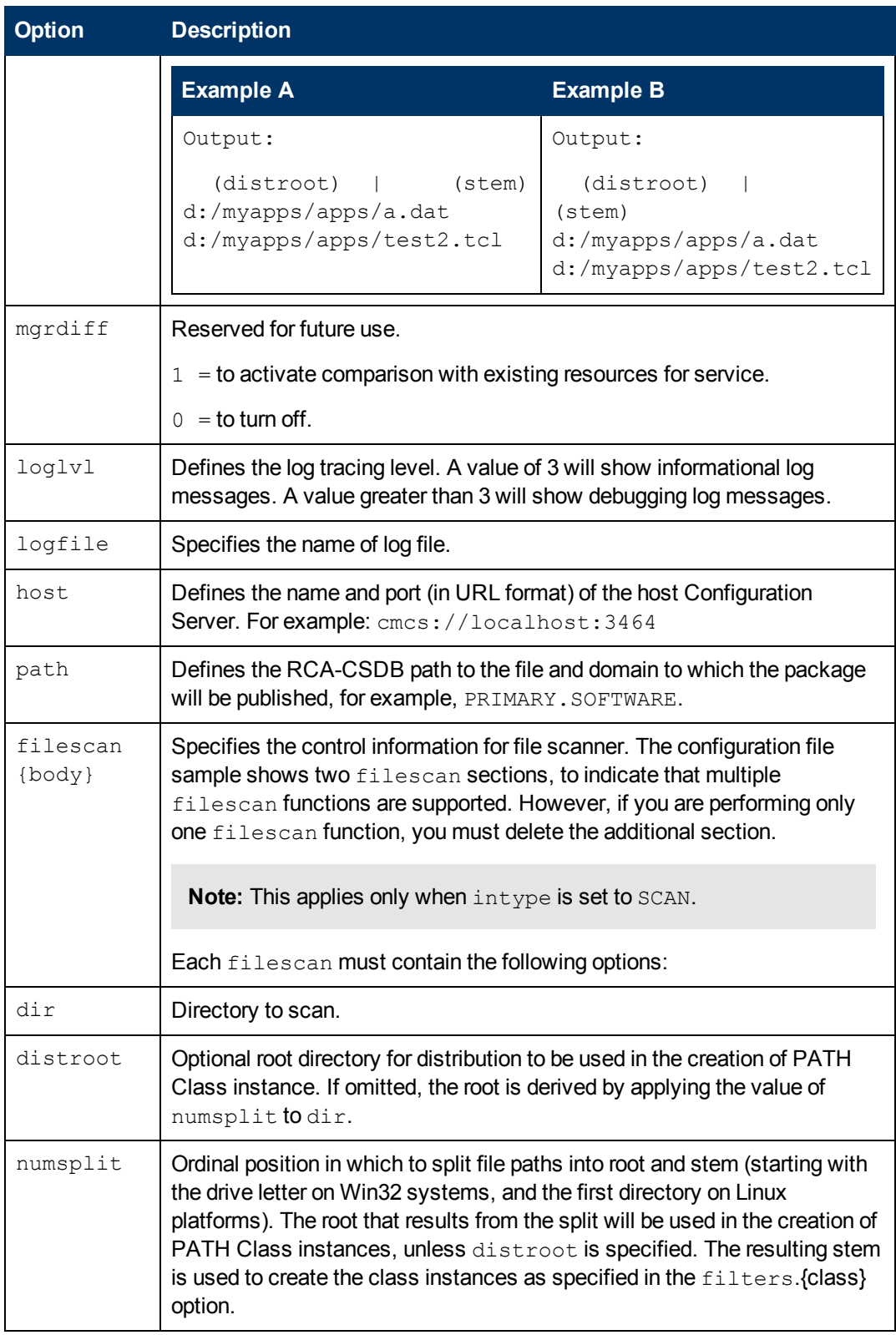

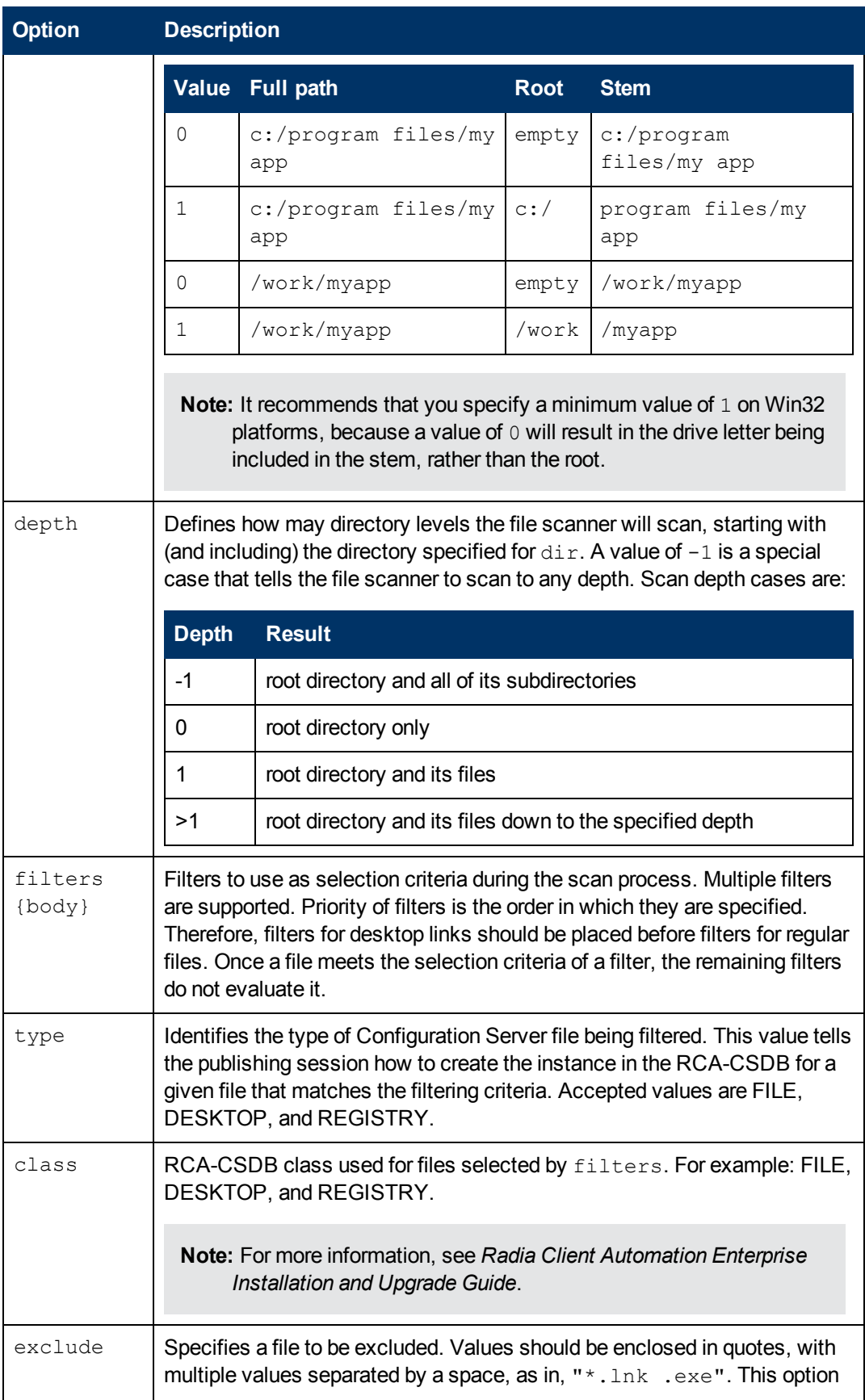

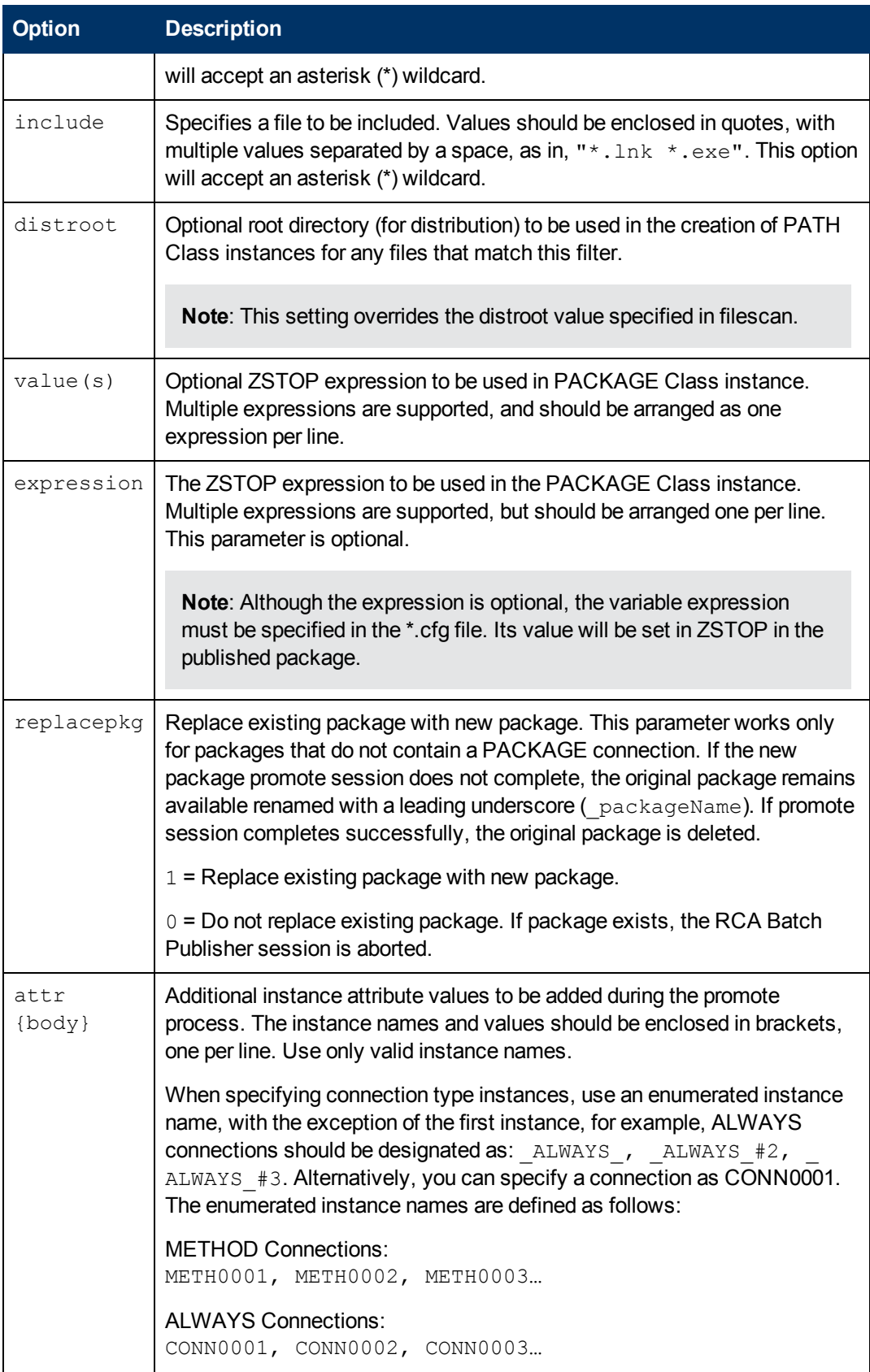

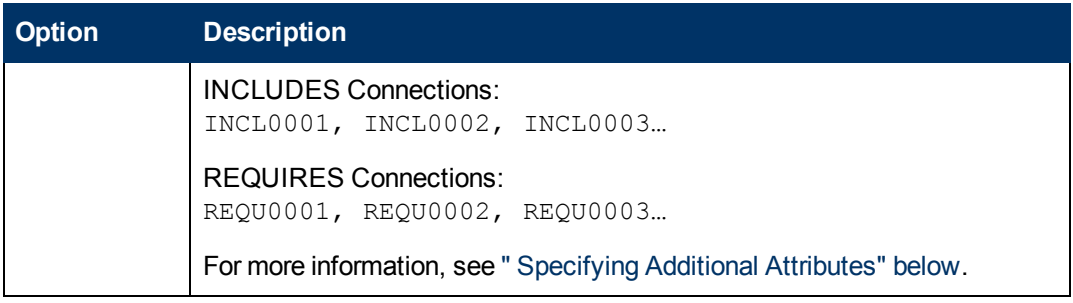

## <span id="page-66-0"></span>**Specifying Additional Attributes**

Use the RCA Batch Publisher  $\text{attr}$  parameter to automatically create Service, Package, and Component instances for individual applications via a publishing session. These additional attribute values can be specified in the configuration file or directly on the command line as command-line arguments.

When specifying additional attributes, the following rules apply:

- The attributes and their values only affect the instances being created or promoted during that publishing session. For example, if the ZRSCVRFY attribute and its value for the UNIXFILE Class are specified as input to the publishing session, only instances of the UNIXFILE Class created during that publishing session are affected. No other instances of the UNIXFILE Class or any other class are affected.
- The value of the attributes, which may share an identical name with attributes in other classes, will not be contaminated by the value specified for a named class. For example, if a Batch Publisher execution will create both FILE and UNIXFILE instances in the same publishing session, it is possible to specify an altered value of the ZRSCVRFY attribute for UNIXFILE without altering the default value to be applied to the ZRSCVRFY attribute of the FILE class.
- No new attributes will be added to a class using the RCA Batch Publisher. If an additional attribute is specified that is not defined in the class template, the attribute will not be included with the promote object and a warning will be issued in the log file ( $\text{promote.log}$ ) as follows: Warning: Invalid Attribute: XYZ! Warning: Not defined in class template Warning: -zservice-attr-XYZ discarded
- Attributes defined in the configuration file will overwrite the attributes inherited from the base instance.
- Attributes defined on the command line will overwrite the attributes defined in the configuration file and the attributes inherited from the base instance.
- The following attributes are generated by the promote process and cannot be specified in the configuration file or on the command line: **ZRSCDATE ZRSCTIME ZRSCSIZE ZCMPSIZE ZRSCSIG SIGTYPE**

The following message will be issued to the log if one of these attributes is specified:

```
Warning: Restricted Attribute: ZRSCDATE!
Warning: ZRSCDATE is set during promote
Warning: -all-attr-ZRSCDATE discarded
```
- The ZRSCCRC represents a special case. The ZRSCCRC will be calculated if the additional attribute ZRSCCRC is set to YES. Not including the additional attribute will leave the ZRSCCRC field blank.
- There is no error checking of attribute values specified in the configuration file or on the command line. If a value specified is too large for its field or the character type is incorrect, the value will be truncated and the incorrect character type will be promoted. For example, specifying a two-character numeric field such as ZOBJPRI with the value ABCD will result in a value of AB after promotion.

### **Specifying Additional Attributes in the Configuration File**

To specify an additional attribute with its associated value, an  $\arctan x$  section must be added to the appropriate filter section or class section of the configuration file. Attributes are specified in the filter section for the components they apply to using a unique filter name. Additional Package, Service, and Path attributes are specified in a separate  $attr$  section.

The sample code below displays an excerpt from a configuration file containing the  $a11$  filter with an additional attribute section  $(a t t r)$ :

```
filters all {
              type         file
              class        unixfile
              exclude ""
              include " *"
              distroot {/xyz/test}
              attr { 
               ZCREATE {PKUNZIP &ZRSCCFIL}
               ZPERUID (<math>\&</math> (USER) / <math>\&</math> (GRP) )}
}
```
Within each appropriate filter section an  $\text{attr}$  section is added. The arguments of the  $\text{attr}$  section must be included within curly brackets  $({})$ . These arguments make up the attribute name and value list for that filter.

The Package, Service, and Path Class instances that are created by the RCA Batch Publisher do not have filters associated with them. To specify attributes for these class instances, use the format below, with the attributes and their values specified between the curly brackets ({}).

```
attr PACKAGE {
           RELEASE3.5.6
}
```
There is only one attribute and its associated value or value list allowed per line. If the value of the variable is multiple words the value must be enclosed in curly brackets ({ }) or double quotes as in

the value  $\{PKUNZIP \&ZRSCCFIL\}$ . Attribute names are not case-sensitive; the values are promoted in the same case in which they are specified.

If an attribute is specified and it is not part of the PACKAGE, ZSERVICE, or PATH Class or it is not part of a recognized filter, the attribute is deleted and the following message is written to the log:

```
Warning: Invalid Filter: abc !
Warning: -abc-attr-ZUSERID discarded
```
If an attribute specified does not exist in the class template, when this attribute is processed the attribute is discarded and the log will display:

```
Warning: Invalid Attribute: NOTGOOD!
Warning: Not defined in class template
Warning: -all-attr-NOTGOOD discarded
```
There is no limit to the number of additional attributes that can be specified or the order in which they can be specified.

## **Specifying Connection Types**

INCLUDES, REQUIRES and ALWAYS connections can be specified for all classes that contain these type of connections. There are two methods of specifying connection types.

- Specify the explicit connection type with a sequential number appended such as  $\Delta LWAYS$  #3.
- Specify the numbered type connection such as  $COMNO001$ .

REGISTRY, DESKTOP, FILE, PACKAGE, and ZSERVICE Classes contain INCLUDES, REQUIRES, and ALWAYS connections defined in the default database. The connection must be specified with the name and the number.

This sample code, displays an example of specifying connections for the ZSERVICE instance.

```
attr zservice {
ALWAYS #3SOFTWARE.ZSERVICE.REDBOX
   ALWAYS #2SOFTWARE.ZSERVICE.DRAGVIEW
}
```
The connection takes the slot number specified with one exception. The ALWAYS connection of the ZSERVICE Class is reserved for use by the package instance created by the RCA Batch Publisher session. If this connection is specified on the command line or in the configuration file, the value specified in the configuration file or on the command line will overwrite the package connection created from the promote process.

The formats for specifying additional attributes using connection types are as follows:

- Method Connections: METH0001, METH0002, METH0003
- Always Connections: CONN0001, CONN0002, CONN0003
- Includes Connections: INCL0001, INCL0002, INCL0003
- Requires Connections: REQU0001, REQU0002, REQU0003

The following is an excerpt of the configuration file with the connection type attributes specified.

```
filters all {
        type file
        class        file
        exclude "*.log *.bak"<br>include "*"
        include
        distroot     {}
        attr {
meth0001 notepad
       CONN0003test123
        }
}
```
A table is printed in the promote.log that shows:

- $\bullet$  All attributes in the class.
- The connection type (V=variable, M=method, C=class, I=includes, R=requires).
- The connection type name.
- The value inherited from the base instance.
- The values set for the RCA Batch Publisher promote.

The following is an excerpt of the table presented in the log file.

```
Info: --------------------------------------------------------
Info: filter = all   classname = FILE
Info: 
Info: Name       Type Connection    BaseInstRPA
Info: --------------------------------------------------------
Info: ZOBJDATE   V                   20010910
Info: ZOBJTIME   V                   17:04:57
Info: ZOBJID     V                   D0010BE54B1E
Info: ZRSCMO V M M O
Info: ZINIT      M  METH0001                         notepad
Info: _ALWAYS_#3 C  CONN0003                         test123
```
If the same attribute is set using an explicit connection (for example,  $ZINT = \{pzunzip$  $&zrsccfil$ ) and a connection type connection (for example,  $meth0001 = notepad.exe$ ), the following error is generated and the RCA Batch Publisher session is halted.

```
Error:!!!Conflict of Additional Attributes
Error:   Specify either Explicit or Connection type for Attribute
Error:   Explicit type: -all-attr-ZINIT = pzunzip &zrsccfil
Error:   Connection type: -all-attr-METH0001 = notepad.exe
```
### **Specifying Additional Attributes on the Command Line**

Additional attributes can also be specified directly on the command line. Attributes added using the command line take the following format:

-(filter name)-attr-(variable name)value

#### or

```
-(class name )-attr-(variable name) value
```
#### **Example**

```
-all-attr-zinit "PKUNZIP &ZRSCCFIL"
-package-attr-release1.2.3
```
Therefore an example of a RCA Batch Publisher command line with additional attributes specified would be as follows:

```
nvdkit promote.tkd -cfg promote.cfg -all-attr-zinit "PKUNZIP
&ZRSCCFIL"
```
Additional attribute command-line arguments are specified in lowercase with the exception of the attribute values. The attribute values will retain the case they were specified in when promoted. If the value of the attribute contains multiple words, the value should be surrounded by double quotes as in the example above.

The filter name, attr keyword, and variable name must be separated by hyphens.

If the second element of the string is not attr, a warning is issued to the promote.log:

```
Warning: Problem command line attribute !
Warning: -zservice-axxt-zinit discarded
```
If the configuration file is specified and the .  $cf$ g file exists, no new configuration file is unpacked. If the configuration file does not exist, a blank configuration file is unpacked with the name specified for the .cfg file. If no .cfg file is specified, the default name of  $\text{promote.cfg}$  is used for the blank configuration file that is unpacked.

When the promote.tkd is run, a sample .cfg file is unpacked.

### **Filters and Filescans**

To specify filters and filescan configuration on the command-line, use the following formats:

### **Filescans**

Only one filescan can be specified on the command line. If additional filescans are needed they must be specified in the configuration file. The command-line options for filescan are:

```
-fs-dir
-fs-distroot        {}
-fs-numsplit 1
-fs-depth -1
```
### **Filters**

To specify a filter on the command line use the following argument format:

```
-filters <filtername>
-<filtername>-type value
-<filtername>-class       value
```
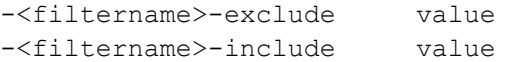

You must use the filters argument to specify the unique name of the filter. There can be multiple filter entries each specifying a unique filter name. Multiple filters can be defined on the command line.

### **Command-line Example**

```
nvdkit promote.tkd -filters testrpa -testrpa-type file -testrpa-class
file -testrpa-exclude "" -testrpa-include "*"
```
The filter executed on the command line above is displayed in the  $\text{promote.}\text{log}$  excerpt below:

```
20100918 11:42:05 Info: Filter[testrpa]:
20100918 11:42:05 Info: filtername = testrpa
20100918 11:42:05 Info:       type = file
20100918 11:42:05 Info:      class = file
20100918 11:42:05 Info:    include = *
20100918 11:42:05 Info:    exclude = {}
```
There is no limit to the number of additional attributes that can be specified or the order in which they can be specified. The same rules that apply to the configuration file for valid attributes also apply to the command-line attributes.

Specifying attributes on the command line, the attribute must be in a recognized filter or in the zservice, package, or path class. If not, the following message is written to the log:

```
Warning: Invalid Filter: abc !
Warning: -abc-attr-ZUSERID discarded
```
If a package name is not specified on the command line, the default package name of rpadefault\* is used.

```
#
# package- package instance name or prefix (i.e. foo or foo_*)
# pkgname       - to be used as friendly name of package (NAME)
# pkgdesc       - to be used as description of package (DESCRIPT)
# service- zservice instance name
# svcname       - to be used as friendly name of the service
(ZSVCNAME)
# svcdesc       - to be used as a description of the service (NAME)
# addtosvc      - connect package to service
# compress- 1 to request compression
# intype- source type for list of resources (FILE/SCAN)
# insource- file path for input if type is FILE
```
```
# mgrdiff- 1 to activate comparison with existing resources for
service - not implemented
#
#
   package "attr_test"
   pkgname "attr_test"
   pkgdesc "attr_test"
   service "attr_test"
   svcname "attr_test"
   svcdesc "attr_test"
    addtosvc    1       
   compress    1          
    intype SCAN
    insource ""
   mgrdiff 0
    loglvl 3
    logfile     promote.log
   hostcmcs://localhost:3464
   pathPRIMARY.SOFTWARE
#   
    # File Scanner Control Info
    # depth- number of subdirs to traverse (-1 = all)
    # numsplit- number of subdirs (includes drive in win) to use in
root
    # distroot  - distribution root to be used to create path instance
    #             if left blank, root of dir is used
    #     
    filescan {
       dir \{c: / \text{attr}/\text{test}\}
```

```
distroot {}
       numsplit 2
       depth 2
   }
   #
   # Priority of the component classes as receiving bucket is based
on
   # filter order
   # Specialized (like desktop) should be put before file class
filters
   #4
   # Abstract Filters (multi-type)
   # class- database class used for files that satisfy this filter
   # expression - expression strings for ZSTOPs in package instance
   #
filters reg {
           type registry
           class        registry   
           exclude ""
           include "*.reg *.edr"
           distroot {}
}
filters lnk {
       type         desktop
       class        desktop    
       exclude ""
       include "*.lnk"distroot {}
       attr {
       MACHUSER    TESTUSER
       ZCREATE     {PKUNZIP &ZRSCCFIL}
       }
```

```
}
filters all {
               type file
               class        file
               exclude ""
               include "*"
               distroot {/john/test}
               attr { 
       ZCREATE     TESTSTART
               ZDELETE    TESTOVER
               }
   }
 expression {
   }
attr package {
           releASE3.5.6
           wrongthisiswrong
           includesSOFTWARE.PACKAGE.ADAPT
           includes#2SOFTWARE.PACKAGE.RAPILINK
       }
       attr  zservice {
   ZSVCMO m
URL{WWW.HP.COM}
    _ALWAYS_#3SOFTWARE.ZSERVICE.REDBOX
   _ALWAYS_#2SOFTWARE.ZSERVICE.DRAGVIEW
   }
    attr path {
               zrscmoO
 }
```
# **Chapter 3**

## **RCA Administrator Tools for Linux and Macintosh**

RCA Administrator tools for Linux and Macintosh consists of:

- RCA Administrator Agent Explorer
- RCA Administrator Publisher

## **RCA Administrator Agent Explorer**

This section provides information on accessing RCA Administrator Agent Explorer on Linux and Macintosh operating systems. It also describes how to create and edit RCA objects using RCA Administrator Agent Explorer.

## **Accessing the RCA Administrator Agent Explorer**

The following instructions explain how to open and close the RCA Administrator Agent Explorer.

To open the Agent Explorer:

#### From the **Radia Client Automation Administrator folder**, click **Radia Client Automation Administrator Agent Explorer**.

To access Agent Explorer using command line,

- Linux: Type ./radobjed
- Macintosh: Type sudo ./radobjed

The RCA Administrator Agent Explorer opens with the object list displayed in the right pane. The object list contains the names of RCA objects that you can view and edit.

**Note:** Objects that begin with "Z" are used by RCA. When naming an object that you create, It recommends that you do not click a name beginning with the letter "Z."

### **Menus in the Object List Window**

Use the menus in the RCA Administrator Agent Explorer window to open, copy, delete, rename, and create new objects, and to navigate the RCA Administrator Agent Explorer.

### **Object Menu**

Use the object menu to open, copy, delete, rename, and create new objects.

#### **Object menu options**

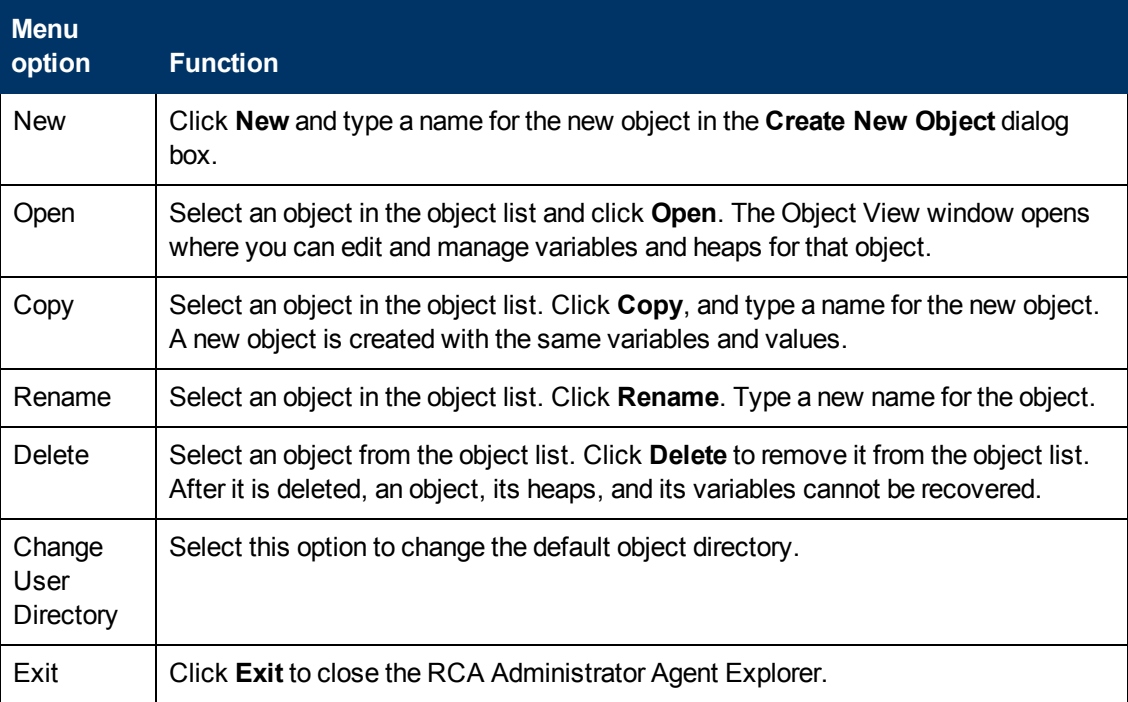

### **Edit Menu**

#### **Select All**

Click **Select All** to select all the objects in the object list. You can then perform actions from the Object menu on all objects at the same time.

### **View Menu**

**Refresh** Refreshes the screen.

### **Table Window Menu**

**Close all**

Click **Close all** to close all open objects.

## **Menus in the Object View Window**

The Object View window displays the contents of an RCA object for you to view or edit, and contains four drop-down menus: Object, Edit, View, and Window.

### **Object Menu**

Use the **Object** menu to view information about the object, save changes you make, and close the object.

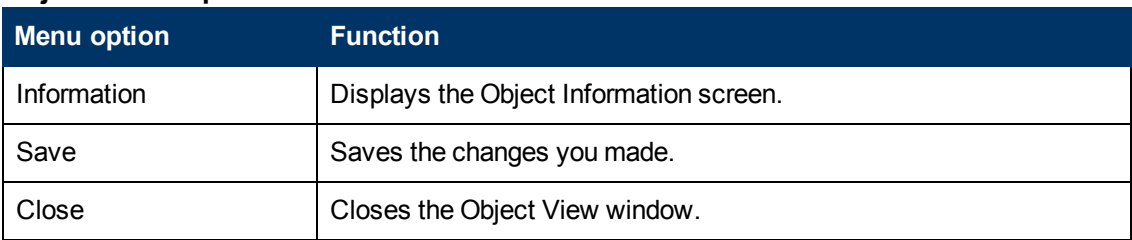

#### **Object menu options**

### **Variable Menu**

Use the **Variable** menu to add, delete, and rename variables, and manage and navigate through the heaps in an object based on their variable's values.

#### **Variable menu options**

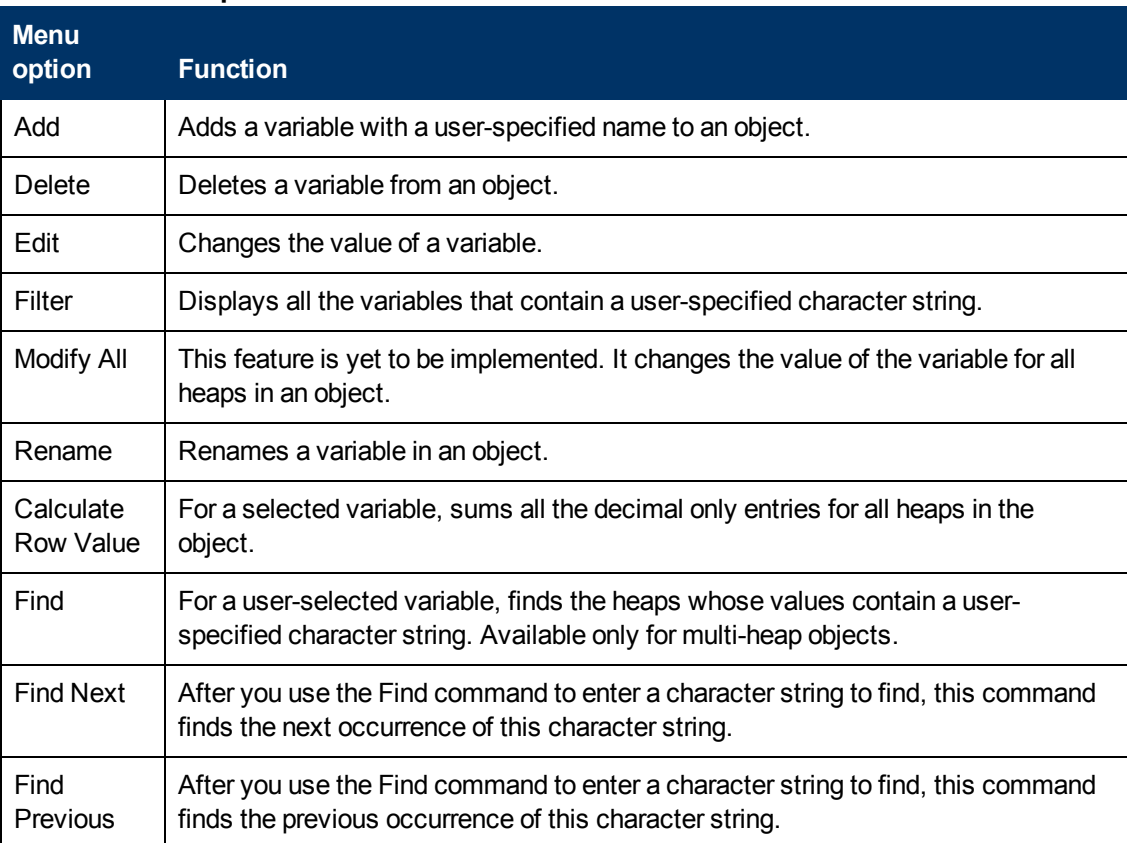

### **Heap Menu**

Use the **Heap** menu to add, delete, and copy instances in an object, and to navigate through the instances in an object.

An instance is also called a heap. To view each instance in an object, click **>>** or **<<** at the bottom of the Object View window.

#### **Heap menu options**

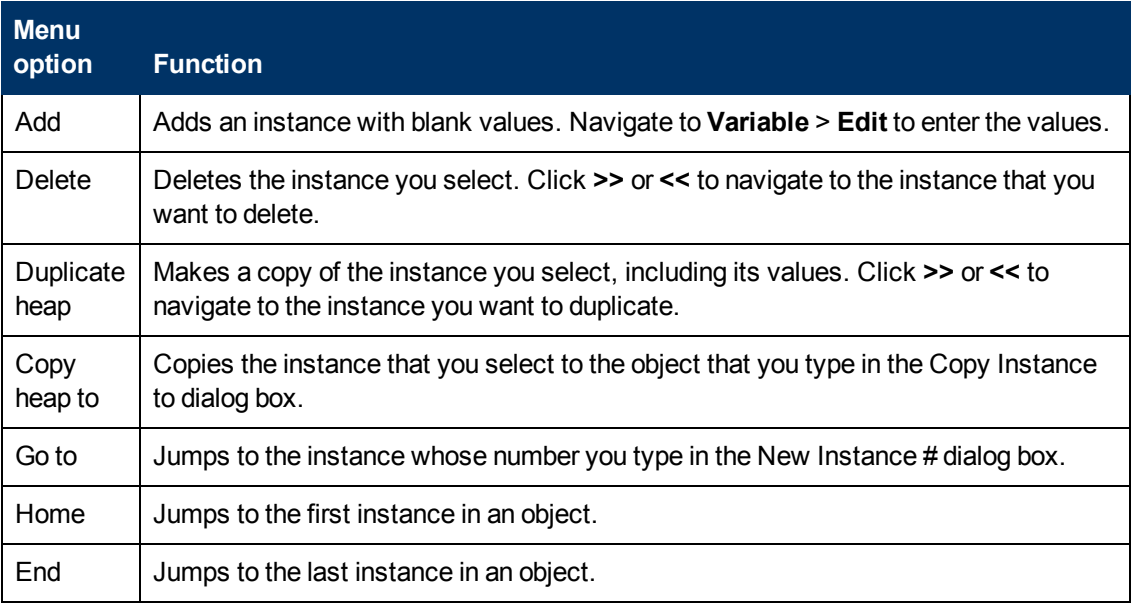

## **RCA Administrator Publisher**

This section describes how to use RCA Administrator Publisher.

The RCA Administrator Publisher for Linux and Macintosh only has one publishing mode – Component Select mode.

In Component Select mode, you select the individual components that make up the application, such as files, directories, and links to create a package.

Publishing in Component Select mode involves four phases:

- 1. **Select** the individual files to be published.
- 2. **Edit** the file properties and methods.
- 3. **Configure** the package and service options.
- 4. **Publish** the files to the CSDB.

#### **Prerequisites**

Before you publish the application in Component Select mode, install the target application on your packaging machine. This ensures that the files you need to select reside on the computer.

## **Publishing**

This section describes the typical publishing steps of Component Select mode.

To publish in Component Select Mode:

- 1. Log on as root.
- 2. To launch the RCA Administrator Publisher run . /publishr from the location where you installed the RCA Administrator.
- 3. Enter the user ID and password. The default user ID is admin. The default password is secret.
- 4. In the **Type of data to publish** drop-down box, leave the default choice of **Component Select**. (This is the only publishing mode currently available for UNIX and Macintosh.)
- 5. Click **OK**. The Select window opens.

#### **Task 1: Select Files to Publish**

Use the Select files to publish window to select all files that you want to include in the package. This process is the same as it is for the RCA Administrator Publisher for Windows. For more information, see ["Task](#page-37-0) [1:](#page-37-0) [Select](#page-37-0) [Files](#page-37-0) [to](#page-37-0) [Publish"](#page-37-0) [on](#page-37-0) [page](#page-37-0) [38](#page-37-0).

#### **Task 2: Edit File Properties and Methods**

Use the Edit window to edit file and folder properties and methods. This process is the same as it is for the RCA Administrator Publisher for Windows, except for Delivery Options. For the Linux and Macintosh version of the RCA Administrator Publisher, the User Component and Machine Component options are not available.

For more information, see ["Publishing](#page-37-1) [in](#page-37-1) [Component](#page-37-1) [Select](#page-37-1) [Mode"](#page-37-1) [on](#page-37-1) [page](#page-37-1) [38.](#page-37-1)

#### **Task 3: Enter Package and Service Information**

Use the Configure window to name the package and include additional descriptive information as well as set package deployment limitations based on hardware and operating system settings. Use the Service Information window to enter descriptive information about the service, and information about how it will be managed after it is deployed. These processes are the same as they are for the RCA Administrator Publisher for Windows, except for the options in the **Class** drop-down list. For Linux the only class available is **UNIXFILE**, and for Macintosh, the only class available is **MACFILE**.

For more information, see ["Task](#page-41-0) [3:](#page-41-0) [Enter](#page-41-0) [Package](#page-41-0) [and](#page-41-0) [Service](#page-41-0) [Information"](#page-41-0) [on](#page-41-0) [page](#page-41-0) [42](#page-41-0).

#### **Task 4: Publish the Package**

Use the Publish window to view the package and service information and then to publish it. This process is the same as it is for the RCA Administrator Publisher for Windows. For more information, see ["Task](#page-43-0) [4:](#page-43-0) [Publish](#page-43-0) [the](#page-43-0) [Package"](#page-43-0) [on](#page-43-0) [page](#page-43-0) [44](#page-43-0).

## **UNIX File Resources (UNIXFILE)**

During the publication process, the UNIXFILE attributes are defined. These attributes define the owner and group associations and permissions of each published resource. Each package published has a corresponding UNIXFILE instance in the PRIMARY File.

**Note:** If publishing is performed from Macintosh operating system, the package is published to Mac File Resources (MACFILE) class in RCA Administrator CSDB Editor.

Use RCA Administrator CSDB Editor to view and modify the attributes in UNIXFILE and MACFILE class.

**Note:** The following instructions use the RCA Administrator CSDB Editor. The RCA Administrator CSDB Editor is currently available for 32-bit Windows platforms. For more information, see *Radia Client Automation Enterprise CSDB Editor Online help*.

To view UNIXFILE Class instances using RCA Administrator CSDB Editor, complete the following steps. You can also use the following steps to view MACFILE class instances.

- 1. Click **Start** > **Programs** > **Radia Client Automation Administrator** > **Radia Client Automation Administrator CSDB Editor**. The **CSDB Editor Security Information** dialog box opens.
- 2. Enter the user ID and password, and click **OK**. The default user ID is admin. The default password is secret.
- 3. Double-click **PRIMARY**.
- 4. Double-click **SOFTWARE**.
- 5. Double-click **Unix File Resources (UNIXFILE)**.

**Note:** To view MACFILE class, Double-click **Mac File Resources (MACFILE)**.

6. Double-click the appropriate application. The attributes for the UNIXFILE instances for that application appear in the list view.

To change any instance attribute, double-click the attribute name in the list view. Make changes in the box that opens, and click **OK**.

### **Published Owner, Group, and Permission Considerations**

The UNIXFILE Class contains the attributes ZPERUID and ZPERGID. They define the user ID and group association of the promoted resource. These attributes are populated during the publishing session and reflect the user ID and group association of the resources being promoted. In addition, permission characteristics are captured during publishing and stored in the UNIXFILE.ZRSCRASH attribute. These attributes can be changed using the RCA Administrator CSDB Editor.

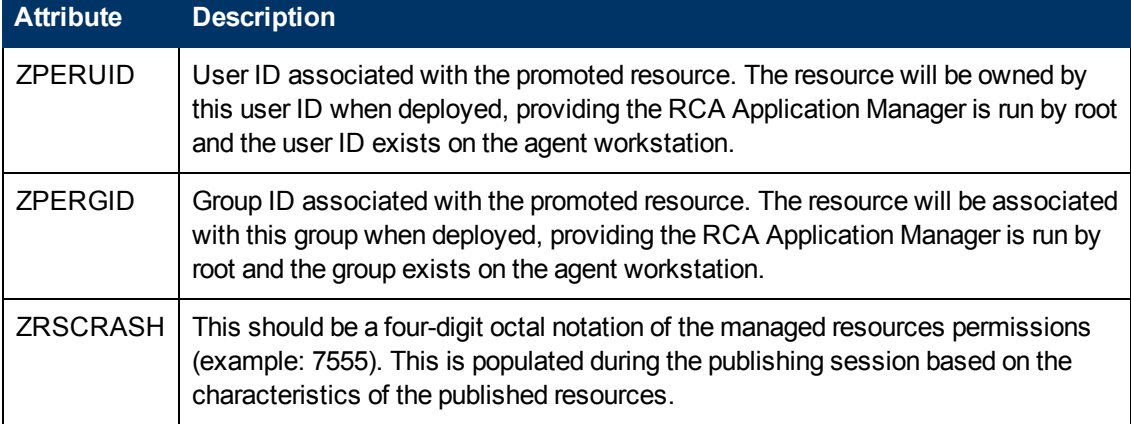

#### **Attributes exclusive to the UNIXFILE Class**

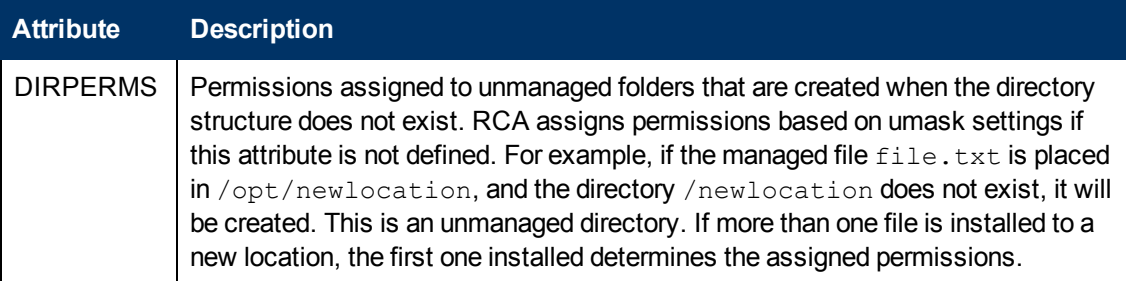

If the RCA Agent is run as a non-root user ID:

- All deployed resources will be associated with the user ID and group of the user ID who is running the RCA Application Manager.
- During publishing, the owner and group of the resource is stored in the UNIXFILE instance data. The owner and group attributes within the instance are only applied if the RCA agent is run as root for only root has the ability to perform changes in owner and group characteristics.
- RCA agent capabilities are limited to the permission constraints of the current user ID and group membership for the user ID running the connect.
- RCA will be unable to deploy to directories where the directory permissions prohibit the non-root user and or group membership to write.
- RCA may be unable to set permissions on resources placed under RCA Management that are already on the agent workstation though owned by a different UID and/or GID.
- RCA will be unable to launch agent methods requiring root authority.

If the RCA Application Manager is run as root and:

- If the owner name of the resource, as defined in ZPERUID, and the user ID exist on the agent workstation, the resource will be owned by the user ID specified.
- If the group name of the resource, as defined in ZPERGID, and the group exist on the agent workstation, the resource will be associated with the group specified.

**Note:** To prevent security breaches please note the following: If the owner of a resource, as defined in ZPERUID, does not exist on the agent workstation, the owner designation of the managed resource will be set to "nobody" (uid 60001). If the group of a resource, as defined in ZPERGID, does not exist on the agent workstation, the group designation of the managed resource will be set to "nobody" (gid 60001).

## **RCA Batch Publisher for Linux**

RCA Batch Publisher enables you to use RCA Native Packaging to publish applications in Linux environments.

**Note:** For more information on RCA Batch Publisher, see ["RCA](#page-57-0) [Batch](#page-57-0) [Publisher](#page-57-0) [for](#page-57-0) [Windows"](#page-57-0) [on](#page-57-0) [page](#page-57-0) [58](#page-57-0).

RCA Native Packaging is a command-line-driven content-publishing tool that:

- Supports native Linux software.
- Is neither a graphical publishing tool nor a mainstream publishing tool.
- Is installed during the regular installation of the RCA Batch Publisher on a Linux system.
- Explores Linux native software depots and searches for available native packages
- Publishes wrapped native packages to the RCA Configuration Server. It will publish all necessary information that will allow you immediate installation of native software to end clients including, if necessary, information about native package dependencies.

RCA Native Packaging supports RedHat Linux RPM software package formats. With the use of RCA Native Packaging you can easily publish wrapped native Linux software, updates, and patches without any need for re-packaging. Wrapped Linux native software enables policy-based centralized software management of your Linux agents.

This document assumes that the system administrator who uses the RCA Native Packager possesses packaging or publishing knowledge for a RCA CSDB.

Native Packaging explores Linux native software depots, searches for available native packages, and publishes wrapped native packages to the Configuration Server. Native Packaging publishes all the information that you require for immediate installation of native software to end agents. When the RCA Application Manager agent is installed, a Tcl script is included in the IDMSYS directory that is required when packages that are published using Native Packaging are deployed.

## **Overview**

RCA Native Packaging creates the standard instances of ZSERVICE, PACKAGE, and PATH in the SOFTWARE Domain of the RCA-CSDB. RCA Native Packaging creates instances of RPM classes for each published wrapped native package for RedHat Linux.

For each native software package selected, RCA Native Packaging will create an instance of the RPM class. This instance holds actual content (software depot) and native method calls that will do actual install/removal/update on the client. It will also create an instance of the PACKAGE Class that contains the newly created instance and an instance of ZSERVICE Class that contains the new PACKAGE instance.

**Note:** Publish native packages from the specific Linux platform to which you will be deploying. For example, you cannot use RCA Native Packaging on a non-Linux platform to promote Linux RPM packages – RCA Native Packaging would be unable to use the native Linux utilities to interrogate details of the package.

## **RCA Native Packaging System Requirements**

RCA Native Packaging is available for the RedHat Linux operating systems. It has these system requirements:

- Root permissions are required to use RCA Native Packaging.
- Network connectivity to the RCA Configuration Server.
- Space on  $/\text{tmp}$  file system for temporary depot files used for publishing.

### **Required Class**

RCA Native Packaging requires a specific class for the operating system. Make sure your RCA-CSDB includes these SOFTWARE Domain classes before using RCA Native Packaging.

#### **Required SOFTWARE Domain Class**

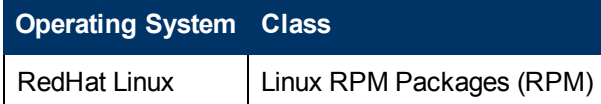

## **RCA Native Packaging and the RCA Agent**

During the installation of the RCA agent, a Tcl script is installed into the IDMSYS directory along with the RCA agent components. This script is required for deployment of packages published using RCA Native Packaging. The actual Tcl script installed is customized for the Linux environment. The script  $rpm.tc1$  for RedHat Linux contains native command calls to deploy the software.

A common helper Tcl script method utils.tcl is also installed with the RCA agent.

## **Supported Native Package Types**

The following table lists the native package type supported by the RCA Native Packaging and its expected format.

#### **Native Package and Supported**

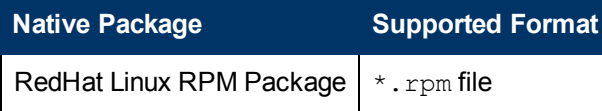

### **RCA Native Packaging Command-Line Interface**

RCA Native Packaging is run from the command line. The base input parameter for RCA Native Packaging is the source depot containing the RedHat Linux software. The native packages must be in a disk depot format (the native software packages are resident on disk in a format that can be utilized immediately by the native operating system's software management tools). RCA Native Packaging is capable of publishing one or more packages in a single publishing session.

In addition, you can specify the selection of the software you want to publish, and in the event RCA-CSDB user verification is enabled, an optional user ID and password can be designated. Here is an example of command-line usage for RCA Native Packaging:

```
20070201 18:18:40 Info: Message catalog for en_us loaded.
Usage: rnp -d depot path -m manager ip:manager port
    [-v] [-debug type] [-tmp directory]
    [-user user_id] [-pass password] [-admin]
    [-depth level] [-dist dist_depot_path]
    [-domain domain] [-l logfile] [-help]
    [-i] [-coreq] [-I] [-M] [-S]
    [-a \mid -A \text{ type } | -p]
```

```
package1[,r=revision][,a=architecture][,v=vendor]
                -p
package2[,r=revision][,a=architecture][,v=vendor]...]
    [-P] [-r] [-f prefix]
    [-s] [-t service_type] [-c flag] [-relyondb]
```
The following table contains the description of the command-line arguments for RCA Native Packaging.

#### <span id="page-84-0"></span>**Command-line parameters**

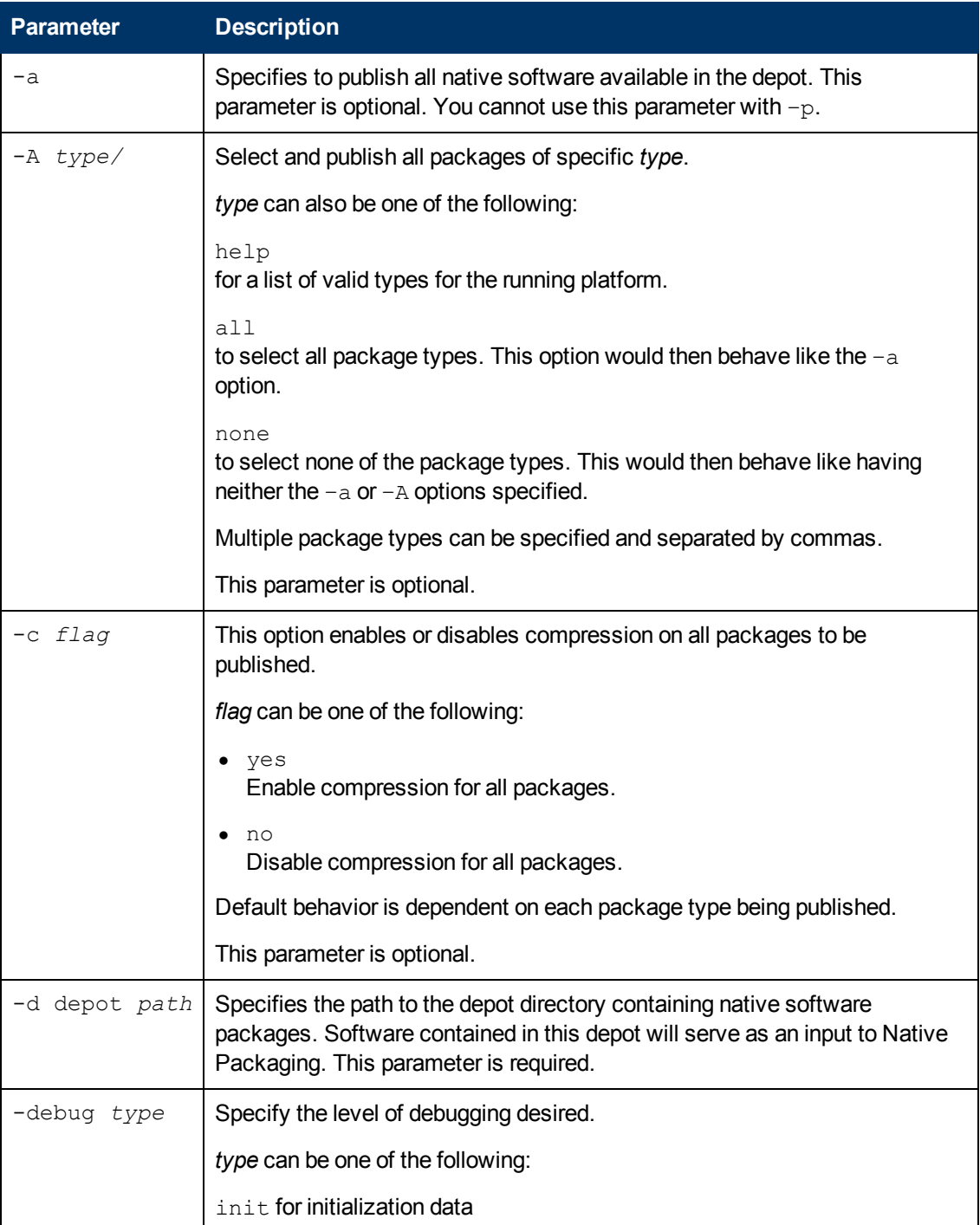

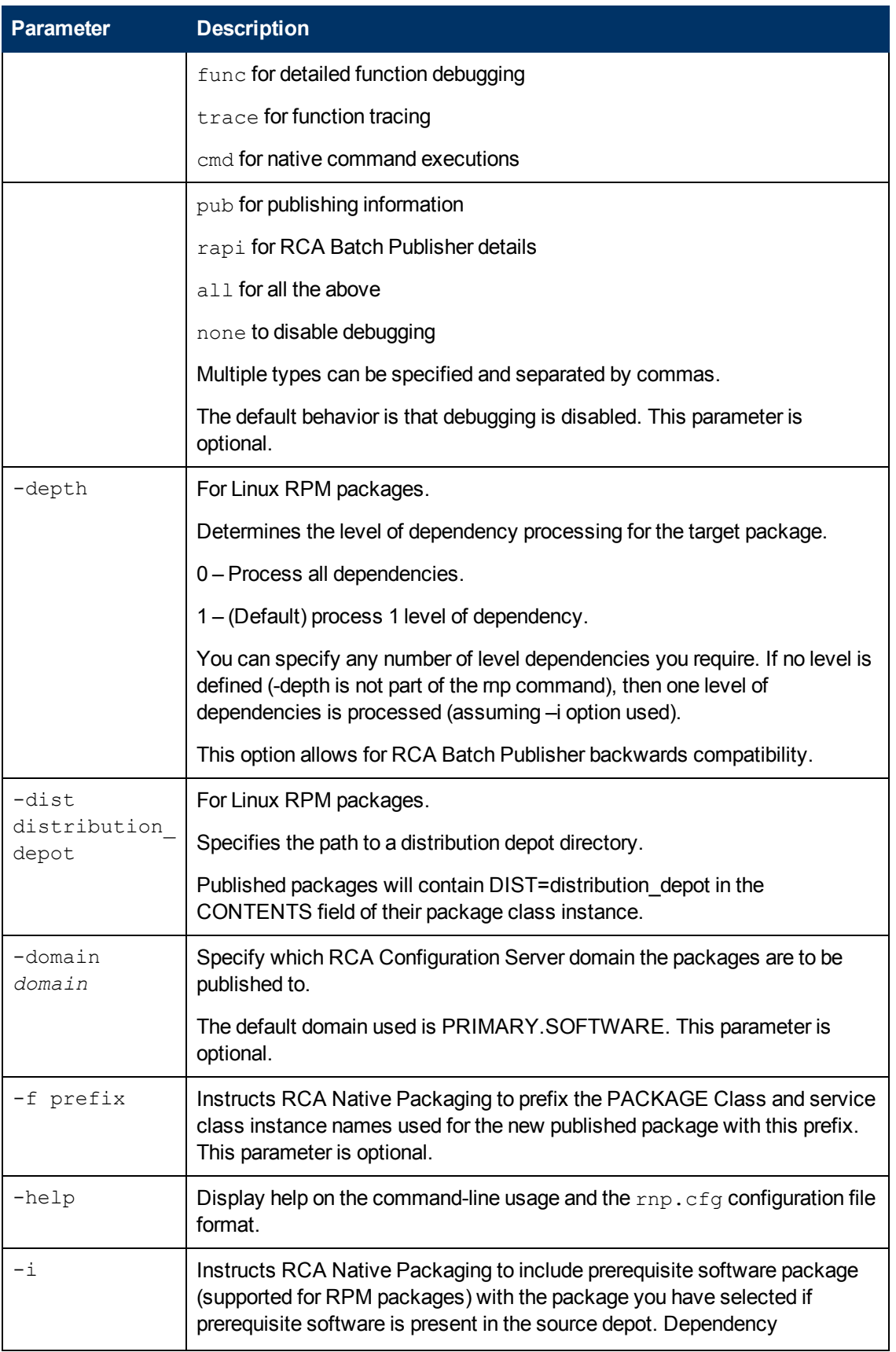

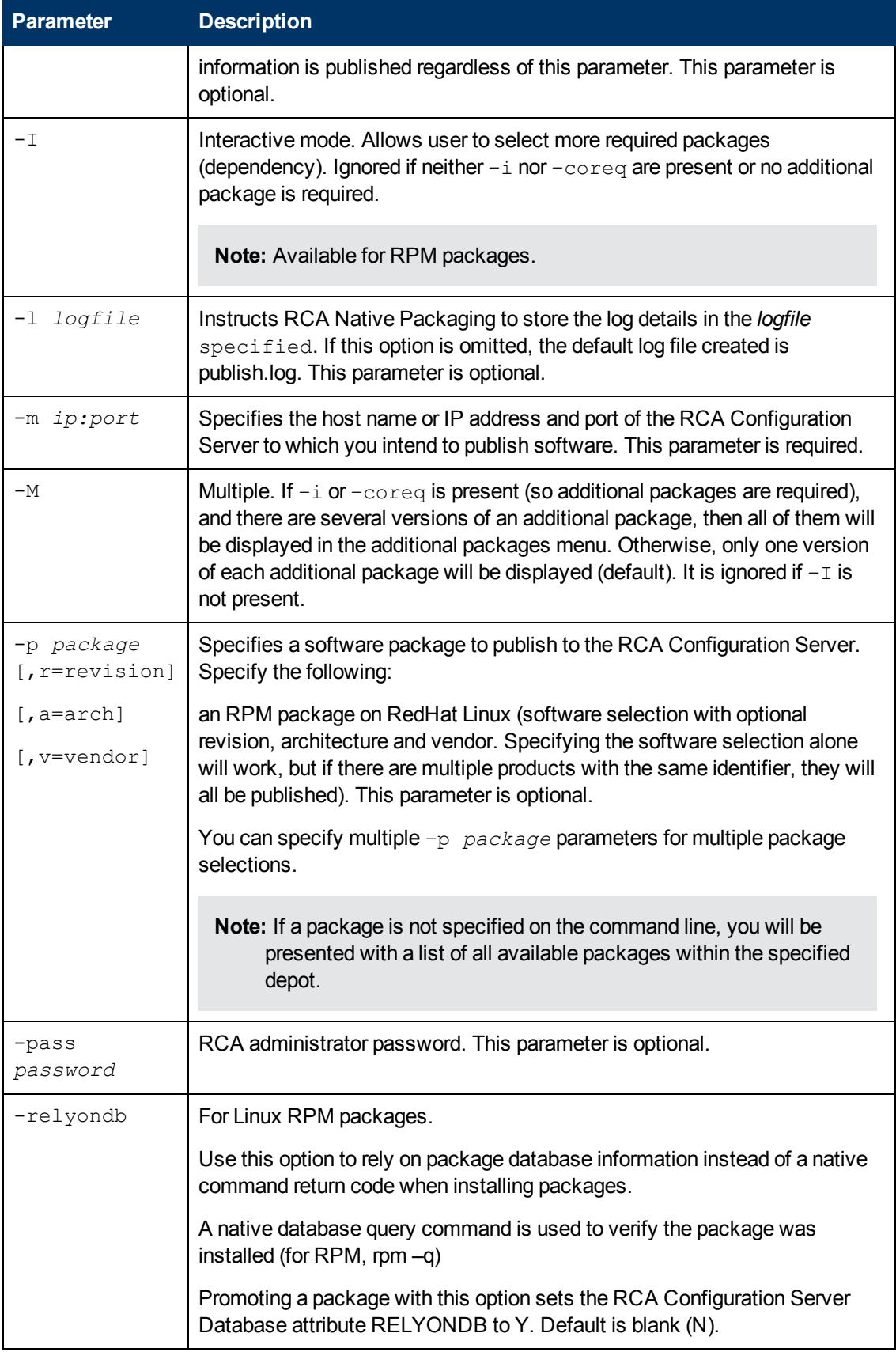

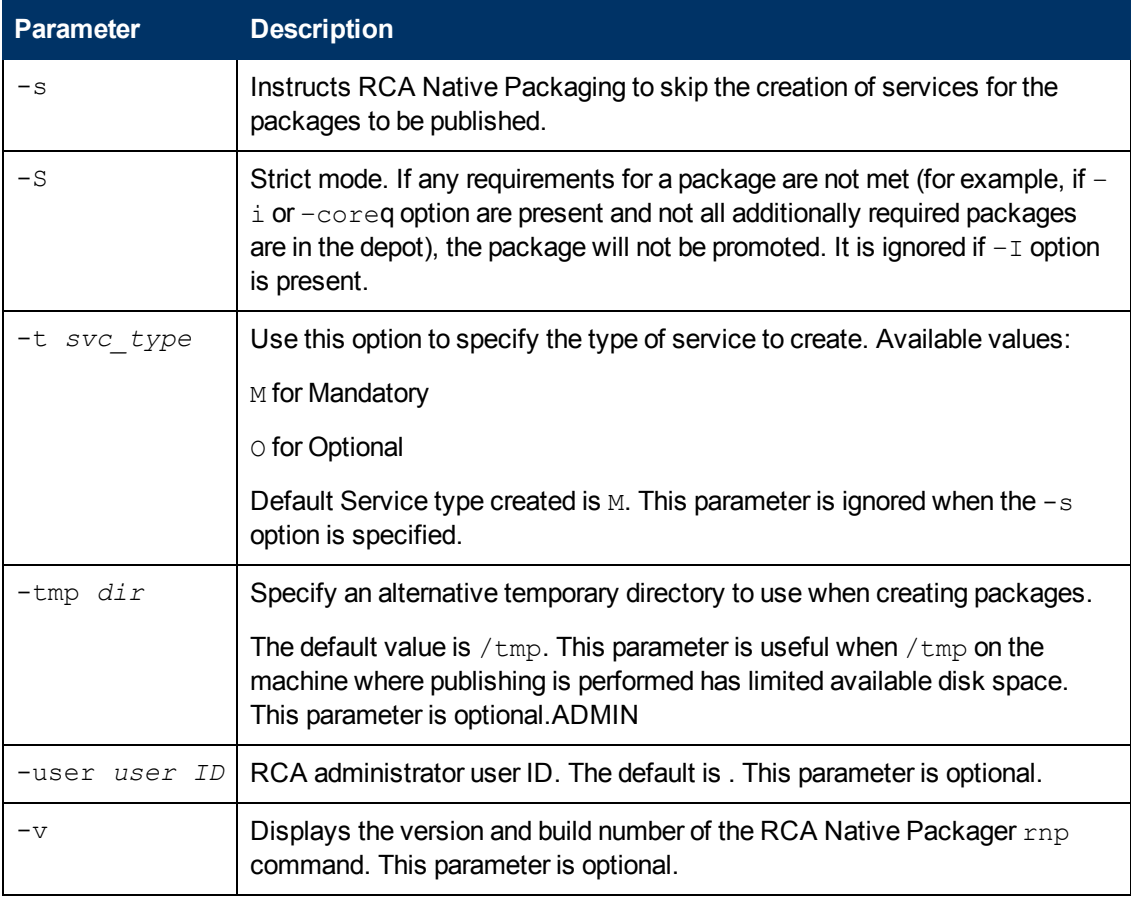

**Note:** When no packages are specified with the  $-p$  option or by selecting all packages with the –a or –A options, the RCA Native Packaging command will present a text based menu of native packages found in the depot directory specified. You can then select individual or all packages from the menu to be published.

## **RCA Native Packaging Options File**

If you usually use the same source depot, or publish to the same RCA Configuration Server, you can create a file,  $\text{rnp.cfg}$ , in the same directory where you have the RCA Native Packaging components installed. Use of this configuration file allows you to preset default option values in the following format:

#### parameter=value

#### **Example**

```
depot=<depot path>
manager ip=<RCA configuration server IP or hostname>
manager port=<port number that the RCA configuration server uses>
```
Note: By default,  $\text{rnp.cfg}$  is not supplied.

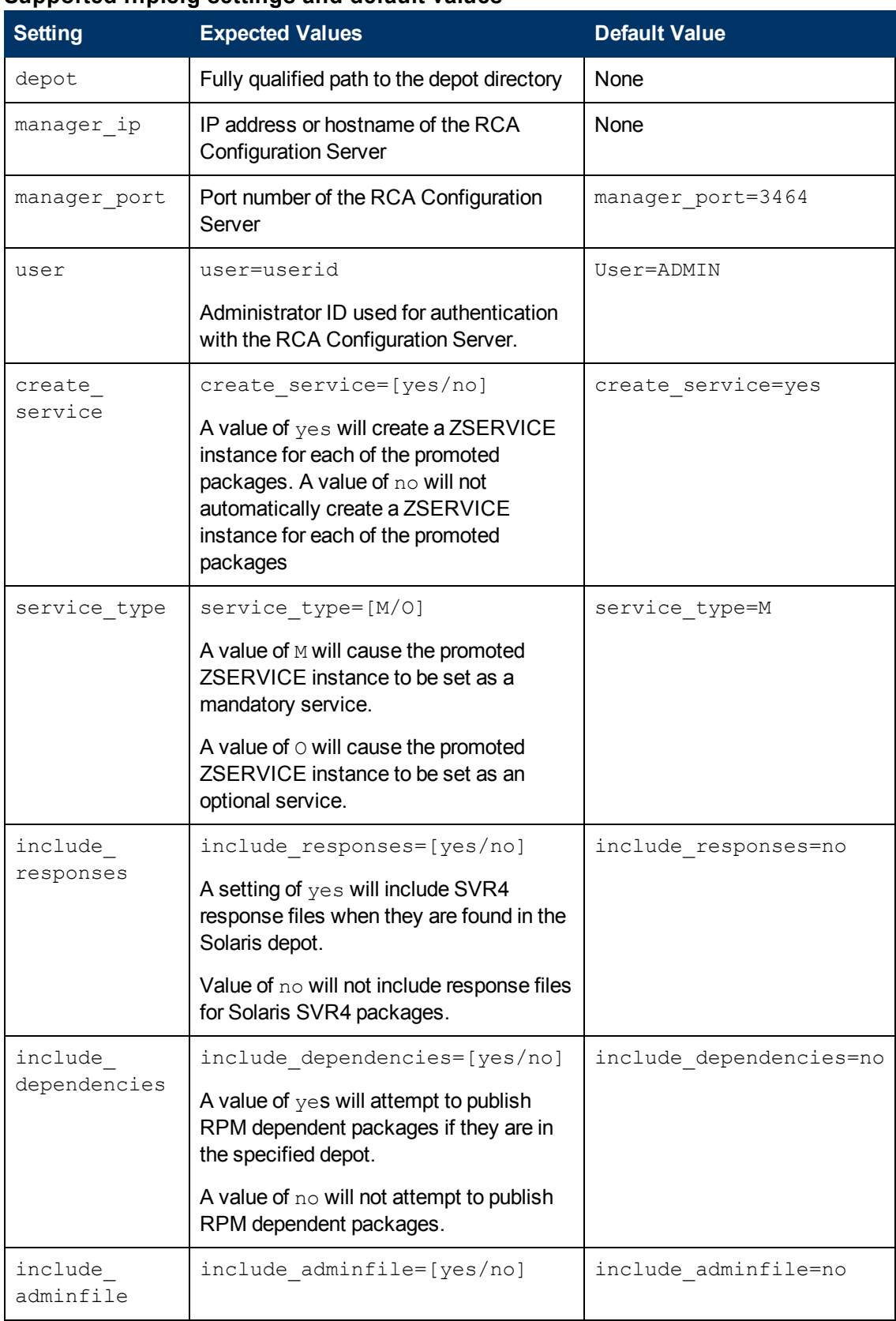

#### **Supported rnp.cfg settings and default values**

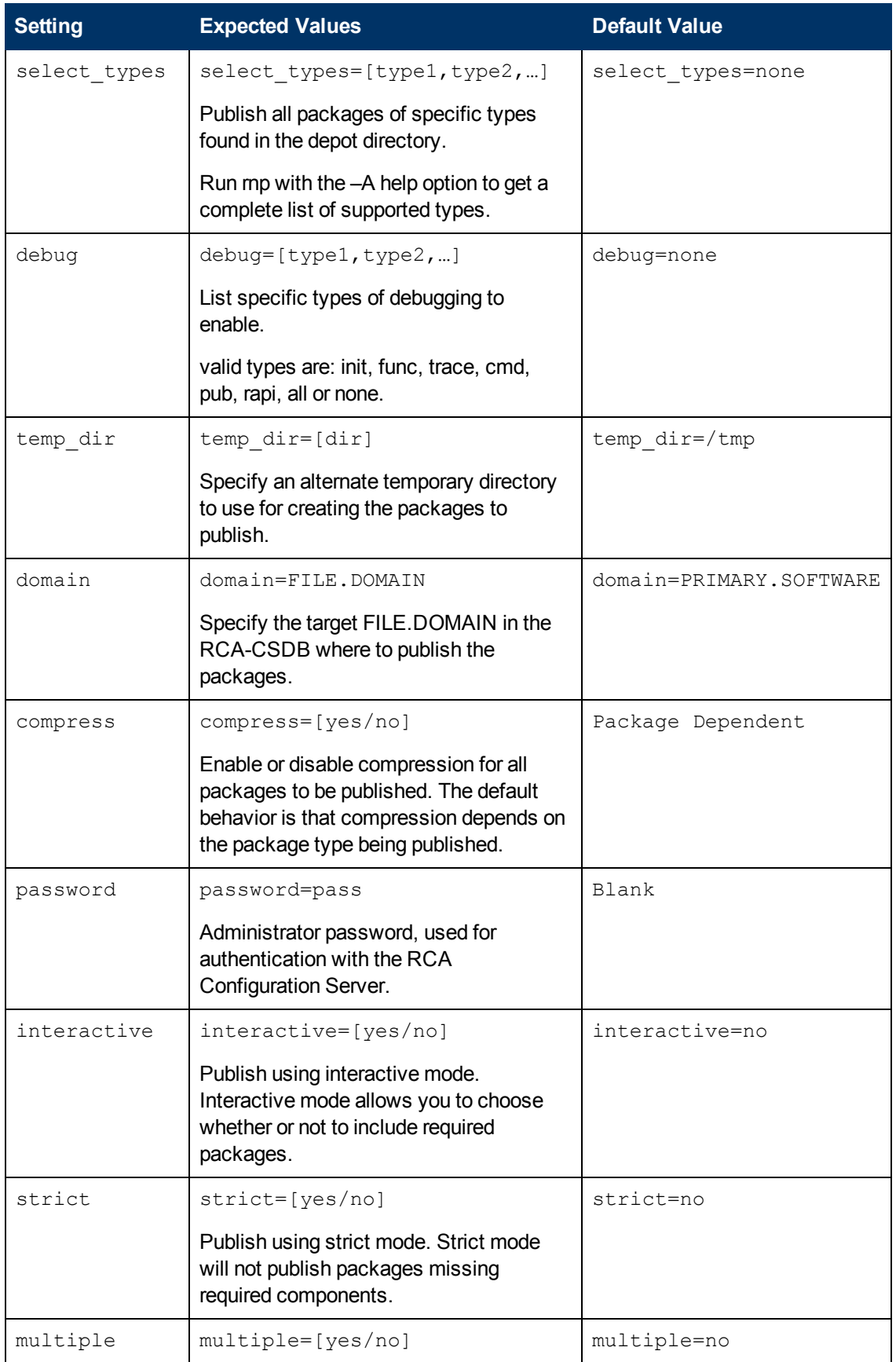

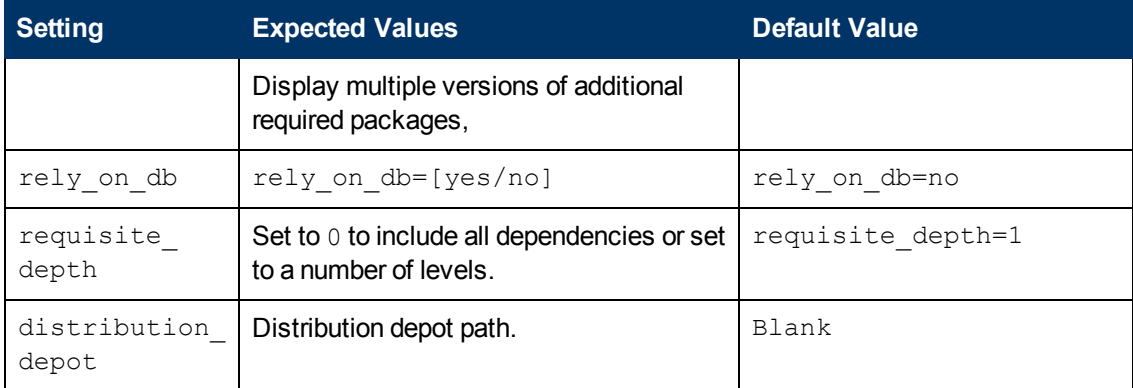

### **Publishing with RCA Native Packaging**

See the table [Command-line](#page-84-0) [parameters](#page-84-0) for an explanation of the RCA Native Packager commandline parameters.

To publish a specific Xchat RPM package residing in the specified depot on Red Hat Linux:

1. Change your current working directory to the RCA Batch Publisher directory.

```
2. On the command line, type:
```
./rnp –d /home/rpmadmin –p xchat-1.4.0.2.i386.rpm

Or simply:

```
./rnp –d /home/rpmadmin –p xchat
```
**Note:** If a package is not supplied on the command line via the –p parameter, you will be presented with a list of all available packages within the specified depot.

### **Publishing with Interactive Mode**

When you specify the parameter  $-I$  on the command line, the RCA Native Packager interactive mode is invoked. This allows you to select which of the *available* required software you would like to include with your current package. You will also see which required prerequisite software is not available in the current depot.

The interactive mode option is ignored if neither the  $-I$  nor  $-coreq$  or  $-i$  parameters are specified on the command line (indicating prerequisite software is required for the current package). Here is an example of Interactive Mode:

```
---------------------------------------------------------
Processing additional software required for QA_MASTER_1-1.0.0-
0.i386.rpm
Following additionally required software is found in software depot
and selected to be included in to promote package:
      1. prereqs:  - QA_RPM2-1.2.0-0.i386.rpm - included
```
2. prereqs: - QA\_RPM3-1.0.0-0.i386.rpm - included

```
3. prereqs:  - QA_RPM4-1.0.0-0.i386.rpm - included
```
Please toggle the selection:

```
Select (a to include all; d to exclude all; c to continue; s to skip
current package; q to
```
quit entire session; a number to toggle its selection):

You can exclude any of the required software by entering the corresponding number. A message at the end of each line (included or not included) lets you know whether or not the required software will be included with the current package.

• Enter the number of the required software or type another option available in the interactive mode menu and press Enter to continue the native packaging process.

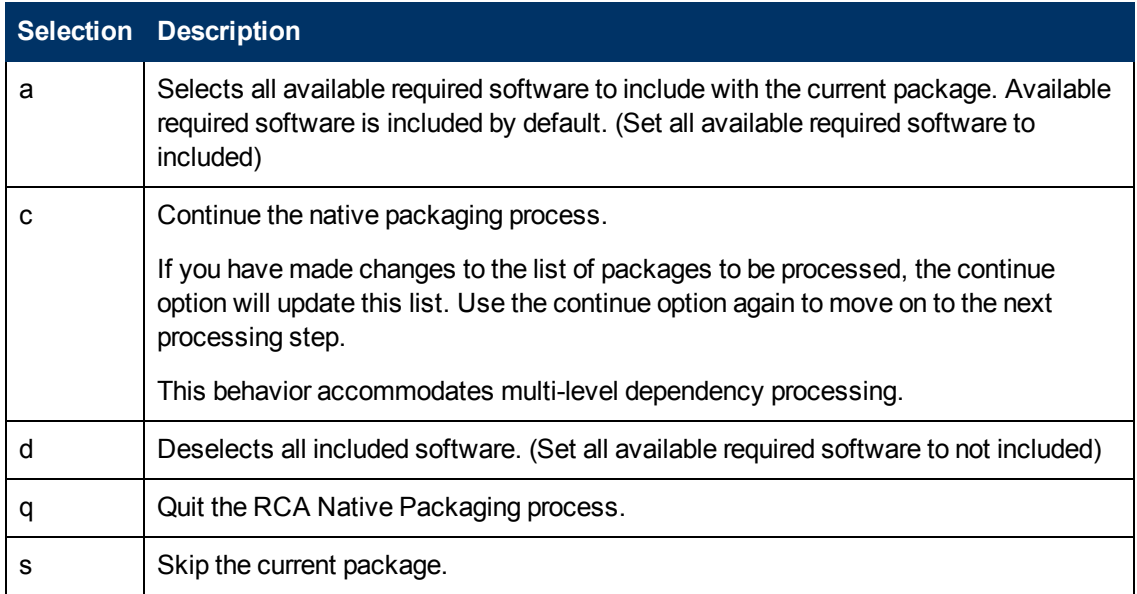

#### **Interactive Mode Selections**

### **Wrapped Native Packages**

The following section lists all RCA-CSDB class instances and their attributes that are created when you publish native Linux software with RCA Native Packaging.

RCA Native Packaging utilizes a **method harness** to invoke agent methods, therefore when a package is published to the RCA-CSDB, populated method attributes such as ZCREATE, ZDELETE, ZUPDATE, ZVERIFY, and ZREPAIR will contain the text "hide nvdkit method."

The supplied agent methods are designed to invoke the native software management utilities, therefore, the methods are specific for the agent platforms.

When publishing native Linux packages using the RCA Native Publisher, the software packages are published to the RCA-CSDB (in compressed format). The following table lists the modified attributes:

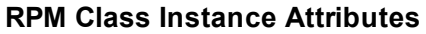

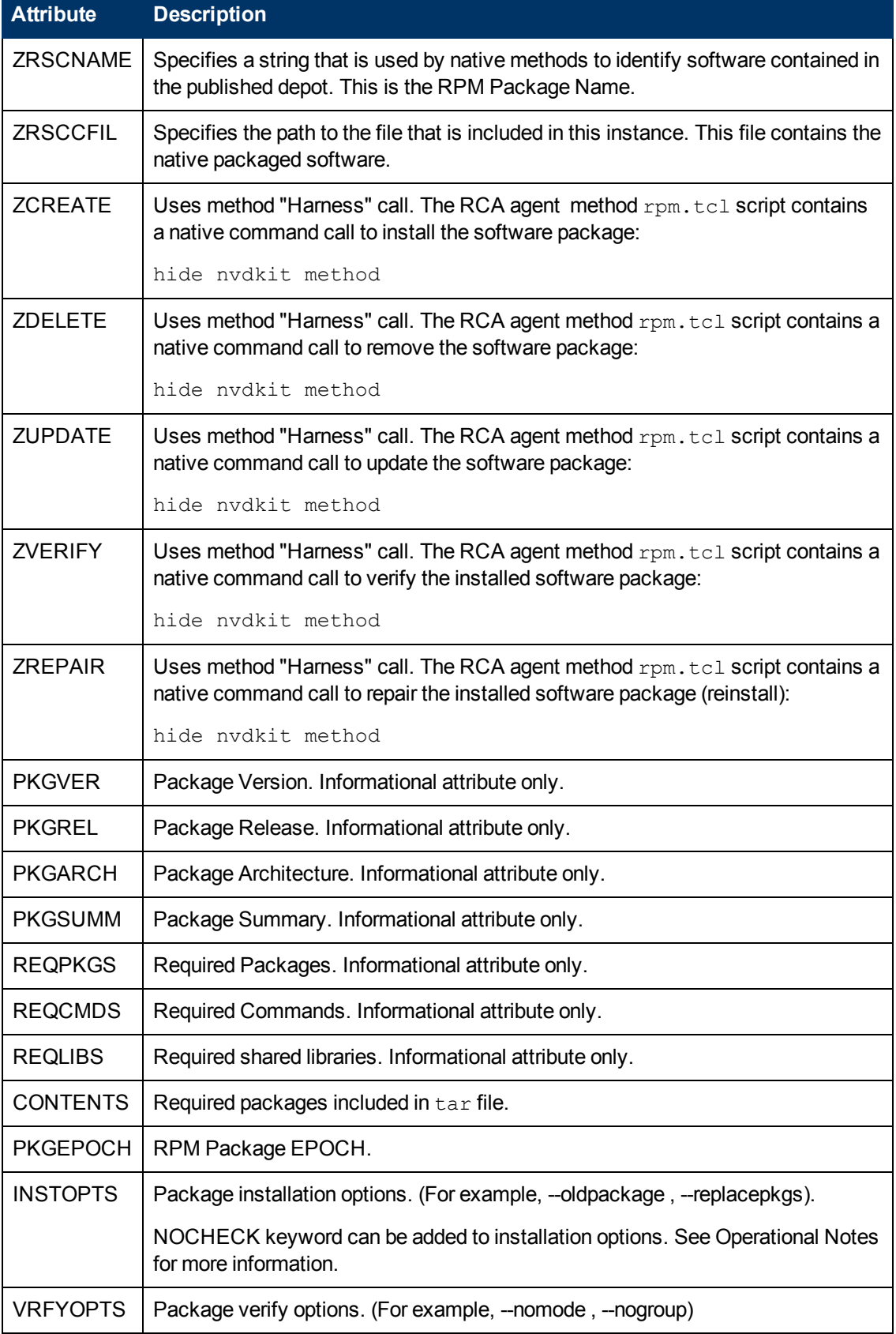

An instance of PACKAGE class is created that contains the instance of the RPM class. The following table describes how RCA Native Packaging maps native package information into PACKAGE class attributes.

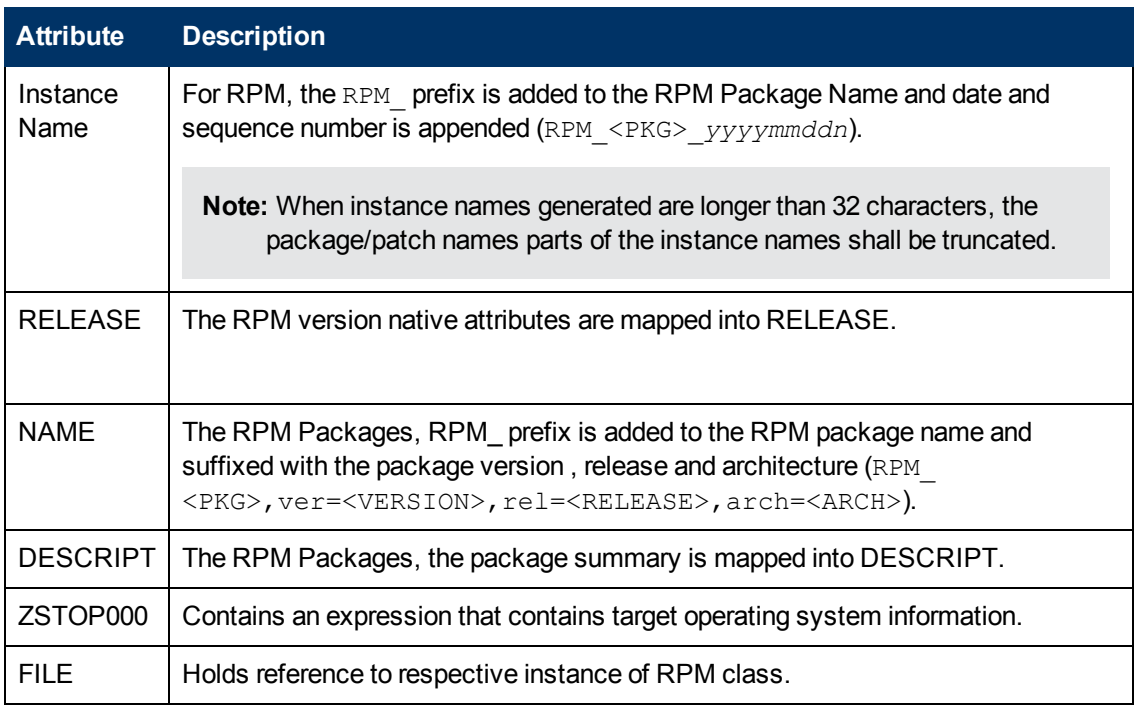

#### **PACKAGE Class Attributes**

RCA Native Packaging also creates an instance of ZSERVICE Class holding previously created instance of PACKAGE Class. The following table lists the modified attributes.

#### **ZSERVICE Class attributes**

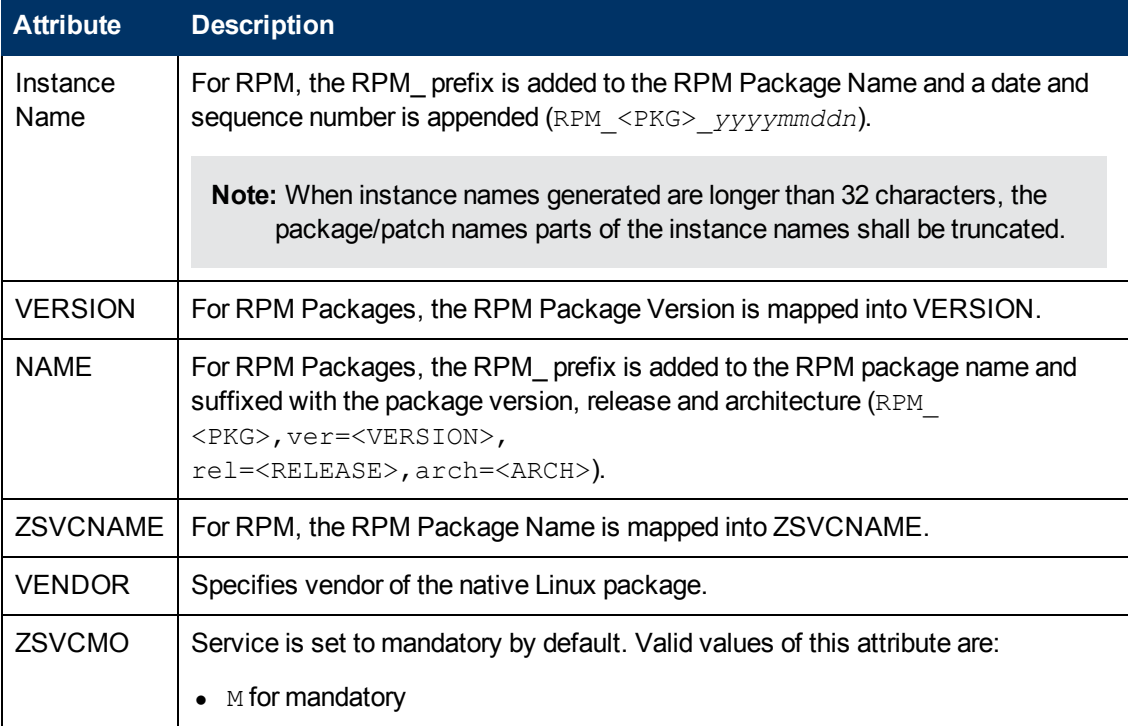

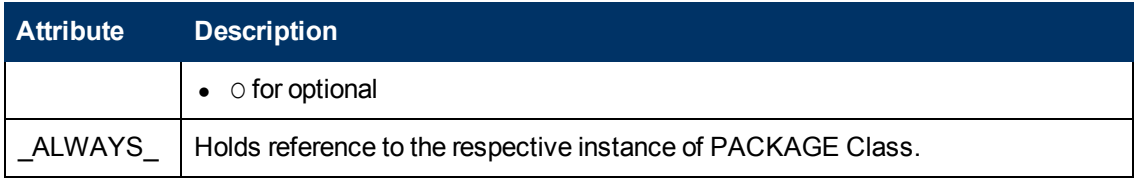

**Note:** If a package requires a system reboot after an agent connect, make sure the hreboot radskman parameter is set to Y. For more information, see *Radia Client Automation Enterprise Application Manager and Application Self-Service Manager Reference Guide*.

### **Automatic Inclusion of Required Packages**

If you specify the  $-i$  command-line option, RCA Native Packaging will include prerequisite packages into the depot with the (main) package you are publishing to RCA. The prerequisite package needs to exist in the depot RCA Native Packaging is using as a source. For RPM packages, all prerequisite packages as well as any additional prerequisite packages they might require are included (this can be determined by using the  $-\text{depth}$  option).

When using the  $-i$  or  $-\text{coreq}$  options, the promotion of native software packages will not fail because of a missing prerequisite or corequisite package (unless the -s option is specified). Installation will fail only if prerequisite or corequisite packages are missing from both the promoted native software package *and* from the target machine.

Alternatively, if a prerequisite or corequisite package is already installed on the target machine, including these in a native software package for promotion will result only in using more network bandwidth and disk space than necessary.

Publishing packages with prerequisites included may take an extended amount of time. About every thirty seconds, a progress message is displayed:

Info: Compiling extended info about all packages in the depot. Please wait...

## **Operational Notes**

The following describes the operations involved during the publishing and deployment of native packages. This gives you a better understanding of the current processes and capabilities provided to manage these packages.

## **Publishing**

- All packages are selected from the software depot specified by using the  $-d$  option. We recommend that you build a depot with packages of the same architecture only (for example, separate depots of RPMs for installation of i386 or x86\_64 machines).
- "-dist *a distribution depot*" option (RPM packages bundles only) where  $a$ *distribution\_depot* is the location of packages used during deployment. If this option is present, then the -d option can be omitted and *a\_distribution\_depot* location will be used instead. Packages promoted with the -dist option will contain "DIST=distribution\_depot\_path" in the CONTENTS field of their package class instances.
- Dependency checking is performed on the target (selected) package as well as on all its dependent packages (currently, multi-level dependency checking is implemented for RPM). Use  $-\text{depth}$  N option to control the depth of dependency processing. If the  $-\text{depth}$  option is not defined, only one level of dependencies (of the target package only) are processed. To include all dependencies, use –depth 0.
- On Linux, a dependency's release level can be specified as conditional (>= version 2, release 1). If multiple dependencies are found to satisfy this condition, by default the newest package is selected for inclusion. If a specific version is desired, one can use the -M option in interactive mode to list all possible matches, and select the one desired.
- $\bullet$  Use the  $-S$  (strict) option to ensure that all identified dependencies are included in the deployment. If required dependencies are not found in the software depot, an error message will be displayed and publishing will be terminated.
- Using Interactive mode enables you to:
	- See all packages in the software depot available for selection
	- Review all dependencies found for a selected package.
	- Select / de-select dependencies. This allows administrators who have knowledge of their target machines to tailor the deployment to fit their environments and needs. Some dependencies can be large, and rather than waste bandwidth and client processing, if not needed, it can be removed from the deployment.

### **Deployment**

- If a package was promoted with the –dist option, it will be installed from the distribution depot specified in the CONTENTS field.
- If the target package is already installed on the machine and is newer than the one to be deployed, no further processing is done, and the deployment is viewed as successful. However, since it was not deployed, it will not be removed when the service is deleted.

**Note:** If back leveling of the package is required, this behavior can be overridden by specifying the appropriate native command-line option in the attribute INSTOPTS for RPM packages. This requires the use of the RCA-CSDB Editor.

- If (during installation) the target package already exists and is the same release level, it is first verified. If verification fails, it will be re-installed. Subsequent verify or delete processing would occur as usual. This behavior can be changed by adding NOCHECK keyword into INSTOPTS attribute of the package (this requires the use of the RCA-CSDB Editor). If present, the package will be re-installed even if it does not fail verification. It is valid for RPM packages only. Appropriate options for the installation are still required.
- During install/update, the release levels of already installed dependencies are individually checked, and if newer on machine, they are not installed as this may cause conflicts for other packages. This behavior can be changed by adding the NOCHECK keyword to the INSTOPTS attribute of the package (this requires the use of the RCA-CSDB Editor). For example, if INSTOPTS for an RPM package is set to "NOCHECK --oldpackage" or "NOCHECK --force", then required packages for the package can be back leveled; while without NOCHECK, only the main package can be back leveled.
- During verify, only the target package is verified and not its dependencies.
- After installation, the native package database is queried to make sure the target package was properly installed and registered in the database.
- During removal, the package is checked to make sure it exists (as it may have been upgraded or superseded). If it does not exist, no attempt to delete it is made, and the process is viewed as successful. Only the target package is deleted. Dependent packages are not deleted, as they may be required for other packages.
- If the verify attribute (ZRSCVRFY) of the package instance is set to N, the source depot (file actually deployed from server) is deleted after a successful installation. If a subsequent verification of the installed target package fails, this file is again downloaded and used to repair the damaged package.

## **Event Reporting**

Use the RNPEVENT object to report events to the RCA Configuration Server. Similar to the APPEVENT object, RNPEVENT uses the same variable set and is created if the RCA administrator has enabled the reporting flags for a particular event in the EVENTS variable of the ZSERVICE Class. The RNPEVENT variables are listed in the table below.

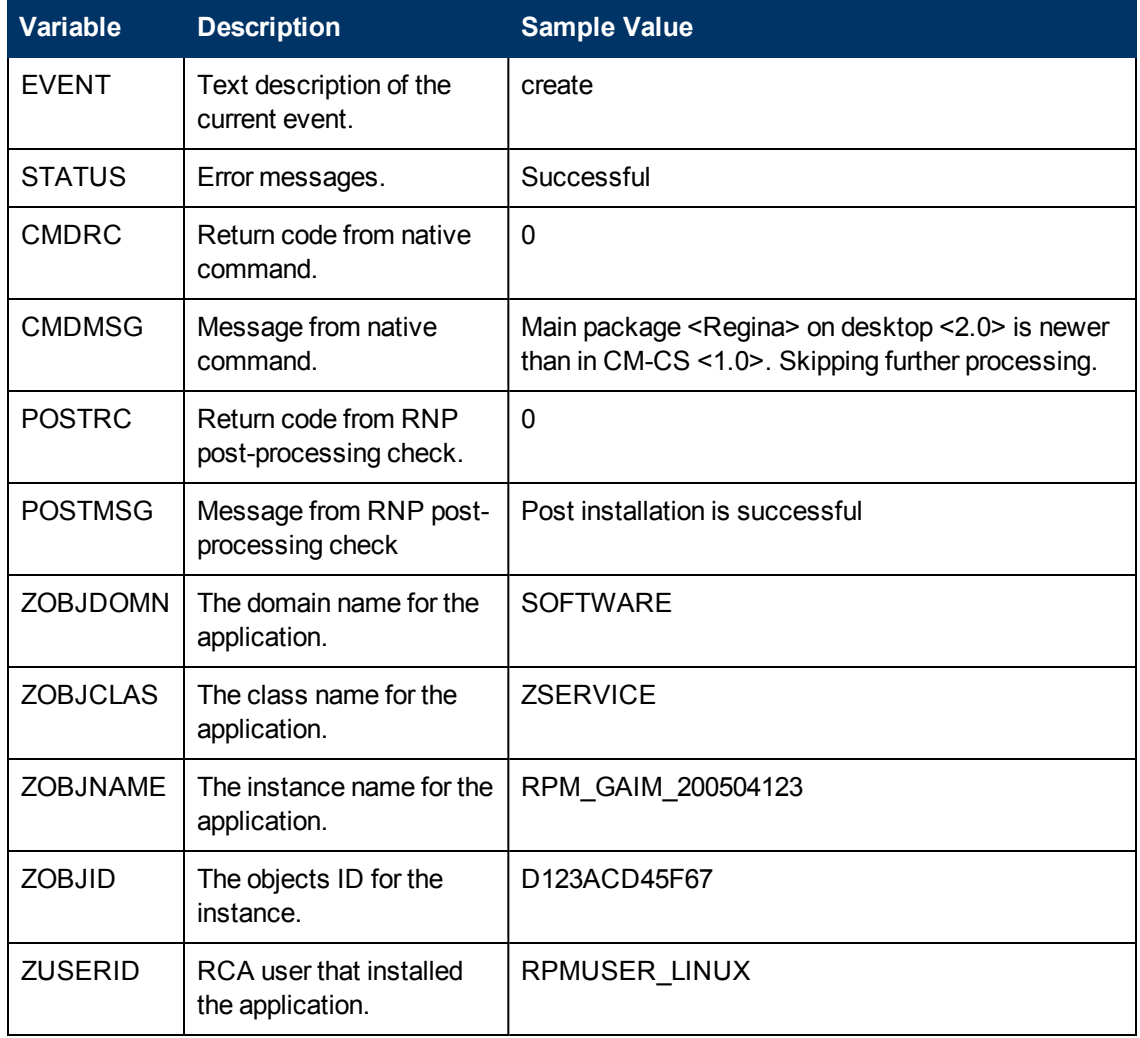

#### **RNPEVENT variables**

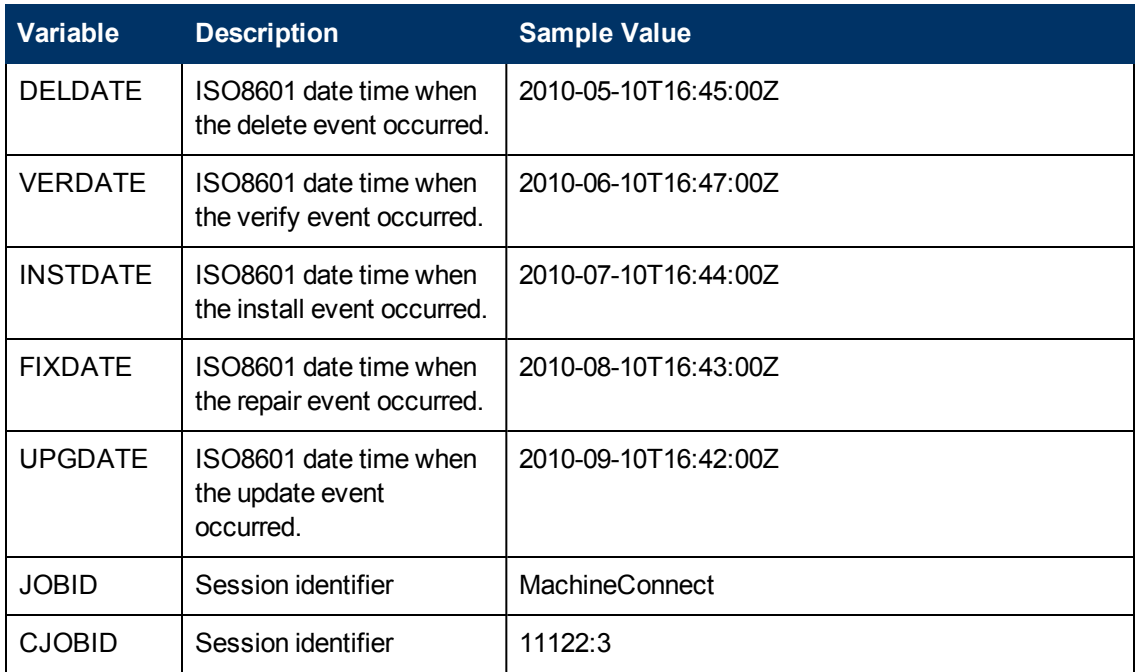

## **Viewing Event Details**

Use the RCA Console to view the details of your Native Package Events. View the details of the RCA Managed Service, then select the RCA Native Package Events report. For details on using the Reporting Server, see *Radia Client Automation Enterprise User Guide*.

# **Appendix A**

# **Accessing RCA Administrator Tools using Directory Services**

This appendix explains how to enable external users to access RCA Administrator tools.

You can configure external user accounts specified in Directory Services to log on to the RCA Administrator tools. Configure the Directory Services using the RCA Core Console and then enable external users to access RCA Administrator tools. For more information on configuring Directory Services, see the *Directory Services* explained in the section *Infrastructure Management* in the *Radia Client Automation Enterprise User Guide.*

If a connection to a particular Directory Service is stopped using the RCA Core Console, the external users specified in that Directory Service cannot access the RCA Administrator tools.

To enable external users to access RCA Administrator tools:

- 1. Click **Start** > **Programs** > **Radia Client Automation Administrator** > **Radia Client Automation Administrator CSDB Editor**. The logon dialog box opens.
- 2. Type your User ID and Password. By default, the user name is ADMIN and the password is secret.
- 3. Click **OK**. The RCA Admin CSDB Editor window opens.
- 4. Navigate to PRIMARY.ADMIN.ADMINID.\_NULL\_INSTANCE\_.
- 5. Set the ALWAYS attribute value to ZADMIN.MASTER\_ADMIN(&ZADMFUNC). This provides all external users administrative rights to access RCA Administrator tools.

To enable specific external users to access RCA Administrator tools:

- 1. Click **Start** > **Programs** > **Radia Client Automation Administrator** > **Radia Client Automation Administrator CSDB Editor**. The logon dialog box opens.
- 2. Type your User ID and Password. By default, the user name is ADMIN and the password is secret.
- 3. Click **OK**. The RCA Admin CSDB Editor window opens.
- 4. Navigate to PRIMARY.ADMIN.ADMINID.
- 5. Add a new instance to the ADMINID class for the external user you want to provide access from the Directory Service. For example, *<username>*@domain name, *username* is the name of the external user. For more information on how to add an instance to a class, see *Adding an Instance* section in the *Radia Client Automation Enterprise CSDB Editor Online Help*.
- 6. Set the \_ALWAYS\_ attribute to ZADMIN.MASTER\_ADMIN(&ZADMFUNC). This will provide the external user administrative rights to access RCA Administrator tools.

**Note:** To access RCA Administrator tools with the external user account, the user name is

*<username>*@*<ds common name>*, where *<username>* is the name of the external user and *<ds common name>* is the Directory Service common name.

# **Appendix B**

# **Modifying Component Instances (Non-Production only)**

<span id="page-101-0"></span>**Note:** It does not support this feature in production environments, and assumes no responsibility if a customer uses this feature where packages are actively being deployed to agents in a production environment. Using this feature in such an environment might result in massive distributions of unnecessary package updates, since RCA would detect a package change and automatically distribute the change to all authorized agents.

This chapter explains how to dynamically edit the distributed contents of a file from within RCA Administrator CSDB Editor.

The following figure shows the shortcut menu commands available in the Instance Shortcut Menu:

#### **Instance Shortcut Menu**

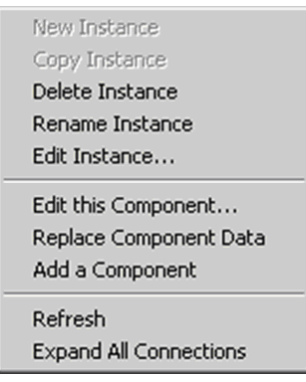

The following table provides examples of when you can use these commands to modify component instances:

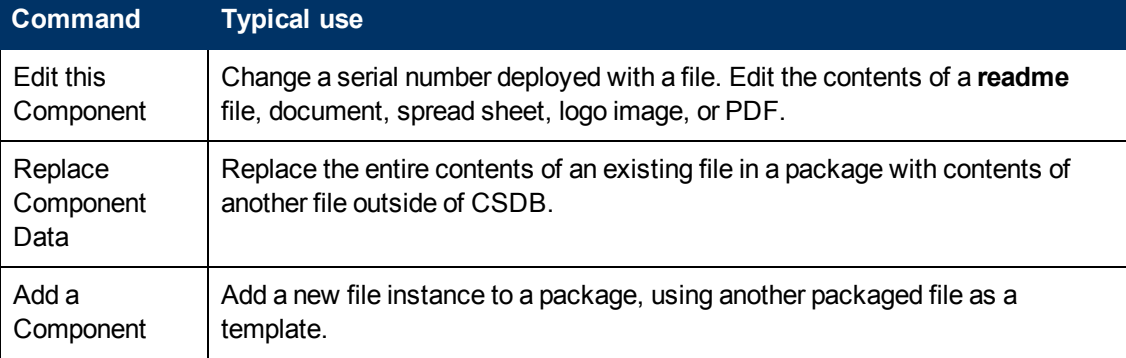

#### **Advanced Edit Component Commands**

## **Accessing the Add, Edit, and Replace Component Commands**

For non-production environments only, select **Show Add Edit and Replace options for File type components** to enable the Add, Edit, and Replace commands on the shortcut menu for applicable instances. The setting **Show Add Edit and Replace Options for File type components** is available on the **Advanced** tab of the **Options** dialog box.

When you select this option the **Instance** shortcut menu opens, see ["Instance](#page-101-0) [Shortcut](#page-101-0) [Menu"](#page-101-0) [on](#page-101-0) [previous](#page-101-0) [page](#page-101-0).

## **Editing a Component**

The **Edit this Component** option permits you to select an editor of your choice with which to dynamically modify the distributed contents of a file instance. After you save the changes to the file, the modified file is sent (re-promoted) to the Configuration Server and the instance in the CSDB is updated.

For example, you can edit the distributable contents of any component instance that has been packaged and is represented in the RCA Administrator CSDB Editor. You must save the edited file with the same name as the original file. The modified file immediately replaces the existing file in the package. The RCA Administrator CSDB Editor takes care of the publishing for you, saving you from having to republish the package.

The original component's contents are not retained in the RCA Administrator CSDB Editor.

For information on creating and promoting packages to the CSDB, see ["RCA](#page-34-0) [Administrator](#page-34-0) [Publisher"](#page-34-0) [on](#page-34-0) [page](#page-34-0) [35](#page-34-0).

To edit a component:

**Note:** The component editor does not know a component's target operating system. Before you edit an instance, It recommends that you note or export the values of the following attributes, as well as any other attributes, whose values should not change due to your edits: ZRSCMMEM (PDS Member Name) ZRSCCRC (Resource CRC) ZRSCPADM (PDS AdminID) ZPUBVER (Packager/Publisher Version) If the values of these attributes change as a result of the editing process, it recommends that you restore the original values. For example, if a component is targeted for a Windows operating system, the ZRSCMEMM, ZRSCCRC, and ZRSCPADM attributes do not apply and should be null. After editing a component, if these attributes show values other than null, you should clear the inserted values. Likewise, the values for other attributes, such as ZPUBVER, should remain unchanged due to an edit. If changed, restore ZPUBVER to its original value.

1. In the RCA Administrator CSDB Editor, go to **View** > **Options** > **Advanced** tab, and select **Show Add Edit and Replace options for File type components**.

- 2. Locate the file instance that belongs to the software package whose contents you want to change in the CSDB.
- 3. Right-click the instance in the tree view. A shortcut menu opens.
- 4. Select **Edit this Component** from the shortcut menu. The **Editor Selector** for **AMORTIZE.TXT** dialog box opens. Use this dialog box to select the resident editor you want to use to make the changes to this file. For example, double-click **Notepad** to open the **AMORTIZE.TXT** file with **Notepad.exe**. The **Editor Selector** dialog box opens. For details on using this dialog box, see ["Using](#page-103-0) [the](#page-103-0) [Editor](#page-103-0) [Selector](#page-103-0) [Dialog](#page-103-0) [Box"](#page-103-0) [below.](#page-103-0)
- 5. Double-click an editor from the **Editors** list box. The selected editor is launched and opens the previously selected file component instance.
- 6. Make the required changes to the file's contents and save it with the *same name*.

**Note:** If you save the file with a different name, the RCA component editor cannot make the changes to the file you selected from the RCA Administrator CSDB Editor.

- 7. Close the editor.
- 8. If necessary, click **OK** to close the **Editor Selector** dialog box and save the changes to the instance.
- 9. The **File Re-Promote** dialog box opens, and requests a confirmation that you want to commit the changes to the selected instance in the database.
	- <sup>n</sup> Click **Yes** to save the changes, perform a mini-publish and re-promote the changed file to the database.
	- **n** Click **No** to cancel the edits and the edit session. No changes are made to the database instance.

After you commit the changes, the instance attributes for ZRSCDATE ZRSCTIME, and ZRSCSIZE reflect the edited file size and date.

**Note:** It recommends that you compare all attributes' values against their original ones, and restore any values that changed unnecessarily. For example, you might need to clear values from OS-related attributes whose values were originally null. For details, see the note text at the beginning of this procedure.

## <span id="page-103-0"></span>**Using the Editor Selector Dialog Box**

Use the **Editor Selector** dialog box to select a resident editor with which to edit the named file.

To select an editor, choose an entry from the **Editors** list, or click **Association** to use the Windows default editor associated with file's extension.

To add, delete, or rename the editors displayed in the **Editors** list, use the top three buttons on the right.

The following table summarizes the **Editor Selector** dialog box button actions.

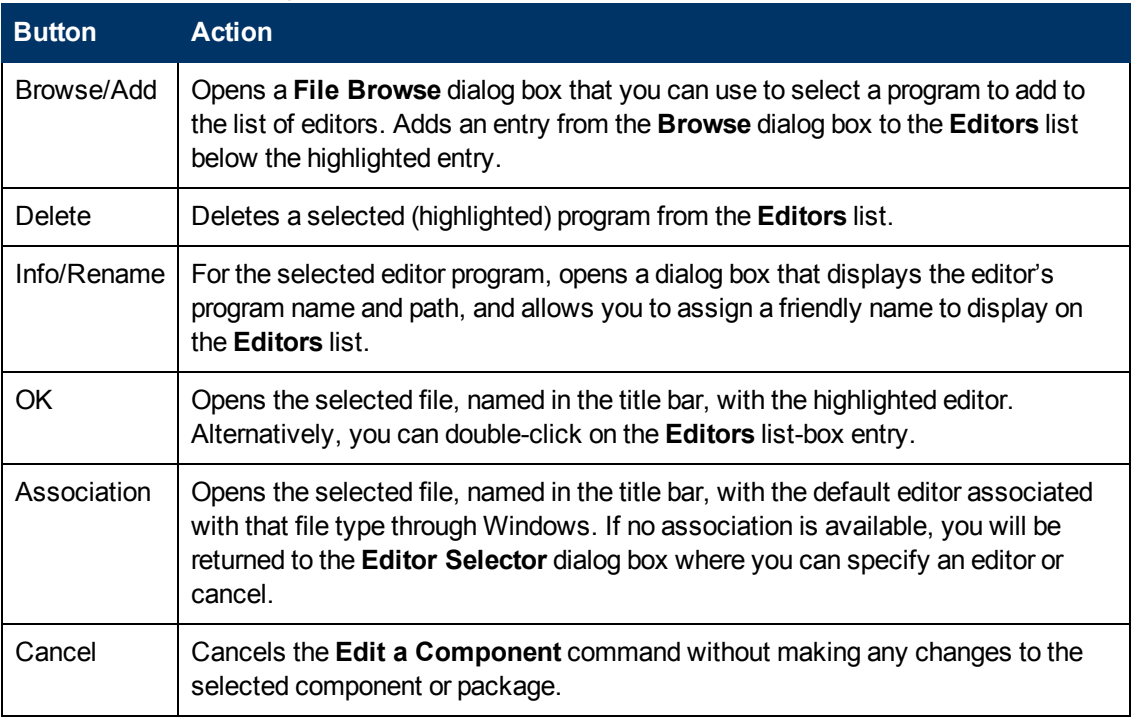

#### **Editor Selector Dialog Box Buttons**

## **Replacing Component Data**

Use the **Replace Component Data** command to replace the entire contents of a packaged file with the contents of a file that exists outside the database. For example, if there is a new **Readme.TXT**, and you want to completely replace its contents, prepare a revised **Readme.TXT** file outside of the RCA Administrator CSDB Editor. Then, use the **Replace Component Data** command from within the RCA Administrator CSDB Editor to replace the contents of the existing **Readme.TXT** with the new one. When you use the **Replace Component Data** command, none of the properties of the packaged file changes, just its distributed contents.

**Note:** It does not support this feature in production environments, and assumes no responsibility if this feature is used where packages are actively being deployed to agents in a production environment. Using this feature in such an environment would likely result in massive distributions of unnecessary package updates, since RCA would detect a package change and automatically distribute the change to all authorized agents.

To replace [all] component data:

1. Prepare a file outside of RCA Administrator CSDB Editor whose contents represent the replacement data for a packaged component file in the CSDB. The prepared file can have any name.

**Note:** The entire contents of the prepared file will replace the entire data contents of the file selected from the RCA Administrator CSDB Editor using the **Replace Component Data** command. Verify the contents of the files prior to continuing with this procedure.

- 2. In the RCA Administrator CSDB Editor, navigate to **View** > **Options** > **Advanced** tab, and select **Show Add Edit and Replace options for File type components**.
- 3. Locate the file instance in the software package whose data you want to replace in the CSDB.
- 4. Right-click the instance in the tree view. A shortcut menu opens.
- 5. Select **Replace Component Data** from the shortcut menu. A standard **Windows Open** dialog box opens.
- 6. Navigate to the prepared file whose contents will replace the data for the file you selected from the RCA Administrator CSDB Editor.
- 7. Click **Open** to select the file with the replacement data. A confirmation message opens.
- 8. Click **Yes** to replace the data; click **No** to abort the data replacement. If you click **Yes**, the RCA Administrator CSDB Editor substitutes the entire contents of the data to be distributed with the selected file's data, and republishes the package. The instance attributes for ZRSCDATE, ZRSCTIME, and ZRSCSIZE reflect the new file size and date, as previously illustrated.

If you click **No**, the replacement command is canceled.

## **Adding a Component**

The **Add a Component** command is available for file and behavior components only. Files always belong to an owning package, so the most likely place to perform an Add is from the connection under a package. New files can be added by copying the properties of an existing published file; files cannot be created from scratch, that is, from files that have not been promoted from the RCA Administrator Packager.

New files are added by selecting an instance to use as a template. The RCA Administrator CSDB Editor will derive the path for the new instance from the template's LOCATION variable. After a template is selected, right-click it to display the shortcut menu and select **Add Component**. An **Open File** dialog box opens where you can select the file you want to add to your package. A final confirmation box will enable you to stop the process if you need to. Click **Yes** in the box to promote the file that was selected in the **Open File** dialog box. The package now contains the new file.

To add a component to a package:

- 1. In the RCA Administrator CSDB Editor, navigate to **View** > **Options** > **Advanced** tab, and select **Show Add Edit and Replace options for File type components**.
- 2. Locate a file instance in the software package whose LOCATION can serve as a template for the component to be added.
- 3. Right-click the template file's instance in the tree view. A shortcut menu opens.
- 4. Select **Add a Component** from the shortcut menu. A standard **Windows Open** dialog box opens.
- 5. Navigate to the prepared file you want to add to the package.
- 6. Click **Open** to select the file to be added with the same LOCATION as the template file. A confirmation message opens.
- 7. Click **OK** or **Cancel**. If you click **OK**, the CSDB Editor promotes the added file and republishes the package. The

instance attributes for the added file's LOCATION reflect the template file's location. If you click **No**, the **Add a Component** command is canceled.

# **Appendix C**

## **Naming Conventions**

This appendix discusses the use of naming conventions to help you organize the software stored in the Configuration Server Database (CSDB).

When publishing applications, subscribers may have different requirements such as:

- Different operating systems.
- Different amounts of free space on their hard drives.
- Different processors, memory, and so on.
- Different data or applications, depending upon their job function or other factors.

You might need to create several packages for a single application because of these varying requirements. To keep your data organized in the CSDB, it recommends that you create a naming convention to be used within your organization.

This section provides some recommendations that you can use as a starting point to create your own standards.

## **Categorizing Information**

In general, consider using unique high-level identifiers with an underscore (\_) to categorize information in the CSDB. RCA Administrator CSDB Editor groups instances based on the identifier that precedes the underscore.

**Note:** If you decide to use a high-level identifier *without* an underscore (\_), you can use the RCA Administrator CSDB Editor's filtering capabilities to display only the instances with that identifier.

For example, if you had a Windows XP version and a Windows Server 2003 version of an application to calculate loan amortizations, you might name the packages AMORTIZE\_XP and AMORTIZE\_2003.

## **Naming Conventions for the POLICY Domain**

It recommends that you use a variation of the following standards. When naming instances in a workgroup, use information that groups your subscribers appropriately. For example, if your company is organized by division and location, you might use conventions such as the following:

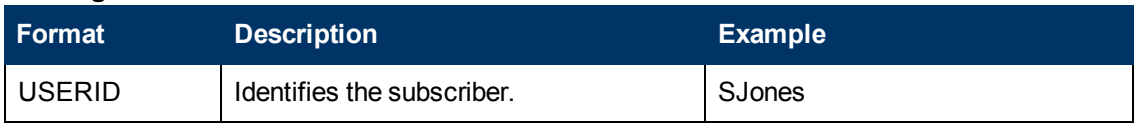

#### **Naming conventions for the USER Class**
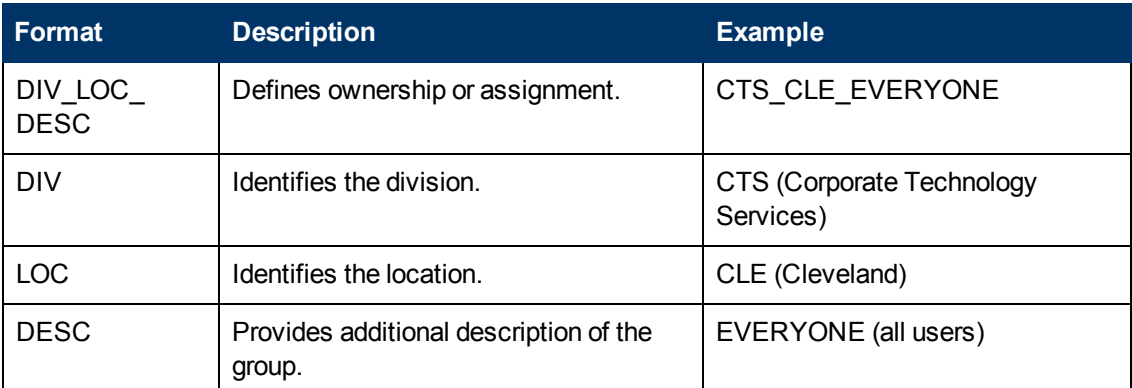

# **Naming Conventions for the SOFTWARE Domain**

In a company organized by division and location, you might organize your data using the following standards.

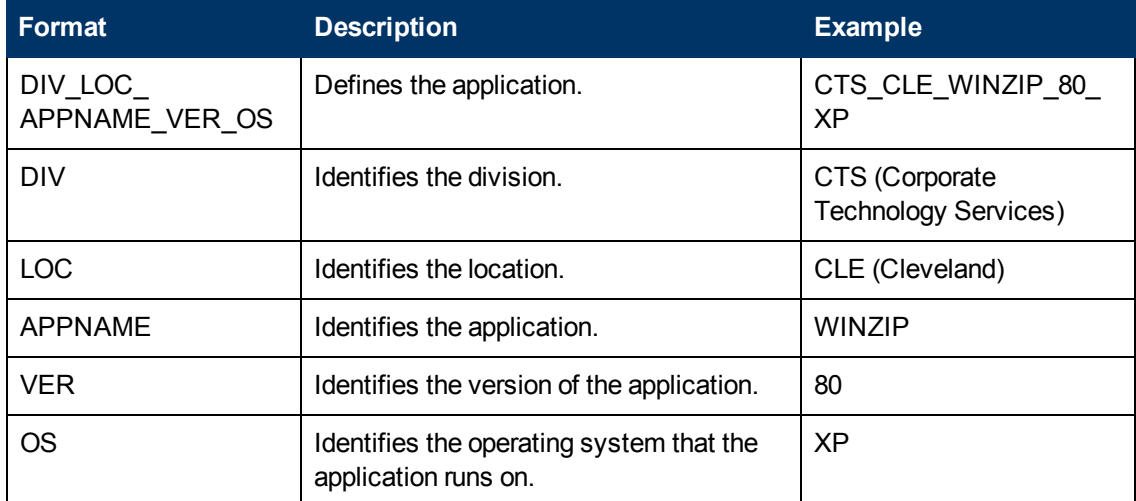

#### **Naming Conventions for the PACKAGE Class**

#### **Naming Conventions for Delivery and Auditing Classes**

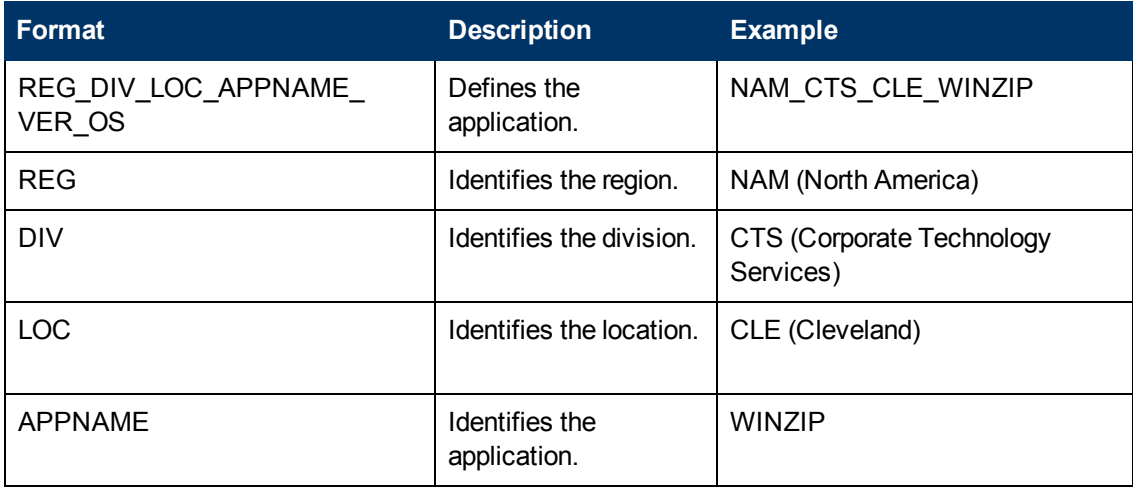

Determining the conventions that make sense for your organization may take some time. However, creating a convention up front and communicating it to all of your Administrators will keep you organized in the future.

# **Appendix D**

# **Creating Users and Groups in Configuration Server Database**

There may be times when you need to create individual users or groups in RCA. For example, you might want to create a lab environment that is used to test the distribution and management of your data. To create a simple environment, use the RCA Administrator CSDB Editor to create several users, assign them to groups, and then assign services to the groups. Use the RCA Administrator password to log on to the RCA Administrator CSDB Editor. By default, the user name is ADMIN and the password is secret.

# **Creating Users and Groups**

In this section, you will learn how to create a user in the USER Class of the POLICY Domain. You can follow the same steps to create a new WORKGRP or DEPT instance by substituting the appropriate Class name.

In the following example, you will use the RCA Administrator CSBD Editor to create a new user (SSampson) in the USER Class.

<span id="page-111-0"></span>To create a new user:

- 1. Click **Start** > **Programs** > **Radia Client Automation Administrator** > **Radia Client Automation Administrator CSDB Editor**. The **RCA Administrator CSDB Editor Security Information** dialog box opens.
- 2. If necessary, type a user ID and password, and click **OK**. The RCA Administrator CSDB Editor window opens.
- 3. Double-click **PRIMARY**.
- 4. Double-click **POLICY**.
- 5. Right-click **Users (USER)**.
- 6. Select **New Instance**.
- 7. In the **Create Instance** dialog box, type a display name (up to 25 characters) and an instance name (up to 25 characters).
- 8. Click **OK**.

The user instance, SSampson, is created.

# **Assigning Users to Groups**

If you created several users, you might want to assign them to one or more groups. In the following example, we will use the RCA Administrator CSDB Editor to assign the user SSampson to the Sales department.

To assign a user to a group:

- 1. Click **Start** > **Programs** > **Radia Client Automation Administrator** > **Radia Client Automation Administrator CSDB Editor**. The **RCA Administrator CSDB Editor Security Information** dialog box opens.
- 2. If necessary, type a user ID and password, and click **OK**. The RCA Administrator CSDB Editor window opens.
- 3. Double-click **PRIMARY**.
- 4. Double-click **POLICY**.
- 5. Double-click **Users (USER)** to open the list of all user instances.
- 6. Right-click the USER instance (for example, SSampson) and select **Show Connections** from the shortcut menu. The **POLICY.USER Connections** dialog box opens and displays a list of classes to which you can connect the selected instance.
- 7. Select **Departments (DEPT)**, and then click **OK**. The DEPT Class instances appear in the list view. This enables you to easily make a connection between an instance in the DEPT Class and an instance in the USER Class.
- 8. Select the **Sales** instance from the list view and drag it to the appropriate USER instance (for example, SSampson). When your cursor turns into a paper clip, release the mouse button. The **Select Connection Attribute** dialog box opens.

**Note:** The Sales instance, shown in the Departments (DEPT) Class, might not appear in your Configuration Server Database. To add this instance (or instances that are appropriate to your organization), follow the procedure ["To](#page-111-0) [create](#page-111-0) [a](#page-111-0) [new](#page-111-0) [user:"](#page-111-0) [on](#page-111-0) [previous](#page-111-0) [page](#page-111-0). However, instead of right-clicking USER, right-click the appropriate Class, such as Departments (DEPT).

- 9. Click **Copy** to create the connection from Users.SSampson to Department.Sales.
- 10. Click **Yes** to confirm the connection.
- 11. Click **OK** when you receive the confirmation that "SSampson has been connected to Sales." SALES is now listed under the SSAMPSON user instance, indicating that SSampson is part of the Sales department.

### **Connecting Services to Groups**

Whether you are using an external policy source or managing policy within RCA, you will need to define the services that your subscribers will receive.

**Note:** If you are using the Policy Server, see the *Radia Client Automation Enterprise Policy Server Reference Guide*.

In this section, you will learn how to connect users and groups to the services that RCA will manage. In the following example, we will use the RCA Administrator CSDB Editor to authorize the WinZip application for all users in the Sales department.

To connect the WinZip application to the Sales department:

- 1. Click **Start** > **Programs** > **Radia Client Automation Administrator** > **Radia Client Automation Administrator CSDB Editor**. The **RCA Administrator CSDB Editor Security Information** dialog box opens.
- 2. If necessary, type a user ID and password, and click **OK**. The RCA Administrator CSDB Editor window opens.
- 3. Double-click **PRIMARY**.
- 4. Double-click **POLICY**.
- 5. Double-click **Departments (DEPT)** to open the Departments Class.
- 6. Right-click the **Sales** instance (in the tree view) and select **Show Connections**. The **POLICY.DEPT Connections** dialog box opens. This dialog box displays a list of classes to which you can connect the selected instance.
- 7. From the **Show connectable classes for domain** drop-down list, select **SOFTWARE**.
- 8. Click **Application (ZSERVICE)**, and then click **OK**. The instances in the ZSERVICE Class appear in the list view.
- 9. Select the **WinZip** Instance from the list view and drag it to the appropriate Departments instance (in this example, Sales). When your cursor turns into a paper clip, release the mouse button. The **Select Connection Attribute** dialog box opens.
- 10. Click **Copy** to create the connection from DEPT.SALES to Application.WinZip.
- 11. Click **Yes** to confirm the connection.
- 12. Click **OK** when you receive the confirmation that "Sales has been connected to WinZip." In the RCA Administrator CSDB Editor, note the following:
	- WinZip is listed under DEPT. SALES, which indicates that the entire Sales department is authorized to receive the WinZip application.
	- **SSampson is listed under the USER Class, as is the SALES Instance, indicating that** SSampson is part of the Sales department.

Therefore, based on these two conditions, RCA will manage the WinZip application on SSampson's computer.

Whether you are using an external policy store, or managing policy within RCA, you can quickly modify the services that individuals are authorized for by manipulating the connections between services and groups, adding users to groups, or removing users from groups.

# **Appendix E**

# **Configuring Services Using Advanced Capabilities**

This chapter describes how to configure applications in machine and user context. This chapter also describes how to prepare versioned applications to be deployed on agent computers, and describes attributes of the Application (ZSERVICE) instance in RCA Administrator CSDB Editor.

# **Configuring Applications in the Machine/User Context**

Your enterprise might require that applications be configured to accommodate multiple users, or that one computer always has available the same applications regardless of the user. A service might be considered multi-context if it has components to be installed in the machine context and in the user context.

To complete the installation of a multi-context service, the RCA agent computer will need to connect to the Configuration Server twice: once to install the machine components and once to install the user components. The machine components are installed first. If the machine portion does not successfully complete, installation of the user component will not take place. The machine portion can be invoked through Notify and timers. The user portion should be embedded in a logon script, desktop shortcut, or batch file that is local to the user.

Complete the following steps to configure your service for machine or user installations.

- Use either RCA Administrator Publisher or RCA Administrator CSDB Editor to specify whether a package component is to be installed in the User or Machine context. For more information, see ["Setting](#page-115-0) [the](#page-115-0) [Context](#page-115-0) [of](#page-115-0) [Components](#page-115-0) [\(ZCONTEXT\)"](#page-115-0) [below](#page-115-0).
- Use RCA Administrator CSDB Editor to configure your service to deploy under either the system or user account. For more information, see ["Setting](#page-117-0) [the](#page-117-0) [Service](#page-117-0) [Mode](#page-117-0) [\(ZSVCMODE\)"](#page-117-0) [on](#page-117-0) [page](#page-117-0) [118](#page-117-0).
- <span id="page-115-0"></span>• Use RCA Administrator CSDB Editor to set the deployment methods for the service. For more information, see ["Deploying](#page-119-0) [a](#page-119-0) [Machine](#page-119-0) [or](#page-119-0) [User](#page-119-0) [Service"](#page-119-0) [on](#page-119-0) [page](#page-119-0) [120.](#page-119-0)

### **Setting the Context of Components (ZCONTEXT)**

Use RCA Administrator Publisher to select machine and user components separately. Set the context of a component using either RCA Administrator Publisher during the publishing process, or using RCA Administrator CSDB Editor after the publishing process.

**Note:** To take advantage of the Machine/User context, previously packaged applications must be repackaged.

To set the context in RCA Administrator Publisher:

- 1. Right-click the files or directories and select **Set Properties**. The **Instance Properties** dialog box opens.
- 2. In the **Agent Management** tab select the appropriate context for the component.

If you have already completed the publishing process, use RCA Administrator CSDB Editor to set the ZCONTEXT attribute in the component's instance.

To set the context in RCA Administrator CSDB Editor:

- 1. Click **Start** > **Programs** > **Radia Client Automation Administrator** > **Radia Client Automation Administrator CSDB Editor**. The **RCA Administrator CSDB Editor Security Information** dialog box opens.
- 2. Enter the user ID and password, and click **OK**. The default user ID is admin. The default password is secret. The RCA Administrator CSDB Editor window opens.
- 3. Double-click **PRIMARY**.
- 4. Double-click **SOFTWARE**.
- 5. Double-click **Application Packages (PACKAGE)**.
- 6. Double-click the component's class.
- 7. Double-click the component.
- 8. Double-click **ZCONTEXT**.
- 9. Type the appropriate value based on the information in the following table. **Component Context (ZCONTEXT) options**

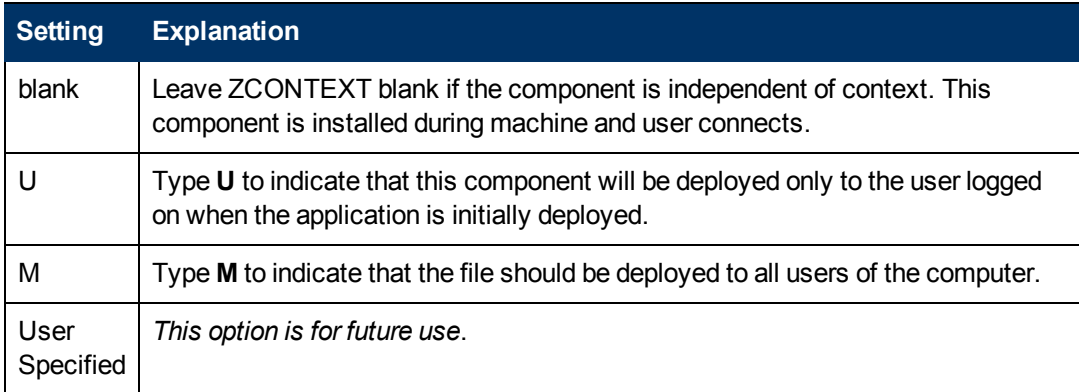

- 10. Click **OK** to complete the changes.
- 11. Click **Yes** to confirm the changes and return to RCA Administrator CSDB Editor.

**Note:** As a rule, the component will be processed if its ZCONTEXT attribute matches the value of the context parameter in the RADSKMAN command line or if the component's ZCONTEXT attribute is blank.

Now that you have set the component's context, specify that the ZSERVICE instance for the application has machine and user components.

## <span id="page-117-0"></span>**Setting the Service Mode (ZSVCMODE)**

The ZSVCMODE attribute in the ZSERVICE class is used to determine if the machine/user context is relevant to the package's deployment. If you need to create the ZSVCMODE attribute, add it to the class template for the ZSERVICE class. Create it as a variable of length 3. Accept the other default properties. The possible values are M, U, MU, blank, and EMU.

**Caution:** It recommends you back up the CSDB prior to making class template changes.

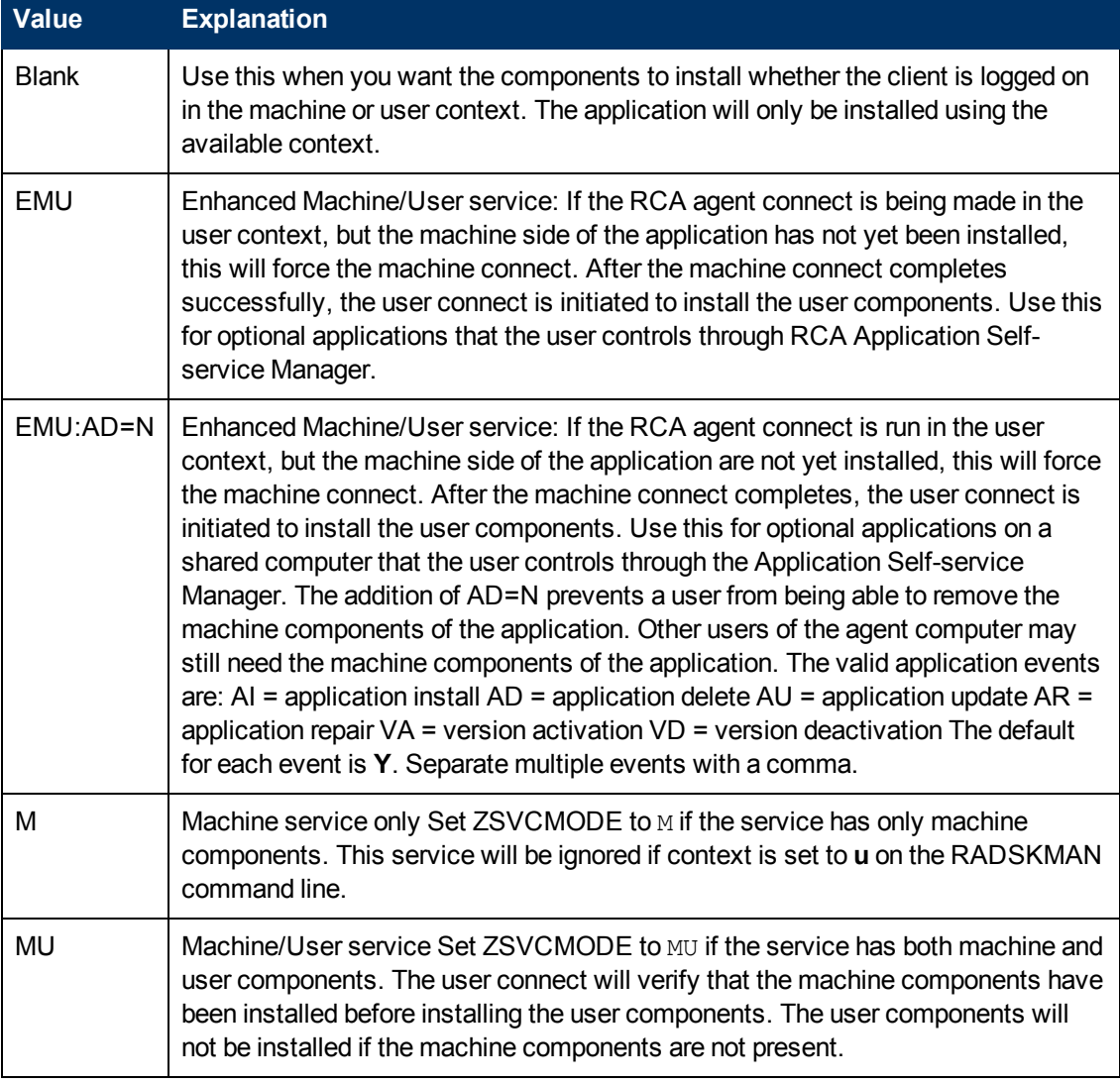

#### **Values for ZSVCMODE in the ZSERVICE Class**

To set ZSVCMODE in ZSERVICE:

1. Click **Start** > **Programs** > **Radia Client Automation Administrator** > **Radia Client Automation Administrator CSDB Editor**. The **RCA Administrator CSDB Editor Security Information** dialog box opens.

- 2. Enter the user ID and password, and click **OK**. The default user ID is admin. The default password is secret. The RCA Administrator CSDB Editor window opens.
- 3. Double-click **PRIMARY**.
- 4. Double-click **SOFTWARE**.
- 5. Double-click **Application (ZSERVICE)**.
- 6. Double-click the appropriate service.
- 7. Double-click **ZSVCMODE** in the list view.
- 8. Type the appropriate values based on the values discussed in ["Setting](#page-117-0) [the](#page-117-0) [Service](#page-117-0) [Mode](#page-117-0) [\(ZSVCMODE\)"](#page-117-0) [on](#page-117-0) [previous](#page-117-0) [page](#page-117-0).
- 9. Click **OK** to complete the changes.
- 10. Click **Yes** to confirm the changes and return to RCA Administrator CSDB Editor.

#### **Enhanced Machine and User Services for RCA Application Self-service Manager**

When an application has machine and user components, RCA Application Self-service Manager agent needs elevated privileges on the RCA agent in order to properly install machine components, and the user components need a user logged on to access the user's settings. A machine component might be a file or registry key while a user component might be a desktop shortcut. If context is set to **U**, the user will not be able to install the machine side of the application, and the user connect will fail. By setting ZSVCMODE to EMU, when the user selects the application to install, RCA Application Self-service Manager agent will check to see if the machine components are already installed. If they are not, RCA Application Self-service Manager agent will install the machine components *for that service only*, and then, install the user components. In other words, two separate RCA agent connects will run, one in machine context and one in user context. Set the CONTEXT tag to **U** in the args.xml file to enforce EMU behaviors.

**Note:** ZSVCMODE must be changed to 3 bytes and EMU must be one of the choices.

If ZSERVICE.ZSVCMODE is set to EMU, and RCA Application Self-service Manager agent encounters a service that is marked as EMU, it first checks to see if the machine catalog exists, and if the requested service exists in the machine catalog:

- If the service exists, and is marked installed in the machine catalog, the service is installed for the user.
- If the service is not installed on the machine side, but the catalogs are synchronized, then the client will first install the machine side of the service and then install the user piece of the service.
- If the machine catalog is missing (because a machine connect never ran), then the client gets the machine catalog, and installs the service on the machine side. Then, if the service was successfully installed on the machine side, the user side of the service will be installed.

### <span id="page-119-0"></span>**Deploying a Machine or User Service**

The RCA agent will need to connect to the Configuration Server twice to complete the installation of services that are marked with ZSVCMODE set to MU. The first connect will be in the machine context. In the RADSKMAN command line, add a parameter  $\text{context}$ . This will set the startdir=SYSTEM by default. Do this by using either a Timer or a Notify command.

The second connection will install the user components. Do this in a logon script, batch file, or desktop icon since the user needs to be logged on. Use the RADSKMAN command line with  $context=U$  parameter. If ZSVCMODE is  $MU$ , the user components will only be installed if the machine connect has finished successfully.

# **Restarting the RCA Agent Computer**

You might need to restart an RCA agent computer based on an application event. To do this, specify a reboot type and reboot modifiers in the ZSERVICE.REBOOT attribute. The modifiers allow you to:

- Set the type of warning message.
- <sup>l</sup> Handle a reboot with either a machine or user connect.
- Cause an immediate restart after the application event.

**Caution:** If the hreboot parameter is missing from the RADKSMAN command line, the parameter defaults to  $\gamma$  to handle service reboot requests. If  $h_{\text{reboot}} = p$ , the RCA agent computer will power down, regardless of whether there is a service requiring a reboot.

First, specify the application event that needs the reboot. Table [Reboot](#page-119-1) [Events](#page-119-1) [and](#page-119-1) [Codes](#page-119-1) lists the codes for all possible application events. Set the application event code to a reboot type and any reboot modifier that you need to use. The sections below describe each type of reboot and all reboot modifiers.

If you need an application to immediately perform a hard reboot with no warning messages on application installation and repair, set ZSERVICE.REBOOT to  $AT=HQI$ ,  $AR=HQI$ .

**Note:** The parameters for the reboot attribute are not case-sensitive.

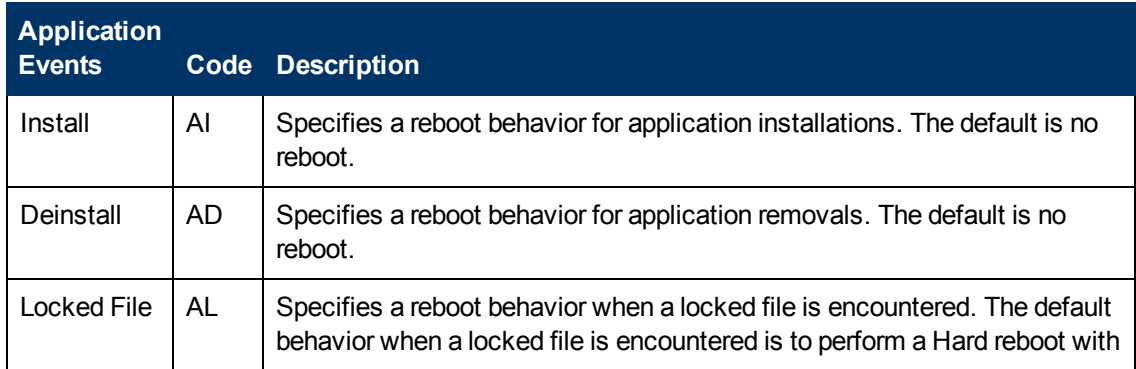

#### <span id="page-119-1"></span>**Reboot Events and Codes**

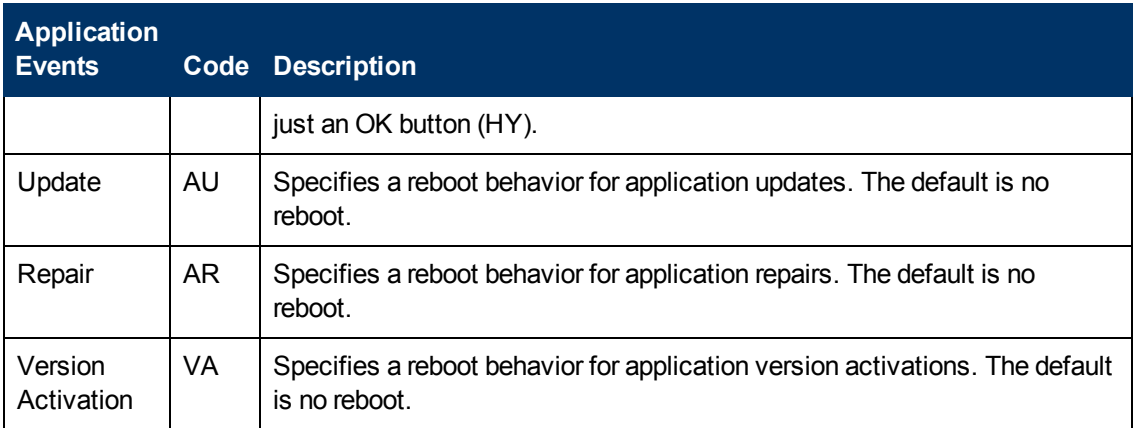

### **Reboot Types**

After deciding which application events need a reboot, choose the type of reboot. RCA sends a message to the operating system that the computer needs to reboot. There are three types of reboot.

#### <sup>l</sup> **Hard Reboot (H)**

All applications are shut down regardless of whether there are open, unsaved files or not. The subscriber will not be prompted to save open, modified files.

#### <sup>l</sup> **Soft Reboot (S)**

Users are prompted to save their data if applications have open, unsaved files. If applications have unsaved data, the reboot will wait for the user to respond to the application's request for the user to save his data.

• No Reboot (N) (default reboot type)

The computer will not restart after completing the specified application event. This is the default reboot type for all application events except a Locked File Event (AL). If you specify AL=N, the agent computer will not perform a hard reboot with an OK and Cancel button when a locked file is encountered. If no restart type is specified for an application event, no restart will occur.

### **Reboot Modifier: Type of Warning Message**

You can specify the type of warning message you want to send to the subscriber before the restart occurs. If you specify a type of reboot, but do not specify a type of warning message, the default warning message for that type will be displayed. There are three types of warning messages. Warning messages are displayed automatically for RCA Application Self-service Manager and RCA Application Manager used with the RCA System Tray. If you do not want to show a warning message, specify ask=N in a RADSKMAN command line.

#### <sup>l</sup> **Quiet (Q)**

No reboot panel will be displayed.

<sup>l</sup> **OK Button (A)**

A warning message will display with an OK button only. Clicking the **OK** button will initiate the reboot. The user will not be able to cancel the restart.

#### <sup>l</sup> **OK and Cancel Button (Y)** Clicking the **OK** button will initiate reboot. If the user clicks **Cancel**, the reboot will be aborted.

**Note:** You can specify a timeout value for the **Warning** message box by adding the RTIMEOUT value to the RADSKMAN command line. Set RTIMEOUT to the number of seconds you want the RCA agent to wait before continuing with the reboot process.

### **Reboot Modifier: Machine and User Options**

The RCA agent can connect as a machine or as a user by specifying the context parameter on the RADSKMAN command line. Use the machine/user reboot modifier to specify if the reboot should complete based on the type of connect.

#### <sup>l</sup> **Reboot on Machine connect (blank)**

When a machine/user reboot modifier is not supplied, the default behavior will be to reboot on a machine connect only. This default behavior should satisfy the majority of reboot requirements.

<sup>l</sup> **Reboot on User connect only (U)**

The reboot will be honored on a user connect only where  $\text{context} = u$  in RADSKMAN or if the context parameter is not specified. The reboot will not occur where  $context=m$  in RADSKMAN.

<sup>l</sup> **Reboot on both Machine and User connect (MU)** Reboot will only occur when both the machine and user components of the application are installed.

### **Reboot Modifier: Immediate Restart**

You can modify each type of reboot by adding  $I$  (for Immediate). Use this when you want the computer to restart immediately after resolving the current service. RCA will resolve the rest of the user's services after the computer restarts. If you specify  $I$  but not  $H$  (hard) or  $S$  (soft) as the type of reboot, a hard reboot will be performed.

### **Specifying Multiple Reboot Events**

If you have two services that require a reboot event on the same RCA agent connect, the most restrictive reboot type and reboot panel will be used. The least restrictive reboot type is No Reboot (N), followed by Soft Reboot (S), and the most restrictive is Hard Reboot (H). The least restrictive reboot warning message supplies both an OK and Cancel button (Y), followed by an OK button only (A), and the most restrictive is completely quiet (Q).

Suppose a user is assigned to an application that needs a soft reboot with just an OK button on installation, AI=SA. The user is also assigned a second application that needs a hard reboot that displays both an OK and Cancel button, AI=HY. After all of the subscriber's application events are completed, a Hard Reboot (H) with only an OK button displayed (A) will be performed.

# **Preparing Versioned Applications**

Typically, when you deploy an application to an RCA agent computer, using either RCA Scheduler or RCA Notify, it is activated immediately. There is another option, **Version Groups**, which enables you to roll out a new version of an application to users; it gives you the options of having it activate upon delivery or at a pre-determined time. If the installation of the new version fails, RCA

will automatically roll back to the previous version. If problems occur in the new version after installation, you can deactivate the new version and roll back to the previous version for some, or all, users.

After versioning is configured, the compressed files are stored on the RCA agent computer, and the versioning takes place. The roll forward/roll back can be entirely local, not requiring any data to be transferred at the version change time. It can also be configured to be partially local, with a minimum of data being transmitted.

### **Versioned vs. Non-versioned Applications**

Versioned and non-versioned applications adhere to different connection models within the CSDB. For non-versioned applications, one Application instance (ZSERVICE) connects to one or more package instances.

#### **CSDB path for non-versioned application deployments**

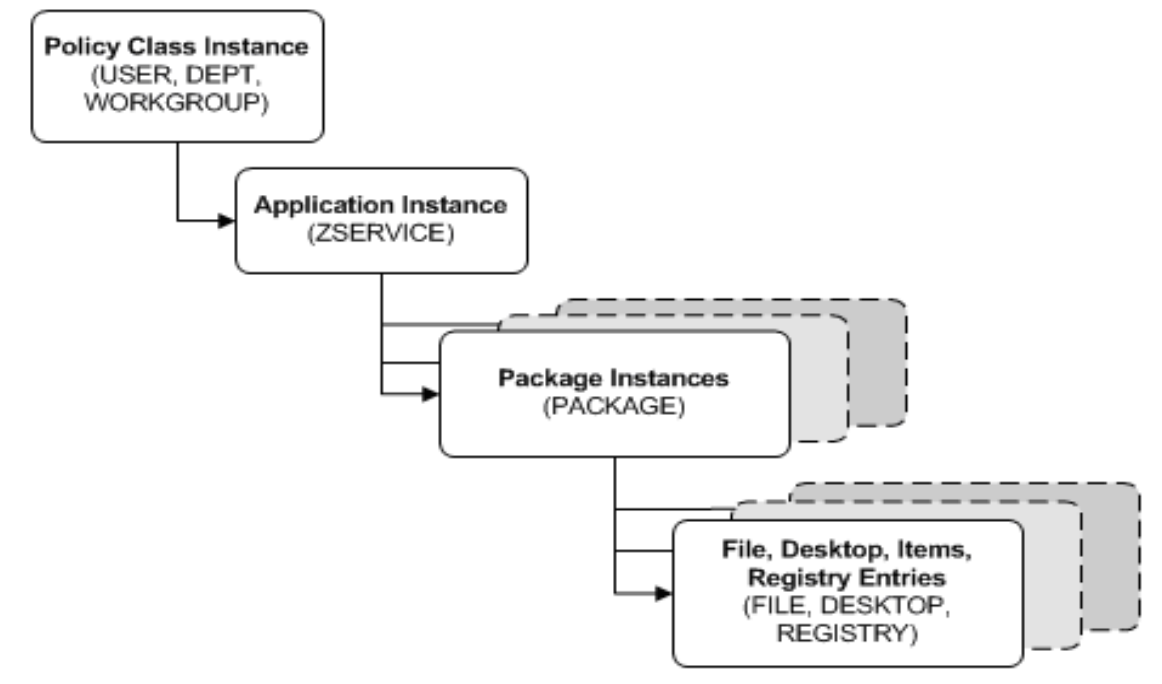

Versioned applications adhere to a different connection model than non-versioned applications. For versioned applications, an Application instance (ZSERVICE) connects to a single Version Group (VGROUP) instance.

**Note:** If you want to use multiple Version Groups, you must create one service for each Version Group.

The Version Group instance connects to one or more Version instances that connect to one or more Package instances. A Version instance (which represents one version of a software application) contains one RCA package. Each RCA package is represented in the CSDB by an instance of the PACKAGE Class.

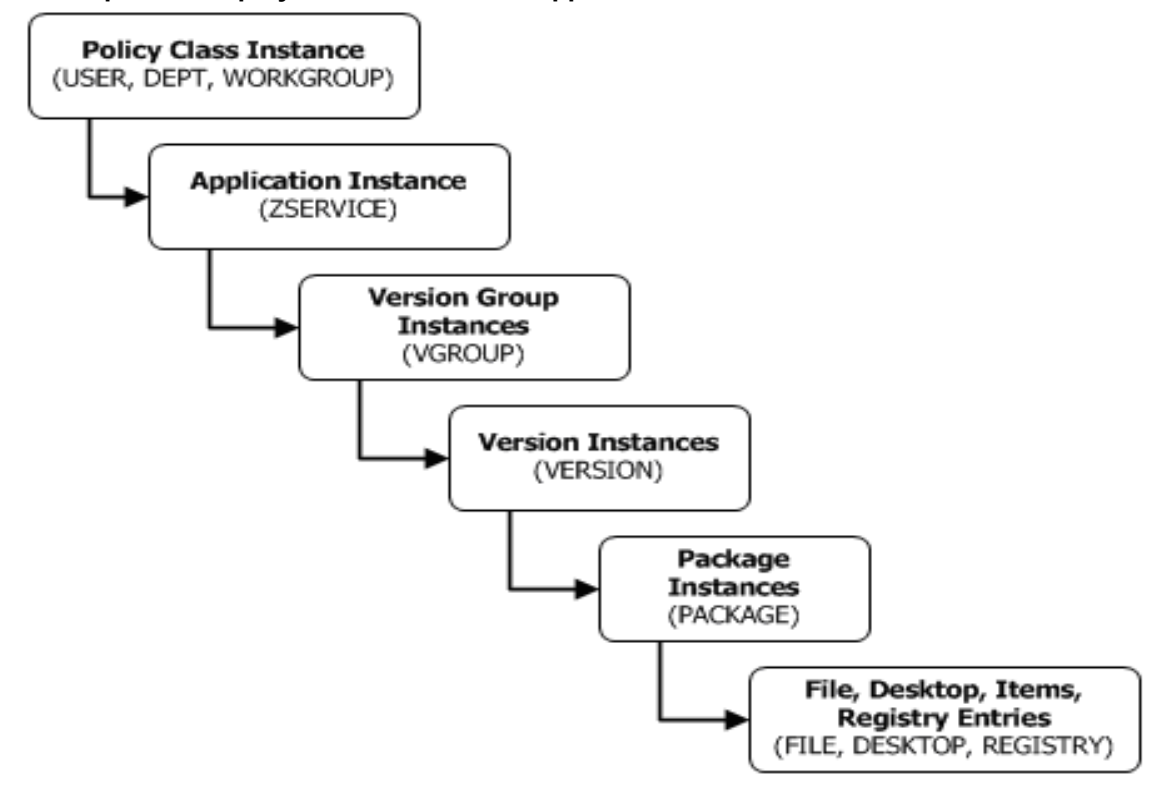

**CSDB path for deployments of versioned application**

To prepare versioned applications:

- 1. Use RCA Administrator Publisher to package the application.
- 2. Right-click **ZSERVICE** class and select **New Instance**.
- 3. In the **Create Instance** dialog box, type a display name and an instance name, and click **OK**.

<span id="page-123-0"></span>To finish creating the Version Group, see the following section, ["Version](#page-123-0) [Group](#page-123-0) [Editor"](#page-123-0) [below.](#page-123-0)

### **Version Group Editor**

Use Version Group Editor, in RCA Administrator CSDB Editor, to create, edit, and delete instances for each version of an application, as well as manage the deployment of a version group. A version group contains all versions of an application.

To manage a versioned application, in the Version Group class create an instance that represents the set of versions for the application. Then, use the Version Group Editor to create instances for each version of the application.

#### **Creating a Version Group**

In the following example, we will use RCA Administrator CSDB Editor to create a new instance in the Version Group (VGROUP) class.

To create a Version Group:

- 1. Click **Start** > **Programs** > **Radia Client Automation Administrator** > **Radia Client Automation Administrator CSDB Editor**. The **RCA Administrator CSDB Editor Security Information** dialog box opens.
- 2. Enter the user ID and password, and click **OK**. The default user ID is admin. The default password is secret. The RCA Administrator CSDB Editor window opens.
- 3. Navigate to **PRIMARY**.**SOFTWARE**, right-click **Version Group (VGROUP)**.
- 4. Select **New Instance**. The **Create Instance** dialog box opens.
- 5. In the text field of the **Create Instance** dialog box, type a name (such as Amortize) for the Version Group, and click **OK**. The **Editing Version Group** dialog box opens.

#### **Creating a Version Instance**

Now that you have created a Version Group (VGROUP) instance, it is necessary to learn how to create an instance for each version of your application.

To create a version instance:

- 1. In the Version Group Editor, click **Add**. The **Create Version** dialog box opens.
- 2. Type a suffix that identifies the version. For example,  $Version 1$ .
- 3. Click **OK**. The **Version Editor** dialog box opens.

The Version Editor dialog box contains a list of Application Package (PACKAGE) instances that are stored in the Configuration Server Database. Use this dialog box to connect the new Version (VERSION) instance to an Application Package (PACKAGE) instance. There is a oneto-one correspondence between these two instances.

- 4. Click the appropriate Application Package (PACKAGE) instance.
- 5. Click **OK**. The Version instance appears in the **Unassigned Version** list. Add a Version instance for each version of the application that will be available to subscribers through this Version Group.

To delete a version instance:

- 1. In the **Version Group Layout** list, select the version that you want to delete.
- 2. Click **Delete**.

The instance for the version appears in the **Unassigned Versions** list. The icon is in a dimmed state, ready for deletion.

To restore the instance, click the instance in the **Unassigned Versions** list and then click **Undelete**.

The version instance will not be deleted until you close the Version Group Editor.

3. Click **OK** to close the Version Group Editor.

#### **Assigning Version Instances to the Version Group**

After creating your Version instances, you must assign them to the Version Group.

To assign Version instances to the Version Group:

In the **Unassigned Versions** list, click a Version instance and drag it over a connection labeled <no assigned version> in the Version Group Layout list.

Assign each of the Version instances that you created to the Version Group.

To remove a Version instance assignment:

In the Version Group Layout, click a Version instance and drag it to the Unassigned Versions area. Then, release the mouse button.

#### **Preparing a Version Group for Deployment**

Now that you have created the Version instances and assigned them to your Version Group, you are ready to specify how you want to deploy the versions. Use the Version Group Information area in the Version Group Editor to define the deployment of the versions.

To prepare a Version Group for deployment:

- 1. In the Versioning Controlled By drop-down list, select:
	- **Manager** if you want to control the version to be deployed.

**Client** if you want the user to control the version to be deployed. *This is used with RCA Application Self-service Manager only*.

**Note:** If you want the ability to schedule the version deployments with the Configuration Server you must select **MANAGER** from the **Versioning Controlled By** drop-down list.

- 2. In the **Initially Active** drop-down list, select the version that you want to activate on the RCA agent computer the next time the user connects to the Configuration Server. You can also select from the versions that appear in the **Version Group Layout** list. The selected version appears in bold text in the **Version Group Layout** list, as shown in the next figure.
- 3. Select the **Activate on or After** check box to access additional controls that can be used to delay activation of a version until a specific date and time.

**Note:** If you select **MANAGER** in the **Versioning Controlled By** drop-down list, you must select the **Activate On or After** check box so that the Configuration Server knows when to activate the next version.

- 4. In the **Next Version to Activate** drop-down list, select the version of the application that you want to activate after the initial version.
- 5. In the **Time (hh/mm)** drop-down list, select when you want the version to be activated.
- 6. Use the Calendar controls to set the date of deployment for the next version.

**Caution:** If you use the Time and Calendar controls to schedule the deployment of a version, consider the following:

• You can schedule deployments of versions only if the Configuration Server controls the versions

- **n** If you selected **MANAGER** in the **Versioning Controlled By** drop-down list, you must select the **Activate On or After** check box to let the Configuration Server know when to activate the next version.
- <sup>n</sup> If you delete a VGROUP instance, the associated TIMER instance will be deleted.
- 7. Click **OK** to save the information in the Version Group Editor.
- 8. Click **Yes** to confirm your changes.

The Version Group instance appears in the Version Groups (VGROUP) Class. If you scheduled the next version to activate, RCA creates an instance in the Scheduling (TIMER) Class and automatically connects the timer to the Version Group.

To connect the Version Group to the Service:

- 1. In RCA Administrator CSDB Editor, navigate to **PRIMARY**.**SOFTWARE**.**ZSERVICE**.
- 2. Right-click the appropriate service (such as Amortize) and select **Show Connections**. The **SOFTWARE.ZSERVICE Connections** dialog box opens.
- 3. Click **Version Groups (VGROUP)** and click **OK**. The Version Group instances appear in the list view of RCA Administrator CSDB Editor.
- 4. Click **Amortize** in the list view and drag it to the appropriate Application (ZSERVICE) instance (in this example, Amortize). When your cursor changes to a paper clip, release the mouse button. The **Select Connection Attribute** dialog box opens.
- 5. Click **Copy**.
- 6. Click **Yes** to confirm that you want to connect the Amortize Version Group to the Amortize service.
- 7. Click **OK** when you receive a confirmation message.

**Note:** Be sure to connect the ZSERVICE instance to the POLICY instance for the subscribers to whom you want to deploy this.

The next time the RCA agent connects to the Configuration Server, the initial version of the application is activated and the compressed files for the next version will be stored on the RCA agent computer.

#### **Editing a Version Group**

After you create a version group and its instances, you might want to return to the Version Group Editor to make changes.

To edit a Version Group:

- 1. In RCA Administrator CSDB Editor, navigate to the Version Group instance located in **PRIMARY**.**SOFTWARE**.**VGROUP**.
- 2. Right-click the appropriate Version Group instance and select **Version Group Editor**. The Version Group Editor opens.
- 3. Edit the Version Group as necessary.
- 4. Click **OK** to save your changes. or

Click **Cancel** to close the Version Group Editor without saving your changes.

### **Version Group (VGROUP) Class**

Each instance of the Version Group (VGROUP) Class defines a set of versions for an application, and contains connections to the Versions (VERSION) Class. The following table describes the VGROUP Class attributes.

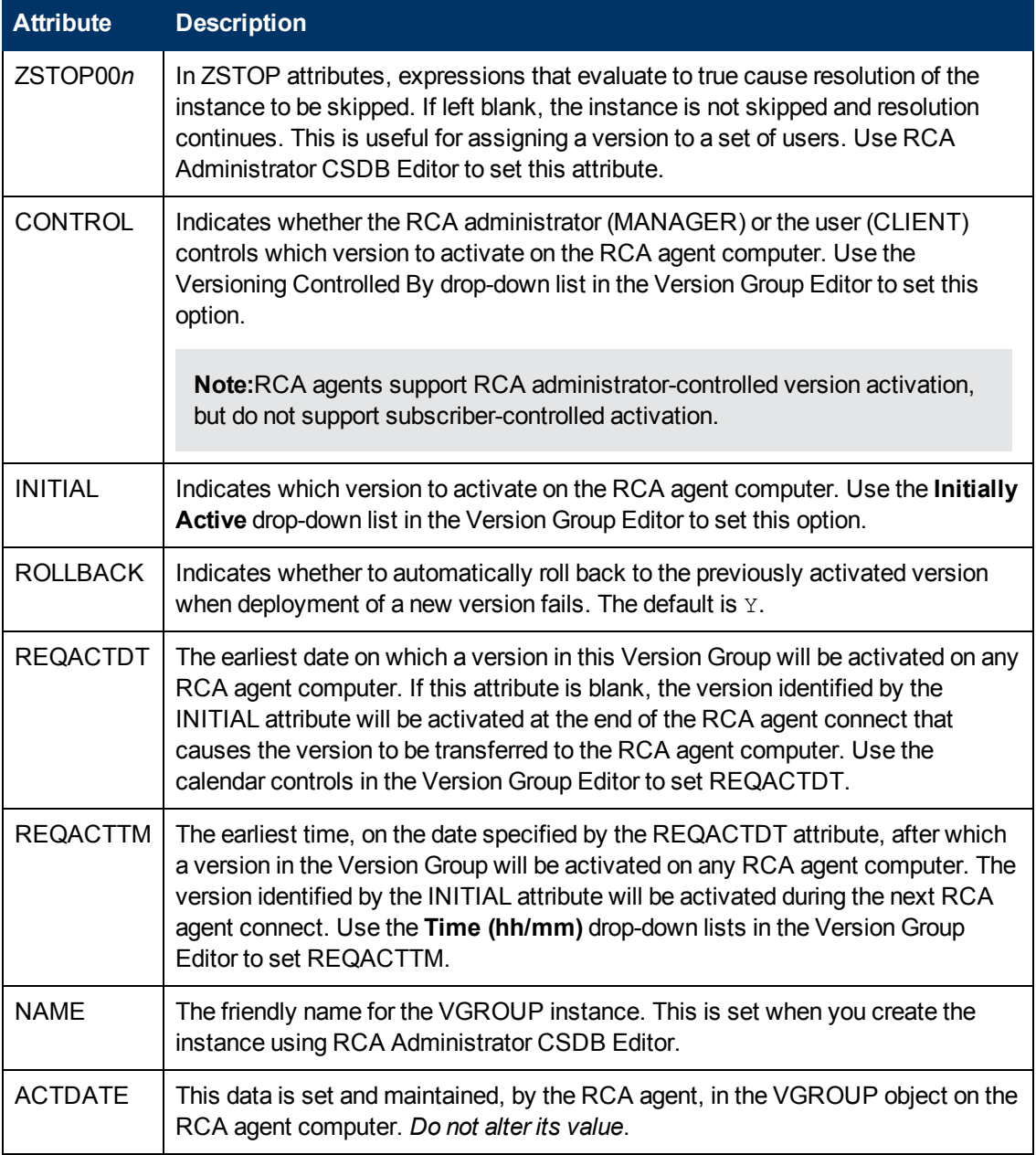

#### **Version Group (VGROUP) Class Attributes**

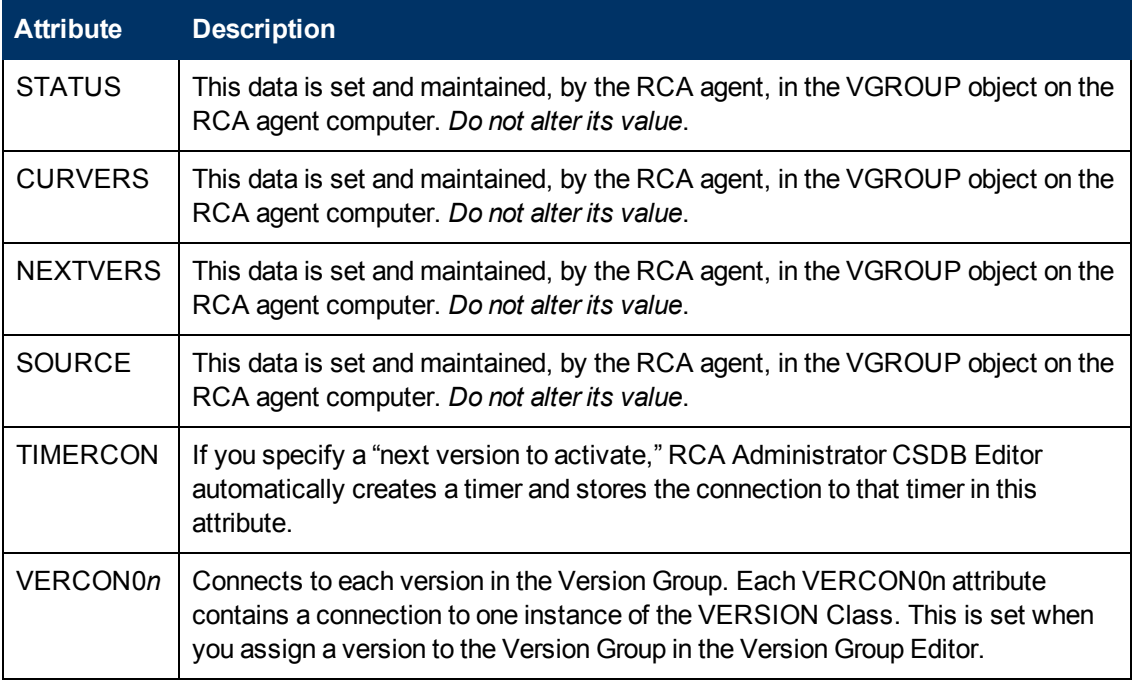

### **Versions (VERSION) Class**

Each instance of the VERSION Class defines one version of an application to be deployed and managed by RCA. Use the Version Group Editor to create VERSION Class instances and assign them to a Version Group. The following table describes the VERSION Class attributes.

#### **Versions (VERSION) Class Attributes**

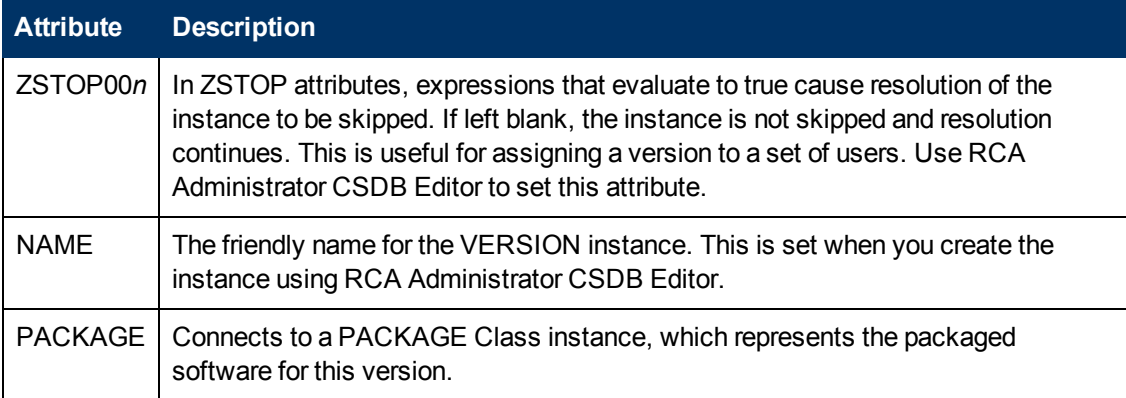

# **Application (ZSERVICE) Attributes**

This section describes the attributes of the Application (ZSERVICE) instance in RCA Administrator CSDB Editor. Many of the values for these attributes are set when using the RCA Administrator tools, such as RCA Administrator Packager and the New Application Wizard in RCA Administrator CSDB Editor. You can also use RCA Administrator CSDB Editor to modify the values of these attributes in the SOFTWARE.ZSERVICE class.

You might notice that some attributes do not have values, or their values are not displayed in RCA Administrator CSDB Editor. The RCA agent uses these attributes.

#### **Modifiable SOFTWARE.ZSERVICE Attributes**

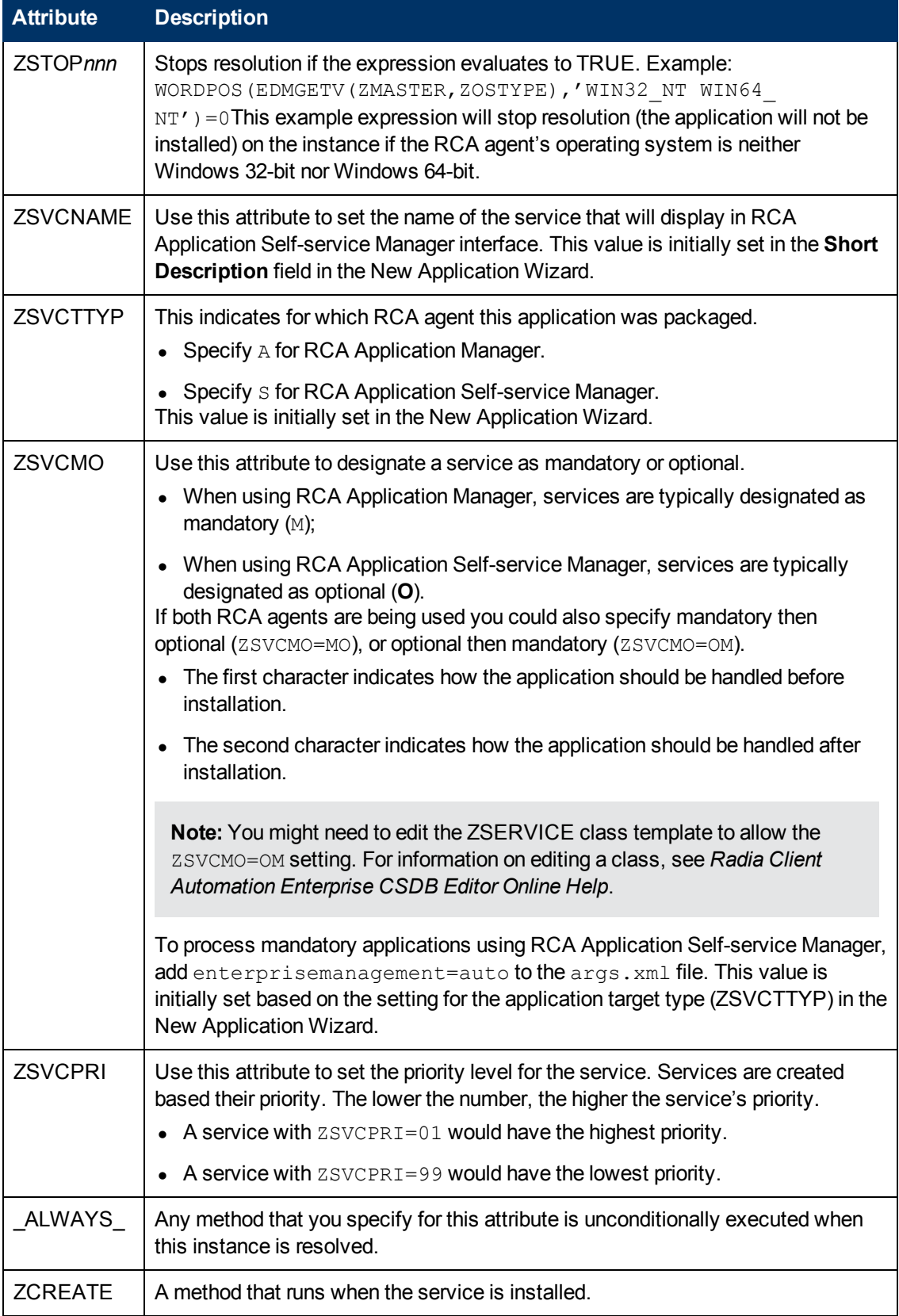

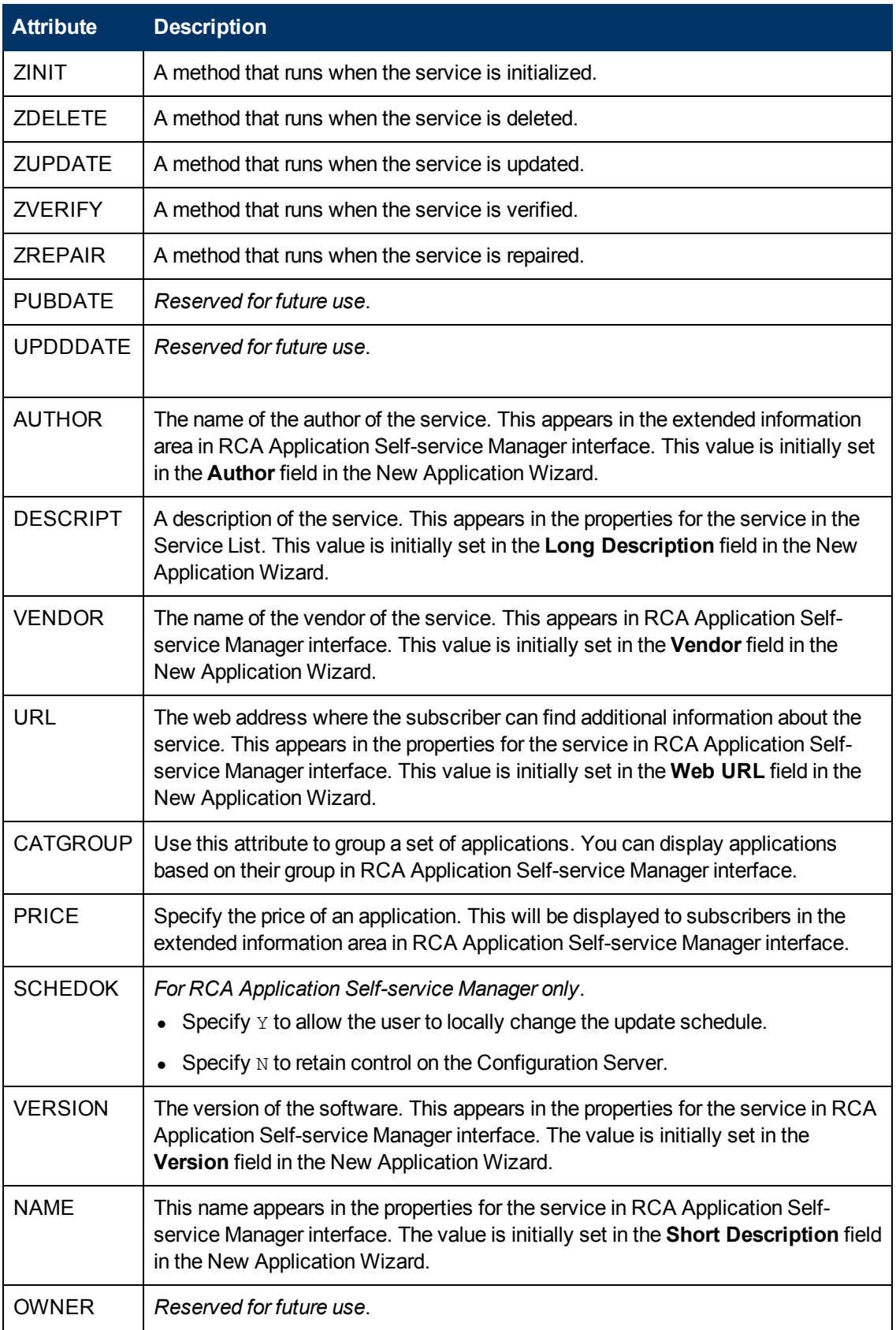

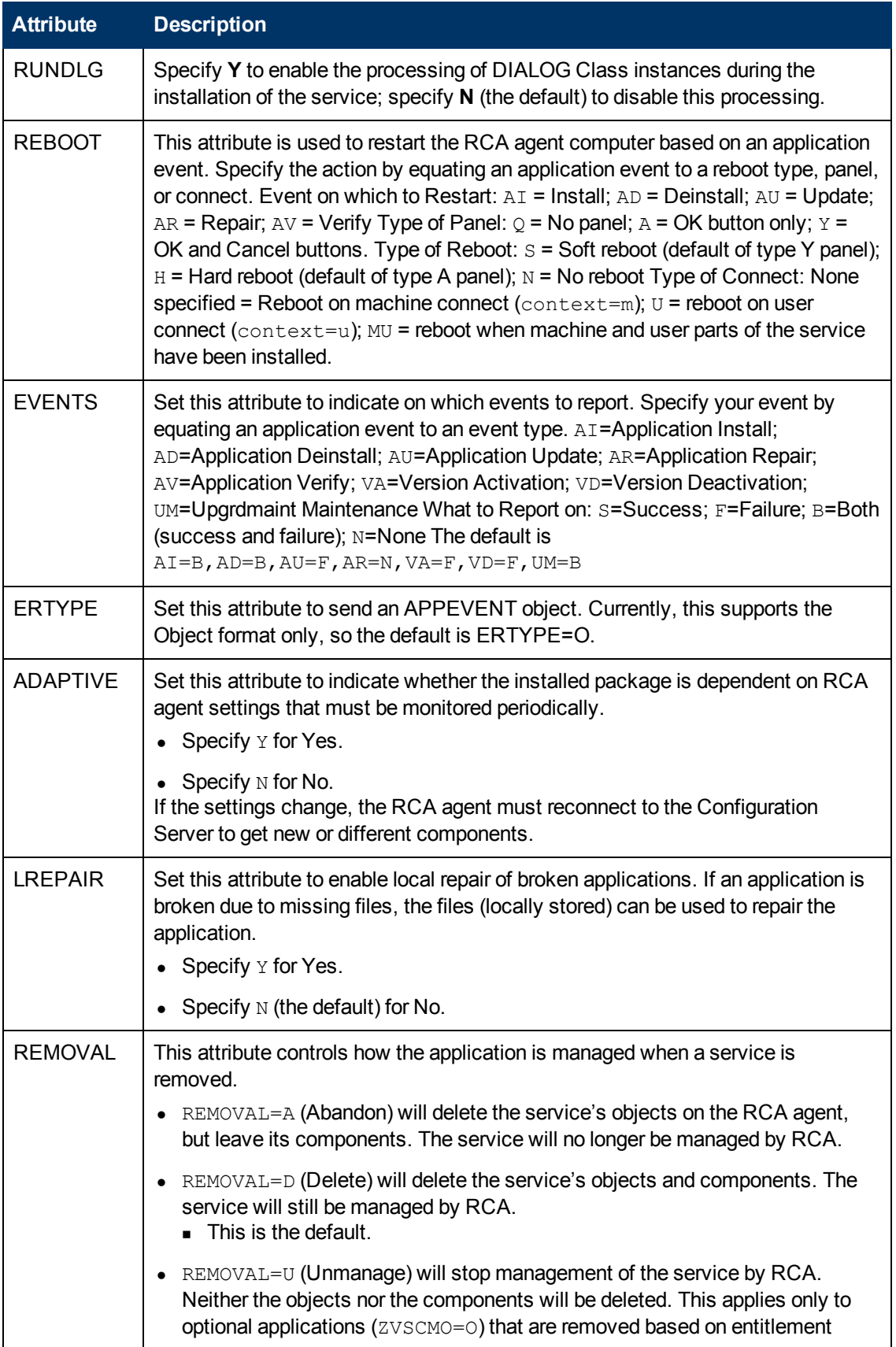

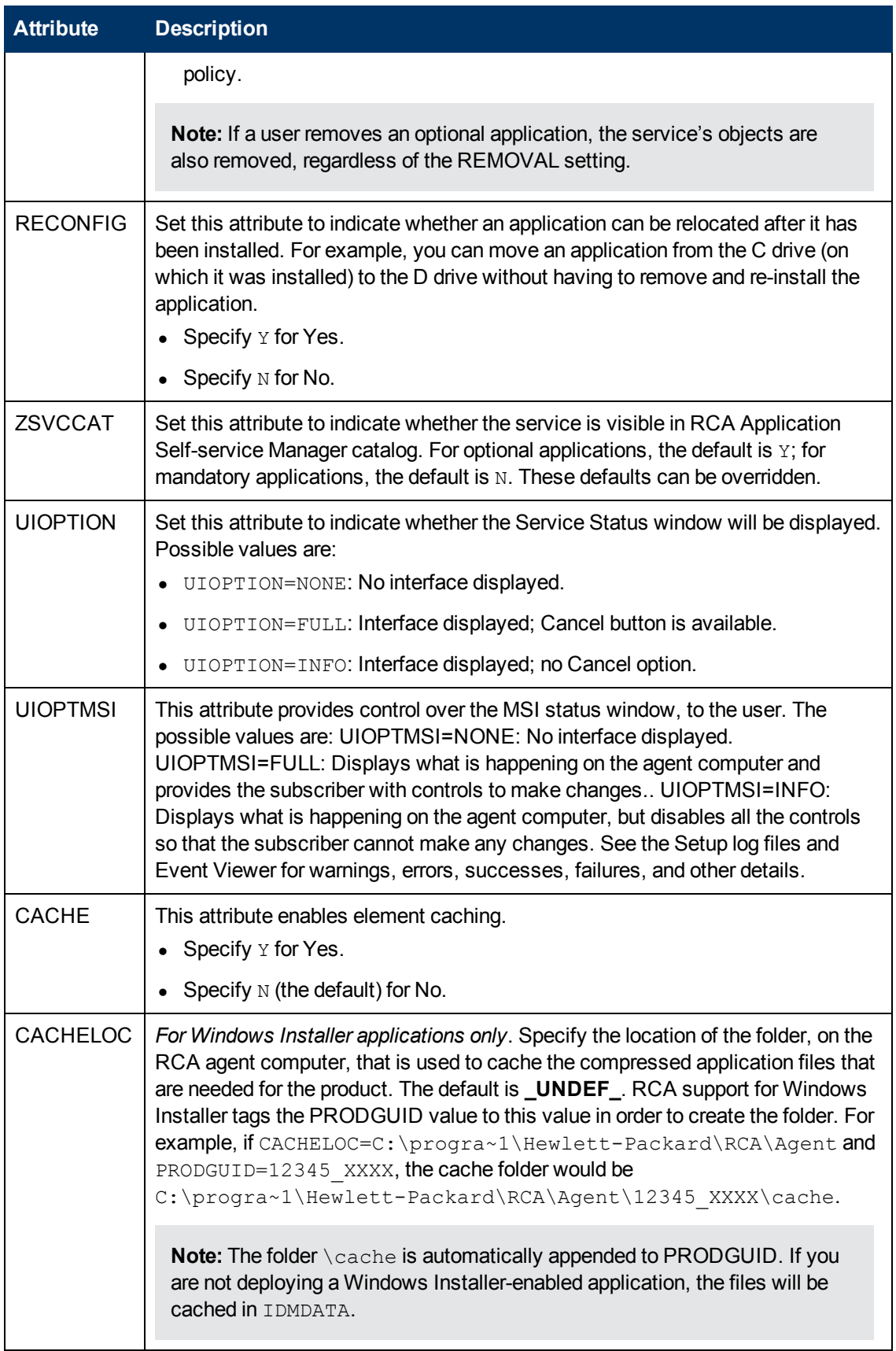

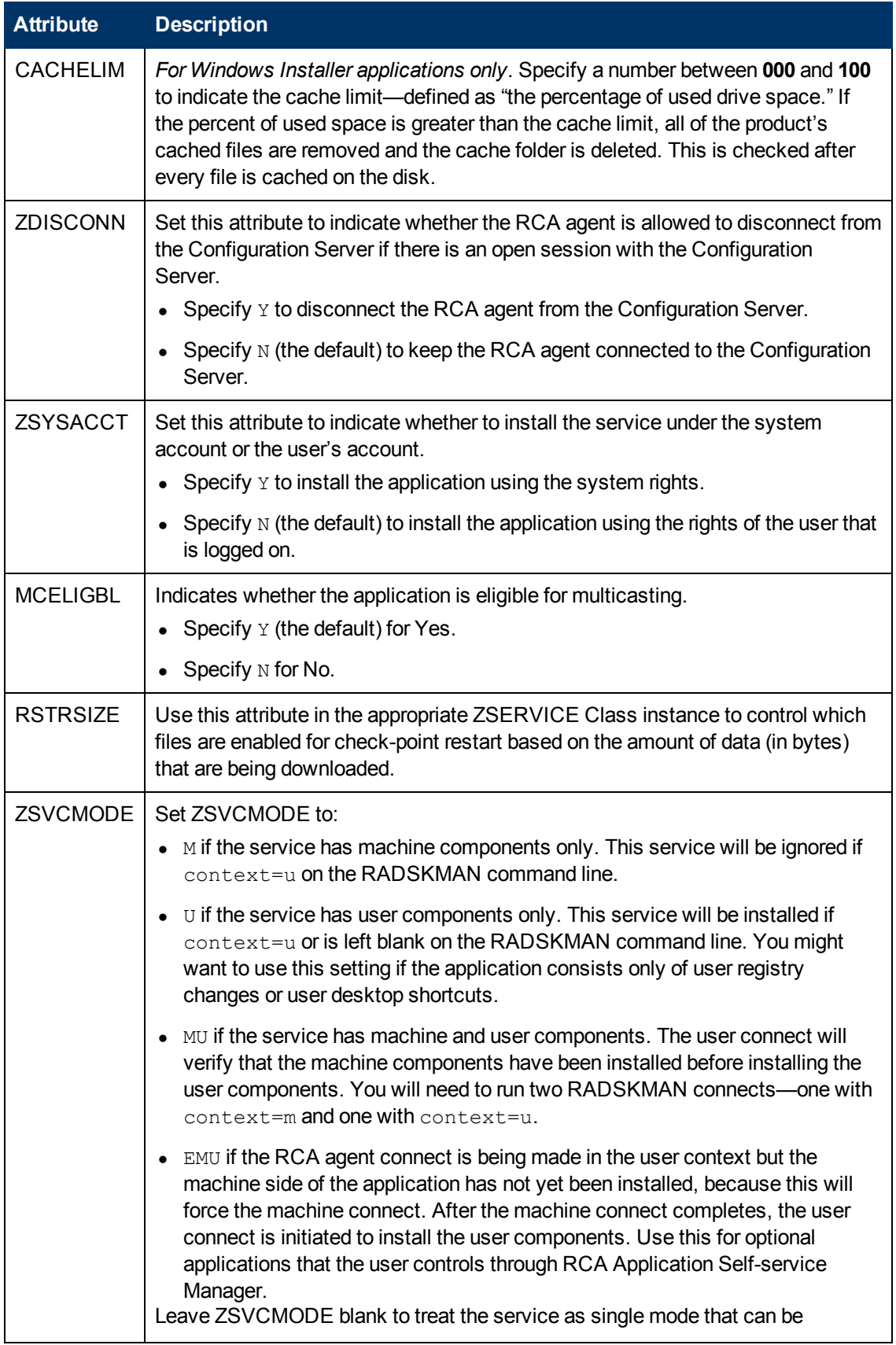

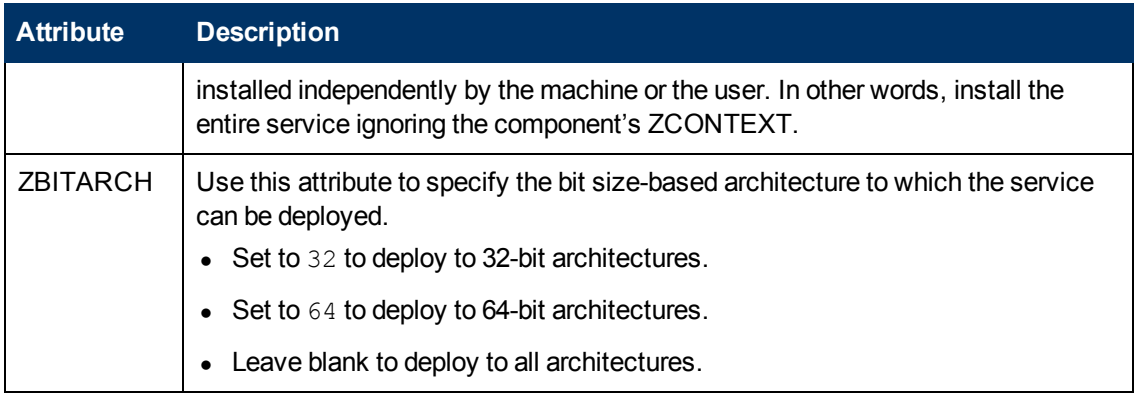

## **Reporting Attributes in ZSERVICE**

Some of the attributes in the ZSERVICE Class are calculated. They are updated when the service is installed, verified, updated, repaired, or deleted and reported in the RCA agent computer's service objects.

**Note:** These attributes should not be modified using RCA Administrator CSDB Editor.

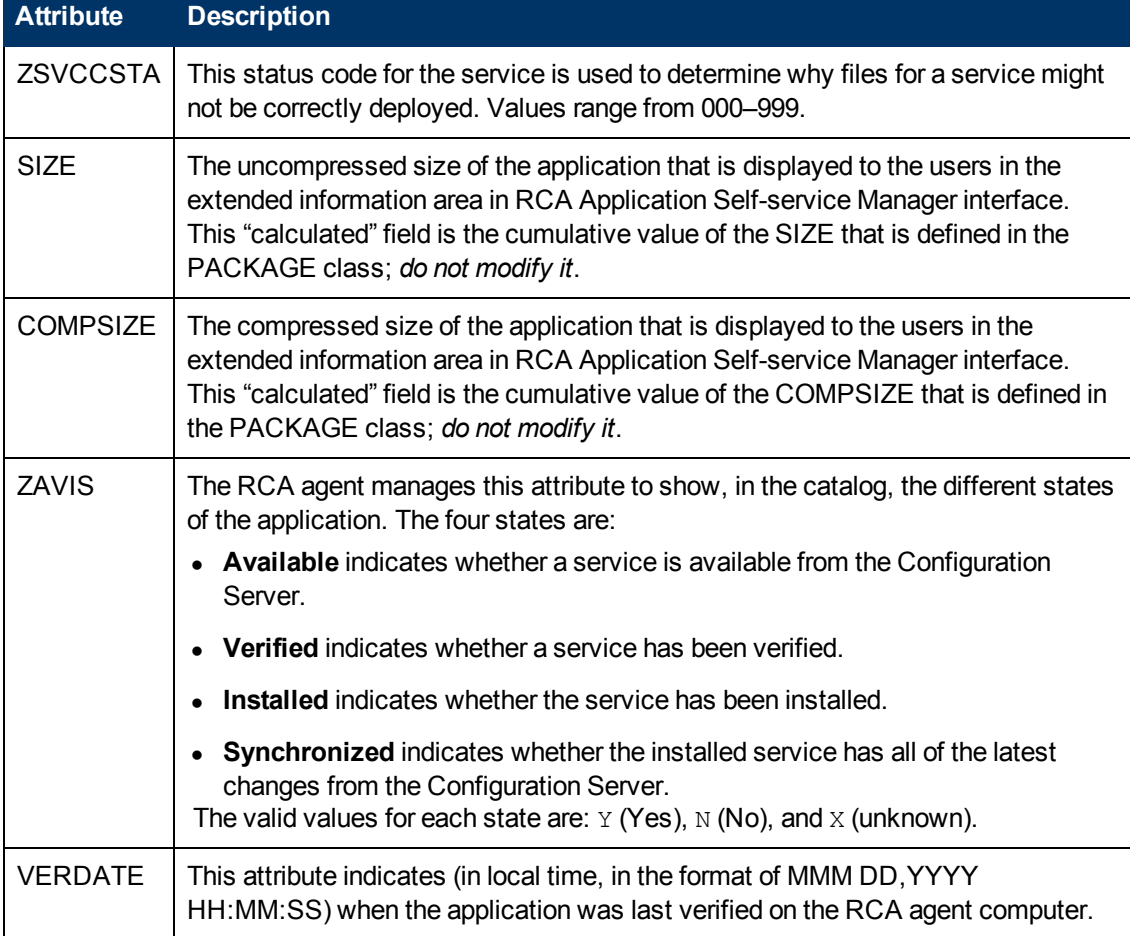

#### **Calculated ZSERVICE Attributes – DO NOT MODIFY**

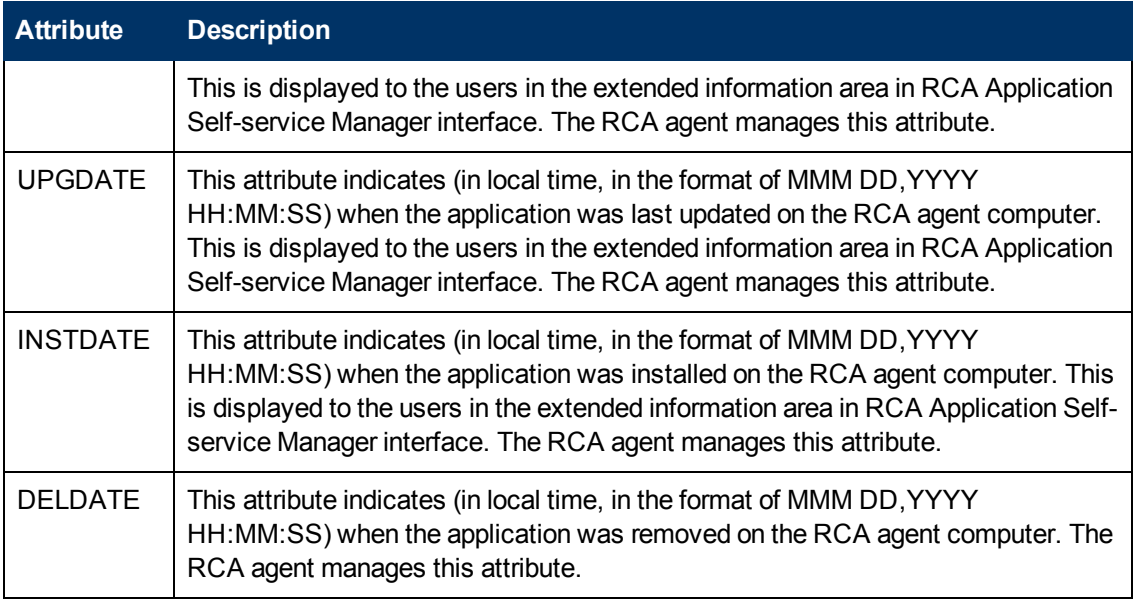

# **Local Catalog Processing**

Local catalog processing reduces the network bandwidth and the number of connects required to the Configuration Server to manage applications. Use a Timer or a Notify command to make the machine connect with  $context = m$  on the RADSKMAN command line.

**Note:** The ZSVCMODE attribute of the application must be M or MU to use this feature.

If you have only one user for a computer or multiple users on one computer with the same entitlements, local catalog processing allows you to make one connection to the Configuration Server for the machine and user components of a service. During the machine connect, the required configuration information will be downloaded to the agent computer, machine and user components of the services will be downloaded in a compressed format, and the machine components will be installed. For the user connect, set cat =  $m$ , local =  $y$ , and context = u on the RADSKMAN command line. When the user connect is made, the user's services will be resolved based on the machine's service list, and the already downloaded resources will be added, modified, or deleted as needed.

If an RCA agent computer has two or more users with distinct entitlements, you will need to create policies for each machine so that all components for all of the services for all users of that RCA agent computer will be downloaded. Contact Professional Services for implementation.

# **Appendix F**

# **Creating Timers in Configuration Server Database**

To schedule the deployment of a service, configure a timer in the Configuration Server Database. When the RCA agent computer connects to the Configuration Server, the timer information is transferred to the RCA agent computer in the ZTIMEQ object.

# **Creating a Timer**

Use RCA Administrator CSDB Editor to create a Scheduling (TIMER) instance in the SOFTWARE Domain.

To create a TIMER instance in the SOFTWARE Domain:

- 1. Click **Start** > **Programs** > **Radia Client Automation Administrator** > **Radia Client Automation Administrator CSDB Editor**. The **RCA Administrator CSDB Editor Security Information** dialog box opens.
- 2. Enter the user ID and password, and click **OK**. The default user ID is admin. The default password is secret. The RCA Administrator CSDB Editor window opens.
- 3. Navigate to **PRIMARY**.**SOFTWARE**.**Scheduling (TIMER)**, and right-click TIMER Instance.
- 4. Select **New Instance**. The **Create Instance** dialog box opens.
- 5. Type a name, for example, Mandatory Apps Timer, and click **OK**.

# **Scheduling (TIMER) Class Attributes**

The TIMER Class attributes are described in the following table. They contain information that is needed to execute the timer on the RCA agent computer.

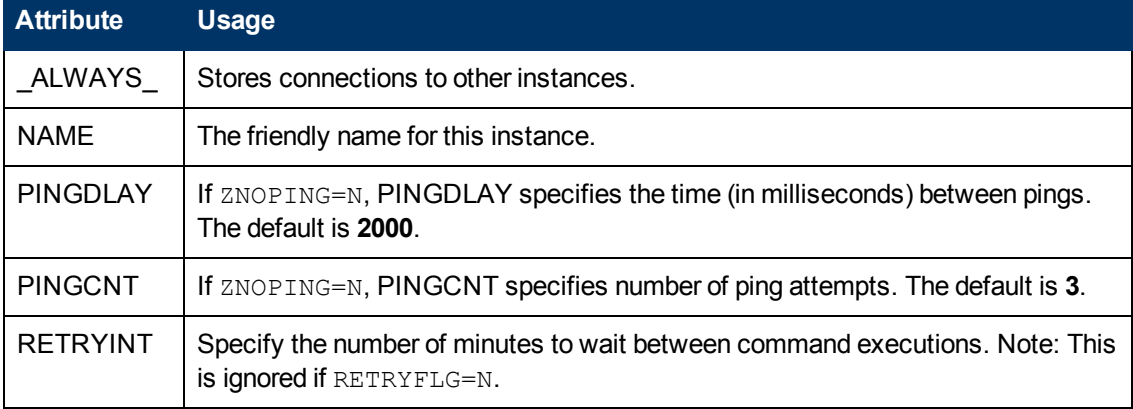

#### **Scheduling (TIMER) Class Attributes**

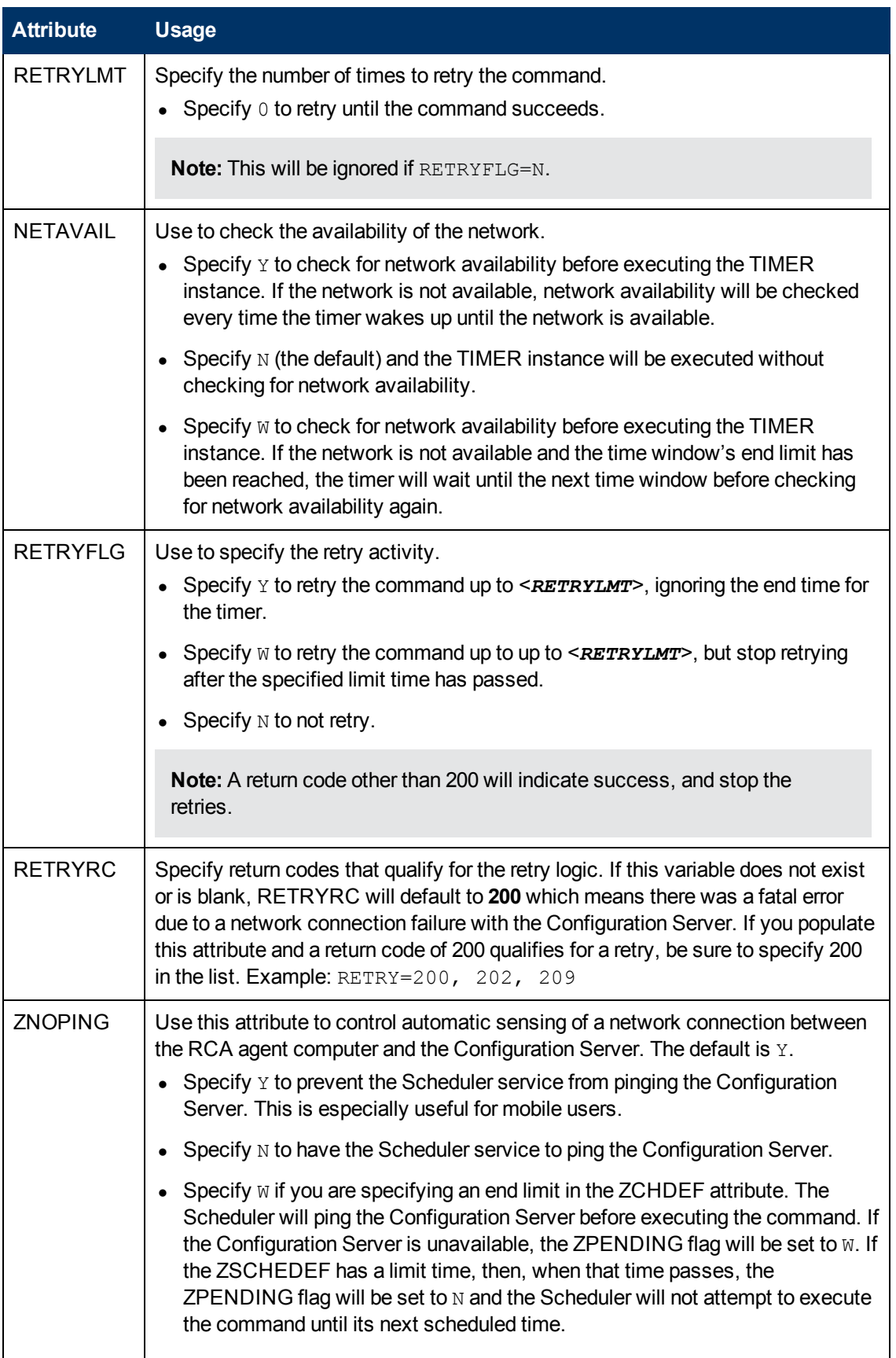

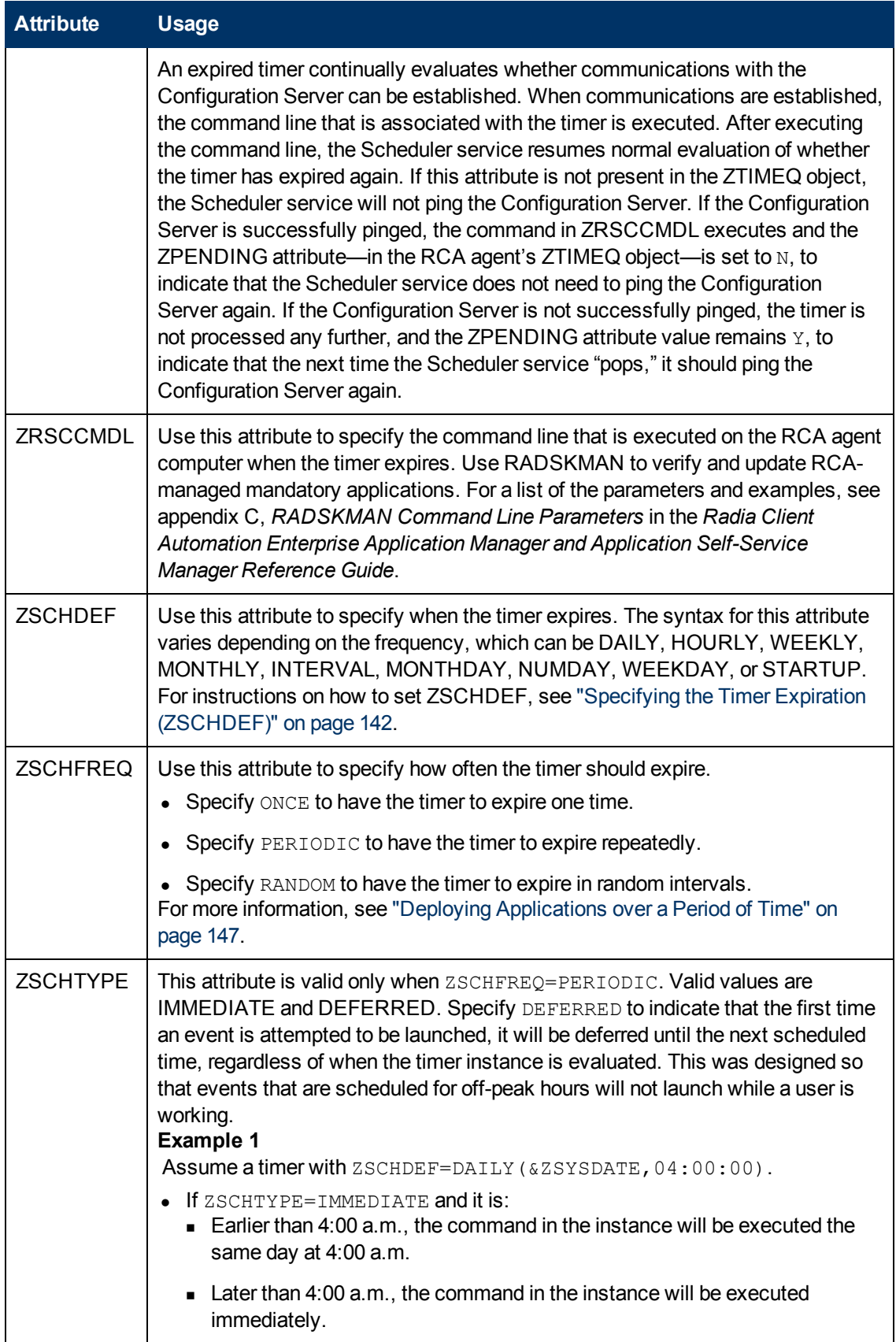

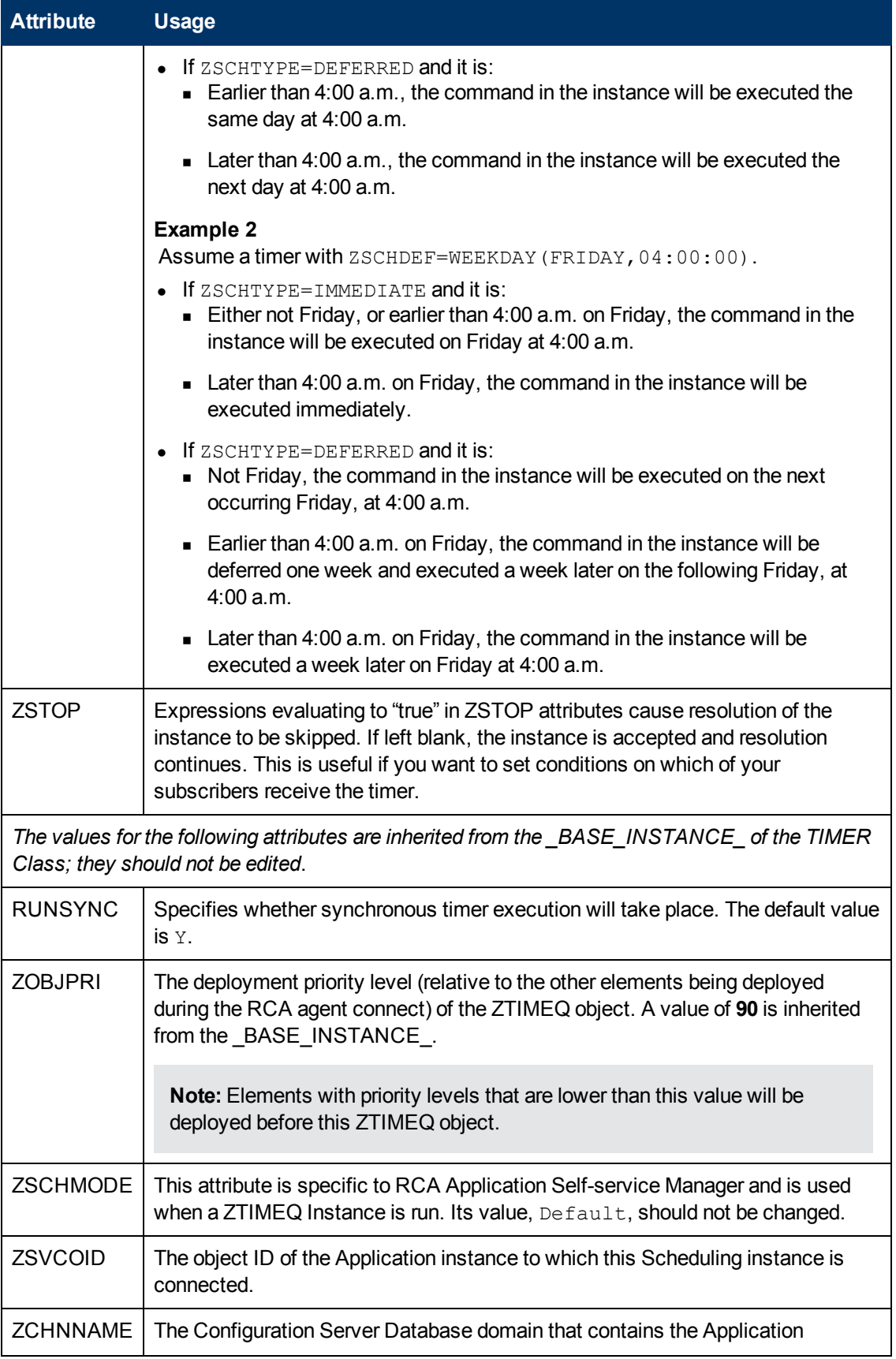

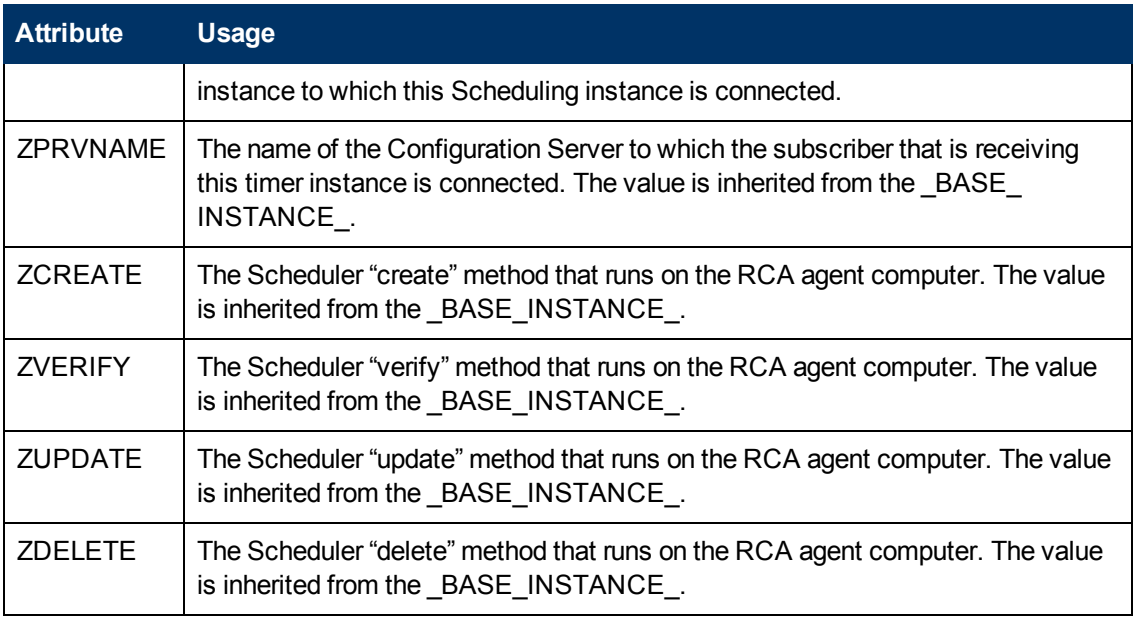

# **Configuring the Timer**

This section offers a review of the syntax that is used to configure the attributes of the TIMER instance. Following that, in the section, ["Deploying](#page-146-0) [Applications](#page-146-0) [over](#page-146-0) [a](#page-146-0) [Period](#page-146-0) [of](#page-146-0) [Time"](#page-146-0) [on](#page-146-0) [page](#page-146-0) [147,](#page-146-0) is a sample exercise on how to configure a TIMER instance to deploy mandatory applications during off-peak hours.

### <span id="page-141-0"></span>**Specifying the Timer Expiration (ZSCHDEF)**

Use ZSCHDEF and ZSCHFREQ attributes to specify when and how often a timer will expire.

- ZSCHDEF indicates when the timer will expire;
- ZSCHFREQ indicates how often the timer will expire.

The syntax of the ZSCHFREQ attribute will influence the settings of the ZSCHDEF attribute. Use ["ZSCHFREQ=RANDOM"](#page-142-0) [on](#page-142-0) [next](#page-142-0) [page](#page-142-0) to determine the appropriate syntax for the value of ZSCHDEF. Before configuring the ZSCHDEF attribute, review the following syntax-formatting considerations.

- The value of WEEKDAY must be UPPERCASED and will accept only the days of the week: MONDAY, TUESDAY, WEDNESDAY, THURSDAY, FRIDAY, SATURDAY, and SUNDAY.
- $\bullet$  In all ZSCHDEF attribute syntax, the time value must be expressed in base-24 time, in the format **HH:MM:SS**. Valid values are **00:00:00**–**23:59:59**.
- In all ZSCHDEF attribute syntax, the *date* value must be expressed in the format **YYYYMMDD**.

### **Start Time and End Time Parameters:**

When ZSCHFREQ=RANDOM is specified the time parameter is automatically replaced with two parameters, **start time** and **end time**. The start time and end time parameters are used to specify the time limit between which the command can be chosen to be executed. For example, the command

DAILY(20070707,10:00:00,12:00:00[,20:00:00])

will choose to execute in between the start time parameter (10 a.m.) and the end time parameter (12 p.m.) on July 7, 2007. However, it will not execute after the limit time parameter (8 p.m.). So, if the target machine is not powered on (or the Scheduler is not running) during this time, the command will not execute. It will be rescheduled for the next occurrence to start in between 10 a.m. and 12 p.m." and end before 8 p.m, in this case. As it is a "daily" command, it will execute on the next day, July 8, 2007.

### **Limit Time Parameter**

The **limit time** parameter is used to specify a time after which the command will not be executed. For example, the command

DAILY(20070707,18:00:00[,20:00:00])

will execute any time between 6 p.m. and 8 p.m. on July 7, 2007, but it will not execute after 8 p.m. So, if the target machine is not powered on (or the Scheduler is not running) during this time, the command will not execute. It will be rescheduled for the next occurrence of "between 6 p.m. and 8 p.m." which, in this case, because it is a "daily" command, will execute on the next day, July 8, 2007.

### <span id="page-142-0"></span>**ZSCHFREQ=RANDOM**

When ZSCHFREQ=RANDOM is specified the **time** parameter is automatically replaced with two parameters, **start time** and **end time**.

Be sure to not use the limit time parameter as an *end time* indicator; their functionalities are different and doing so will result in a malformed ZSCHDEF command.

**.** If ZSCHFREQ=RANDOM and the limit time parameter is *NOT* specified: The end time parameter can span midnight (it can be the next day). For example, the commands

DAILY(20070707,20:00:00,06:00:00) and

NUMDAYS(20070707,20:00:00,06:00:00,,14)

will execute at random times between 8 p.m. on July 7, 2007 and 6 a.m. on July 8, 2007. Note that even though the limit time parameter is not specified in either command, NUMDAYS still requires the third comma in order to be considered a valid argument; DAILY does not.

**.** If ZSCHFREQ=RANDOM and the limit time parameter *IS* specified: The end time parameter cannot span midnight. If it does, the RADTIMEQ create method will log a warning and set the start time to midnight (00:00:00).

#### **ZSCHDEF Attribute Syntax**

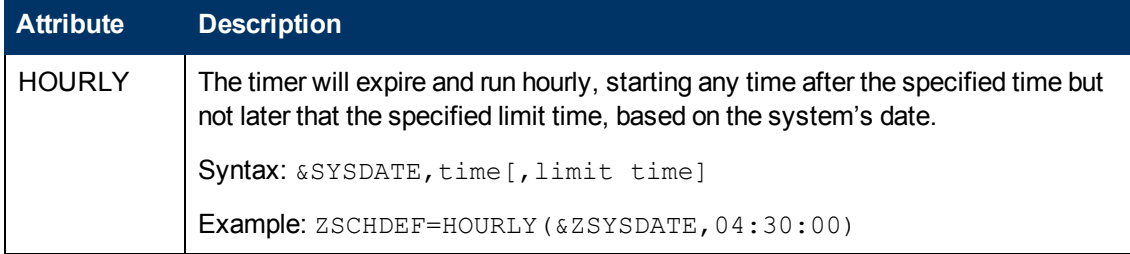

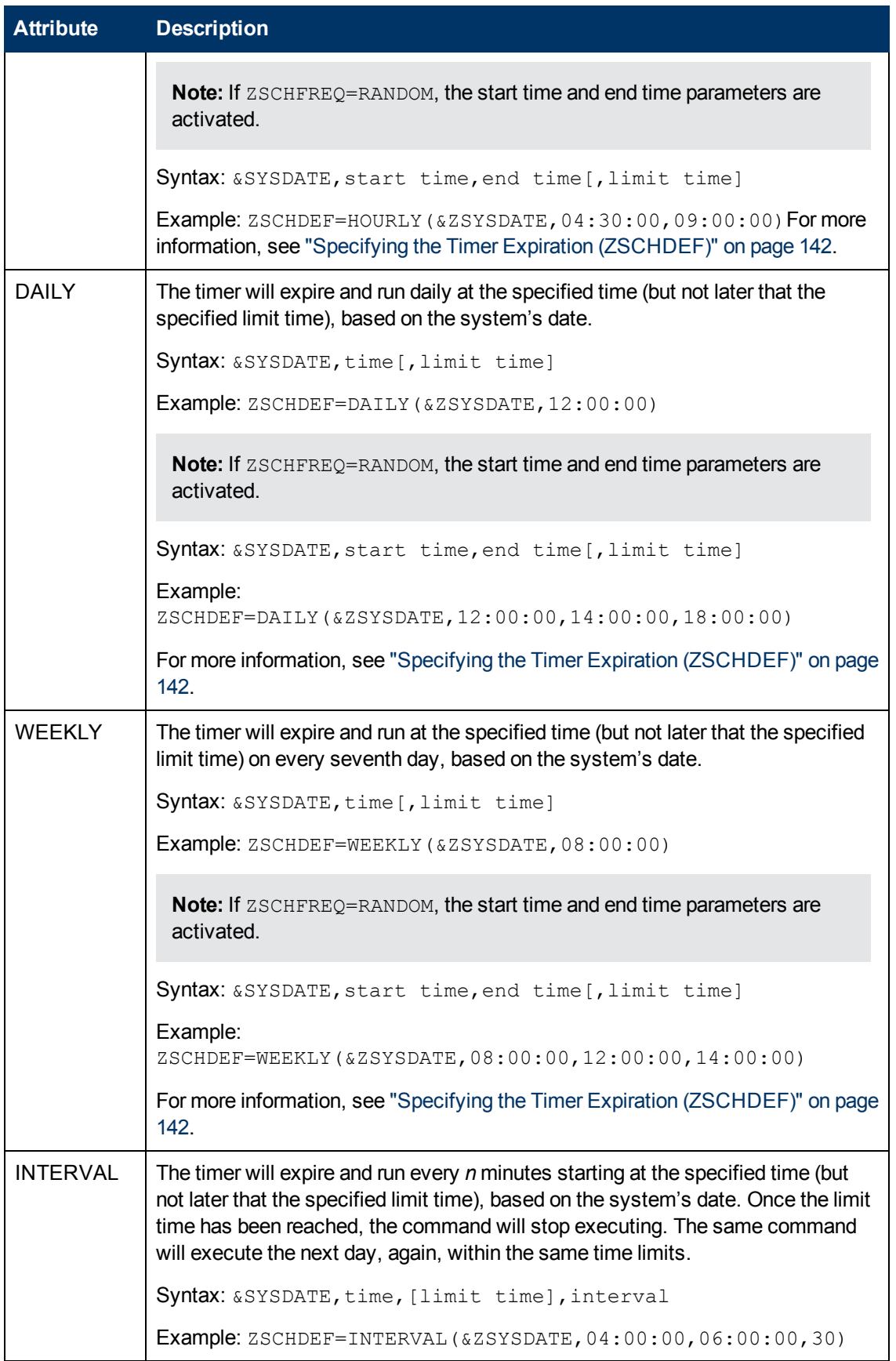
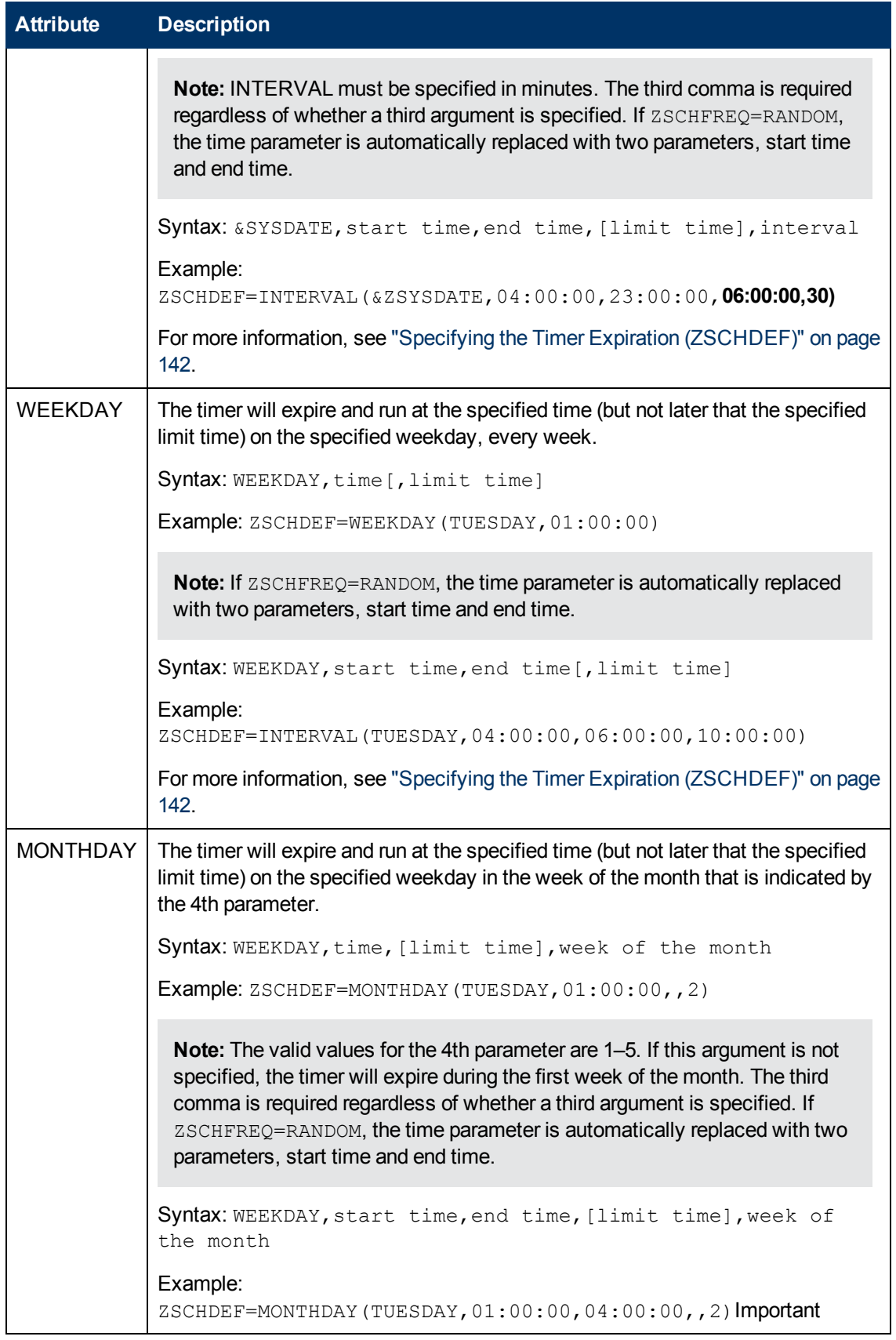

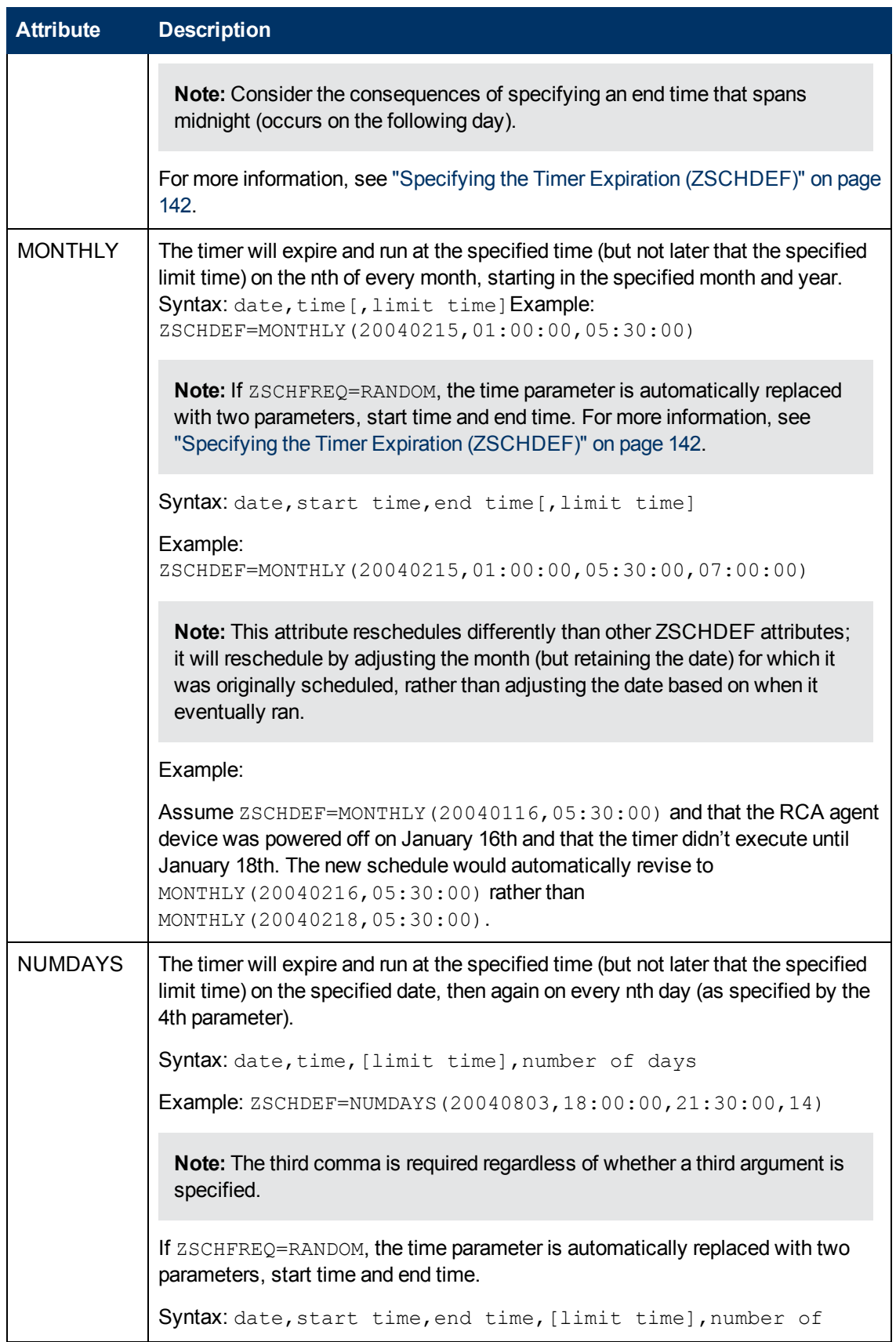

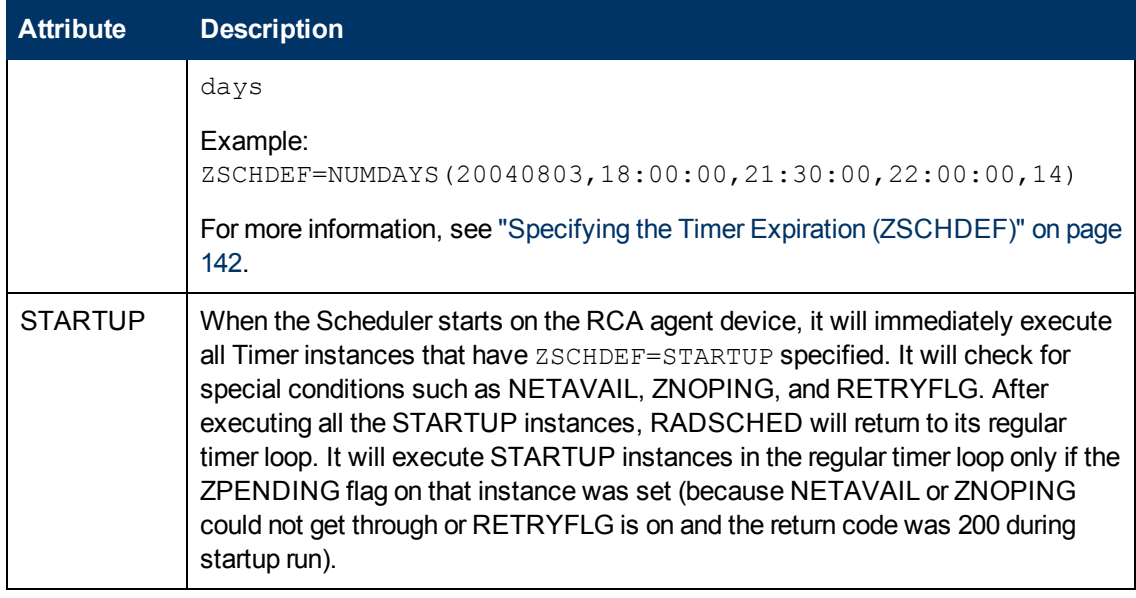

### **Deploying Applications over a Period of Time**

Applications can be deployed over a period of time in order to balance the workload on the Configuration Server and alleviate network congestion.

To do this, configure the timer for "random" expiration and use ZSCHDEF to specify the period of time during which the applications should be deployed. The time-period options are detailed in ["ZSCHFREQ=RANDOM"](#page-142-0) [on](#page-142-0) [page](#page-142-0) [143](#page-142-0).

In the following example, a timer will be configured to deploy mandatory applications on a weekly basis. The deployments will be scheduled to run between 5:00 p.m. and 7:00 p.m. in order to alleviate network congestion.

To specify when the timer expires:

- 1. In RCA Administrator CSDB Editor, navigate to the timer instance and double-click **ZSCHFREQ**. The **Editing Instance** dialog box opens.
- 2. In the **Frequency** drop-down list, select **RANDOM**.
- 3. Click **ZSCHDEF**.
- 4. In the **Timer Parameter** text box, type WEEKLY(&ZSYSDATE,17:00:00,19:00:00).
- 5. Click **ZSCHTYPE**.
- 6. In the **Type (Immediate/Deferred)** drop-down list, select **IMMEDIATE**.
- 7. If you are done editing the attributes for the timer instance, click **OK** and then click **Yes** when prompted to confirm your changes. or

Select another attribute to edit.

#### **Specifying the Command Line (ZRSCCMDL)**

When the timer expires, it executes on the RCA agent computer any command line that you've specified.

**Note:** To see how timers work, create a timer that runs a command line such as *SystemDrive*:\Notepad.exe.

Remember to configure the timer to immediately expire, and attach it to a service. Then, deploy the service. When the timer expires on the RCA agent computer, the Notepad application opens.

To specify a command line:

- 1. In RCA Administrator CSDB Editor, navigate to the timer instance and double-click **ZRSCCMDL**. The **Editing Instance** dialog box opens.
- 2. In the **Command line to execute** text box, type the appropriate command line to execute the program.
- 3. Click **OK**, and then click **Yes** when prompted to confirm your changes.

At the beginning of this section, we indicated that we would be deploying new mandatory applications on a weekly basis. The following procedure will demonstrate how to specify a command line that will update all mandatory services and perform self-maintenance.

#### **Connecting the Timer to a Service**

Once you have created the timer, you must connect it to a service. Each subscriber that receives the service with which the timer is associated will receive the timer information in the ZTIMEQ object the next time his/her RCA agent connects to the Configuration Server.

In the example in this section, we created a timer that is intended to deliver mandatory applications. Now, we will connect the timer to a service and assume that all subscribers are receiving it.

**Note:** For the following exercise, assume a service named ProDraw. The steps are identical for the services in your database.

To connect the timer to a service:

- 1. In RCA Administrator CSDB Editor, navigate to **PRIMARY**.**SOFTWARE**.**Application (ZSERVICE)**, and right-click **ProDraw**.
- 2. In the menu that opens, click **Show Connections**. The **SOFTWARE.ZSERVICE Connections** dialog box opens.
- 3. Select **Scheduling (TIMER)** and click **OK**. The TIMER Class instances appear in the list view.
- 4. In the list view, click **Mandatory Apps Timer** and drag it to ProDraw. When the cursor changes to a paper clip icon, release the mouse button. The **Select Connection Attribute** dialog box opens.
- 5. Click **Copy**.
- 6. Click **Yes** to confirm that you want to connect the ProDraw service to the Mandatory Apps Timer.
- 7. Click **OK** to close the confirmation message.

## **Testing the Timer Deployment**

The first time that an RCA agent computer connects to the Configuration Server after the timer has been created, the timer information is transferred to the RCA agent computer in the ZTIMEQ object, ZTIMEQ.EDM.

In the exercise that follows, you will force the RCA agent computer to connect to the Configuration Server so that you can view the ZTIMEQ object.

To connect to the RCA Configuration Server:

- 1. On the RCA agent computer, go to a command prompt and change the directory to the location of RADSKMAN. The default location is *<InstallDir>*\Agent.
- 2. Type radskman ip=manager ip, port=mgr\_port. Be sure to specify a valid IP address and port for the Configuration Server.

**Note:** For information about RADSKMAN and the above parameters, see appendix C, *RADSKMAN Command Line Parameters* in the *Radia Client Automation Enterprise Application Manager and Application Self-Service Manager Reference Guide*.

3. Press **Enter**.

After the RCA agent connect completes, you can view the ZTIMEQ object on the RCA agent computer, as described in the next section.

**Note:** If you plan to do additional testing, consider creating a batch file that contains the command line. Save the file in IDMSYS (by default, *<InstallDir>*\Agent) on the RCA agent computer. Then, create a shortcut on the desktop of the RCA agent computer.

#### **Removing the Timer Object**

After the timer expires, the ZTIMEQ object will be removed from the RCA agent computer during its next connect to the Configuration Server. This is dependent on the expiration settings in the TIMER.ZSCHFREQ attribute.

- If the timer is configured to expire once, the ZTIMEQ object will be removed immediately after the timer expires, during the next RCA agent connect to the Configuration Server.
- If the timer is configured to expire more than once, the ZTIMEQ object will be removed after the timer expires for the last time, during the next RCA agent connect to the Configuration Server.

## **Viewing the Timer Object**

After having forced the RCA agent to connect to the Configuration Server and retrieve the ZTIMEQ object, it can be viewed (and modified) using RCA Administrator Agent Explorer, which was installed as part of the RCA Administrator.

The ZTIMEQ object contains one instance for each Scheduling (TIMER) instance in the Configuration Server Database. Therefore, if two services have associated timer instances there will be two instances in the ZTIMEQ object.

To view the ZTIMEQ object on the RCA agent computer:

- 1. Click **Start** > **Programs** > **Radia Client Automation Administrator** > **Radia Client Automation Administrator Agent Explorer**.
- 2. Double-click the **ZTIMEQ** object. The ZTIMEQ object opens.

## **Experimenting with Timers**

If you want to experiment with timers, you can modify the ZRSCCMDL, ZSCHDEF, ZSCHFREQ, and ZSCHTYPE variables in the ZTIMEQ object on the RCA agent to see what happens in various situations.

To edit a variable in ZTIMEQ:

- 1. Click **Start** > **Programs** > **Radia Client Automation Administrator** > **Radia Client Automation Administrator Agent Explorer**.
- 2. Double-click the **ZTIMEQ** object. The ZTIMEQ object opens.
- 3. Double-click the variable that you want to edit. The **Change Variable** dialog box opens.
- 4. Type the new value.
- 5. Click **Save/Exit**.

To quickly determine whether the timer expires, change ZRSCCMDL to run any executable, such as Notepad. When the timer expires, Notepad should open, confirming that the timer expired.

# **Timer Logs**

Timer events are tracked in three logs--RADSCHED. LOG, RADSHIST. LOG, and RADTIMEQ.LOG—that are stored in the IDMLOG directory (by default, *<InstallDir>*\Agent\Log).

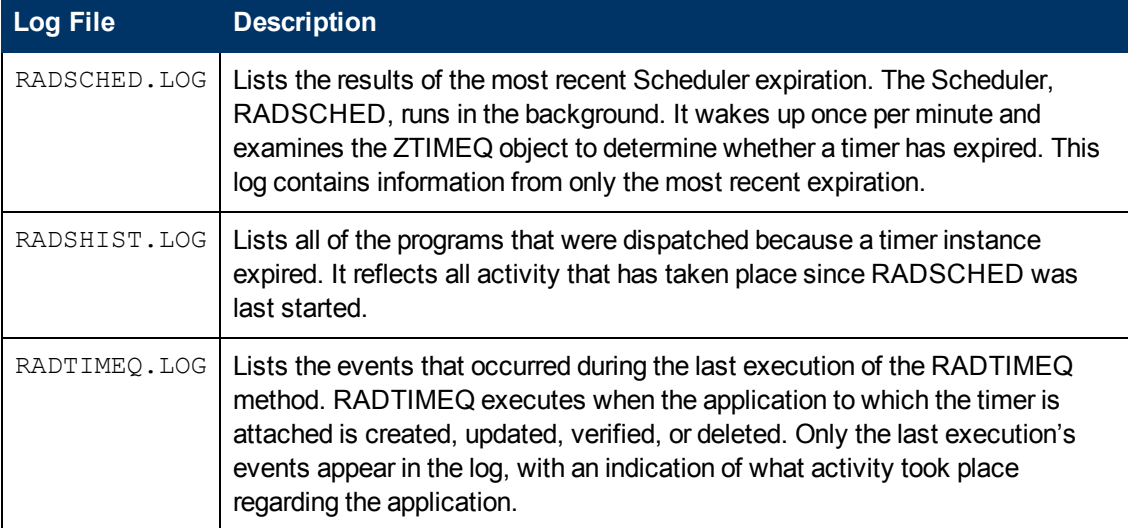

#### **Timer Logs**

# **We appreciate your feedback!**

If an email client is configured on this system, by default an email window opens when you click [here.](mailto:radiadocfeedback@persistent.co.in?subject=Feedback on the Radia Client Automation (9.00) documentation)

If no email client is available, copy the information below to a new message in a web mail client, and then send this message to radiadocfeedback@persistent.co.in.

**Product name and version:** Radia Client Automation Enterprise Administrator, 9.00

**Document title:** User Guide

**Feedback:**